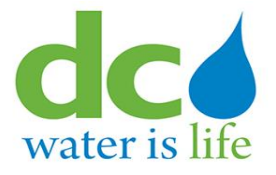

# **User Guide**

for

# **Third Party Portal (3PP) Electronic Permits (ePermits)**

# **Table of Contents**

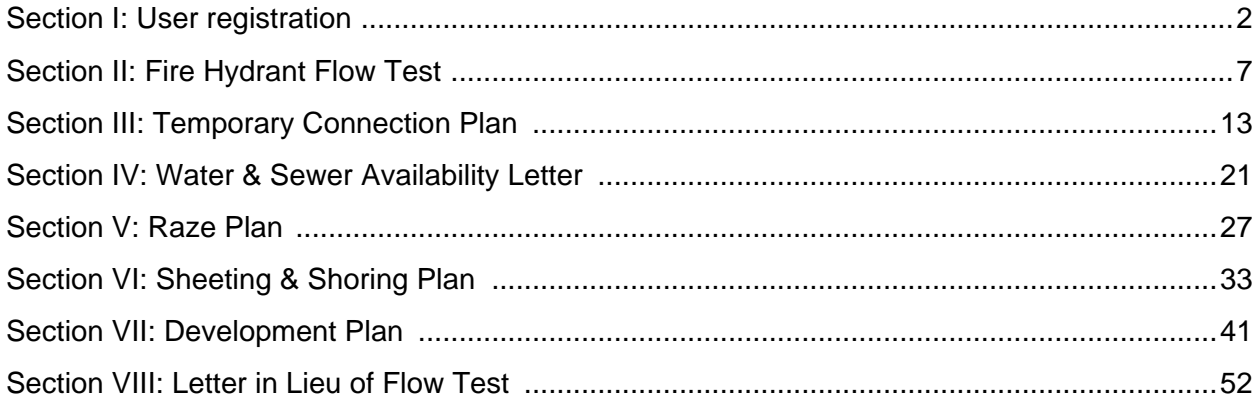

# **Section I: User Registration**

### [Url:-](file:///C:/Users/vbalusu/AppData/Local/Temp/Temp1_OneDrive_2020-04-17.zip/3PP%20User%20Screens/ePermits/-) https://3pp.dcwater.com/signin

 $\leftarrow$   $\rightarrow$   $\mathbf{C}$   $\hat{\mathbf{\Omega}}$   $\bullet$  3pp.dcwater.com/SignIn/SignIn

 $\bullet$  Welcome  $\times$  +

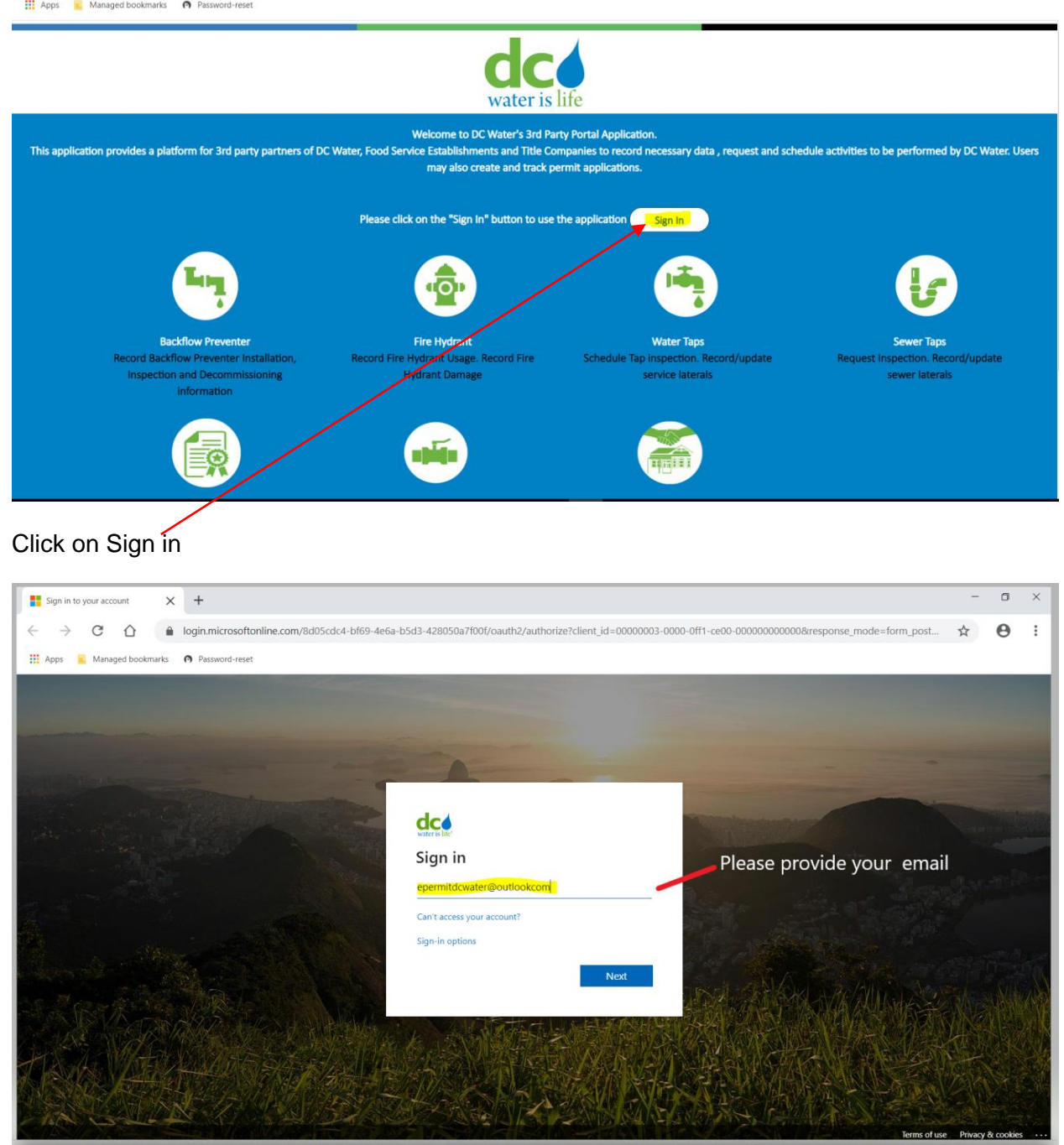

 $\qquad \qquad =\qquad \qquad \ \ \, \Box$ 

 $\qquad \qquad \hat{\mathbf{x}} \quad \mathbf{\Theta} \quad :$ 

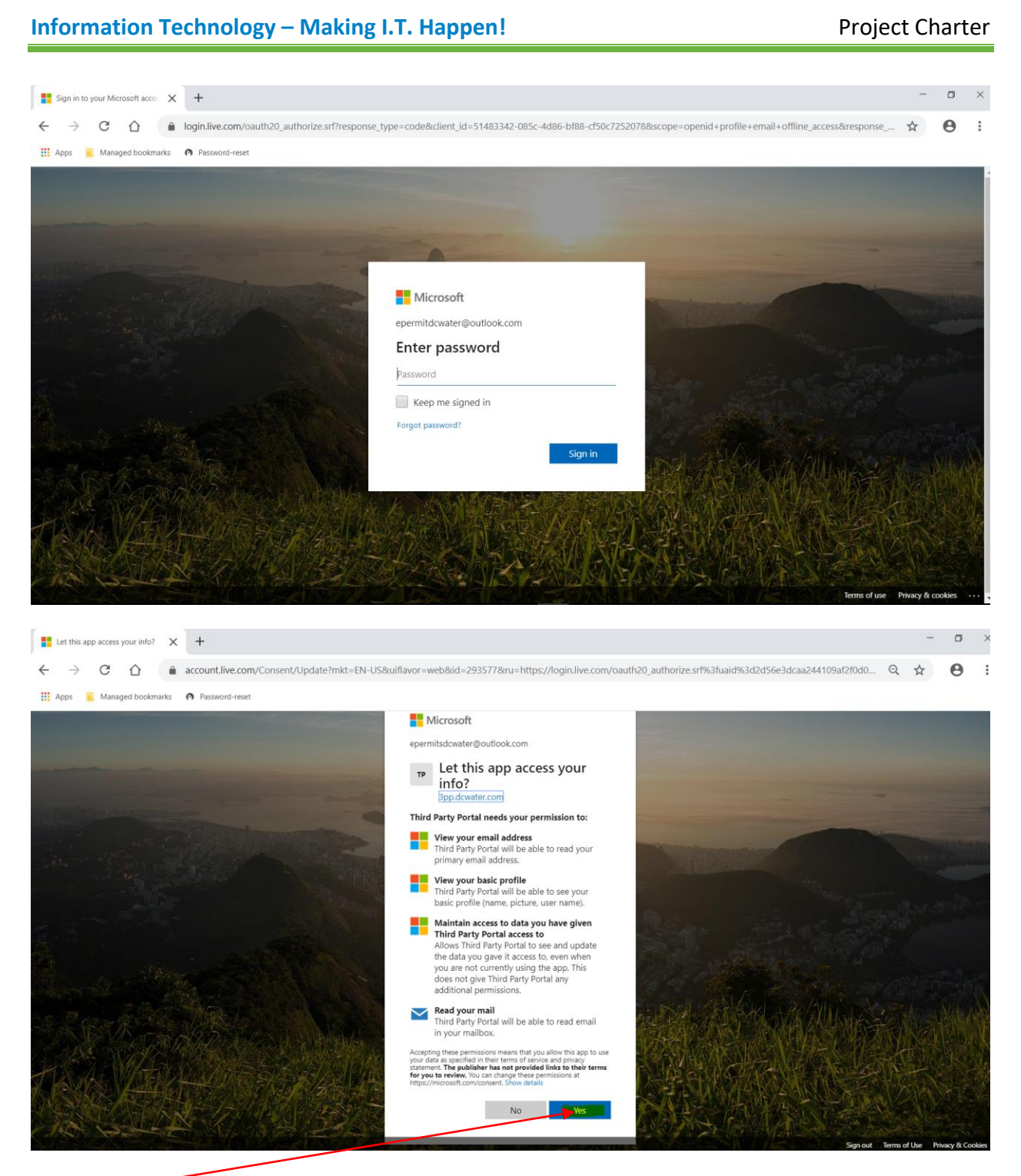

Click on Yes

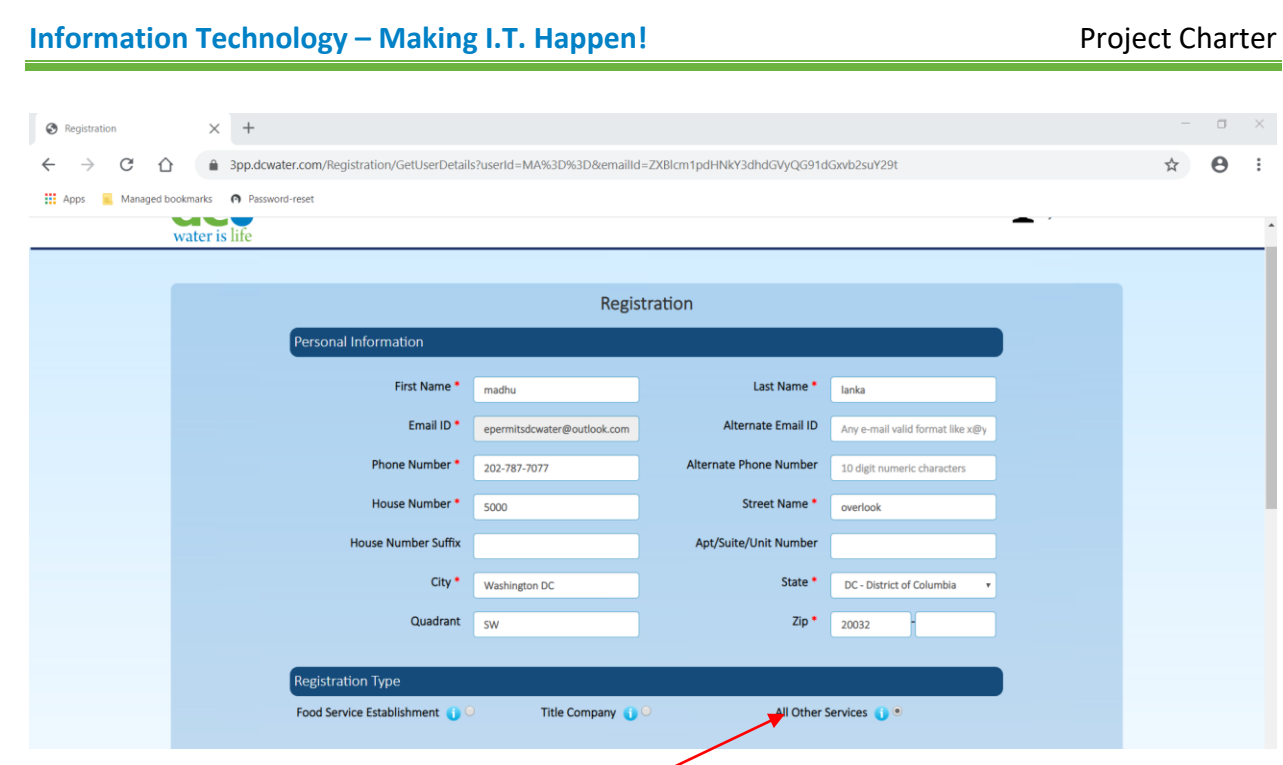

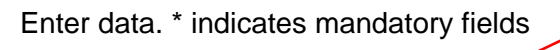

Next Click on All Services Radio button

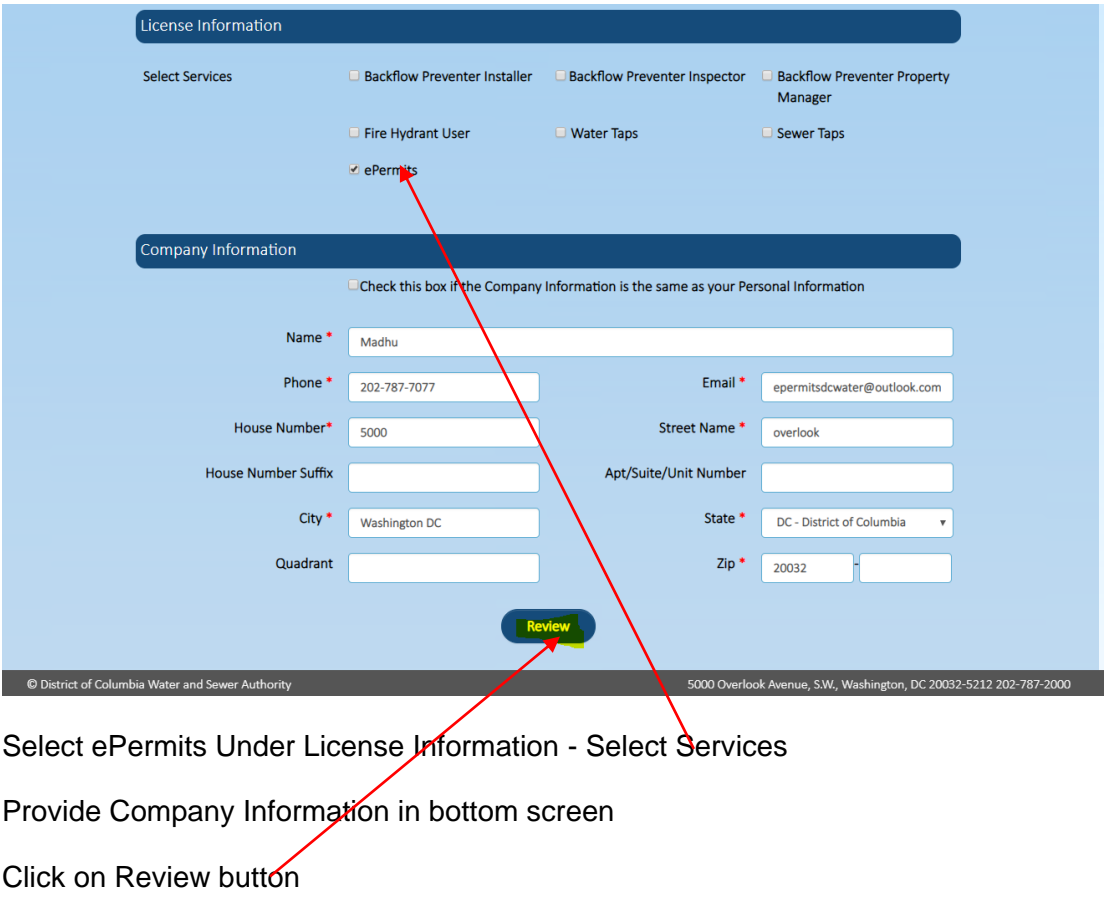

### Click OK on the pop-up screen

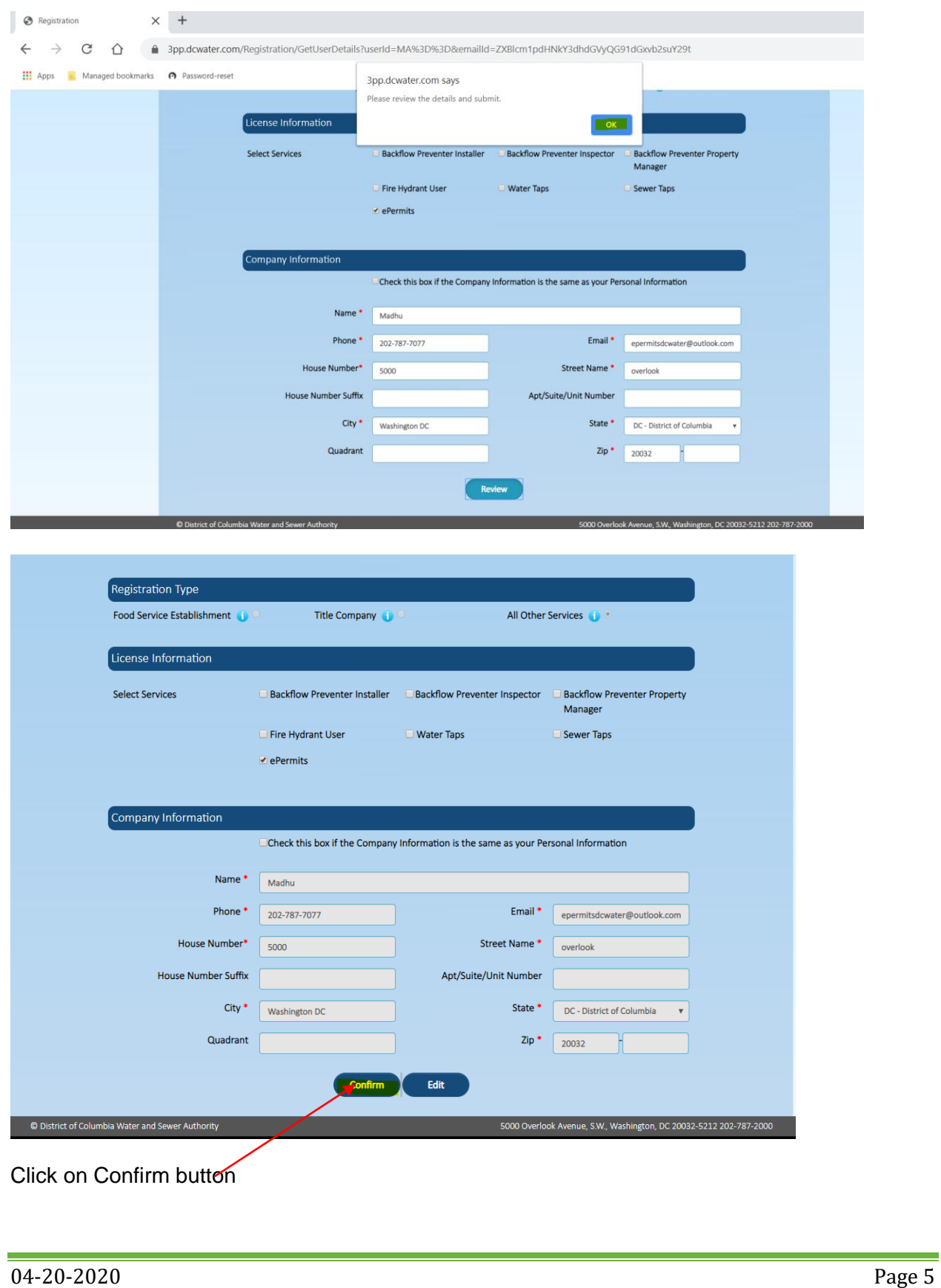

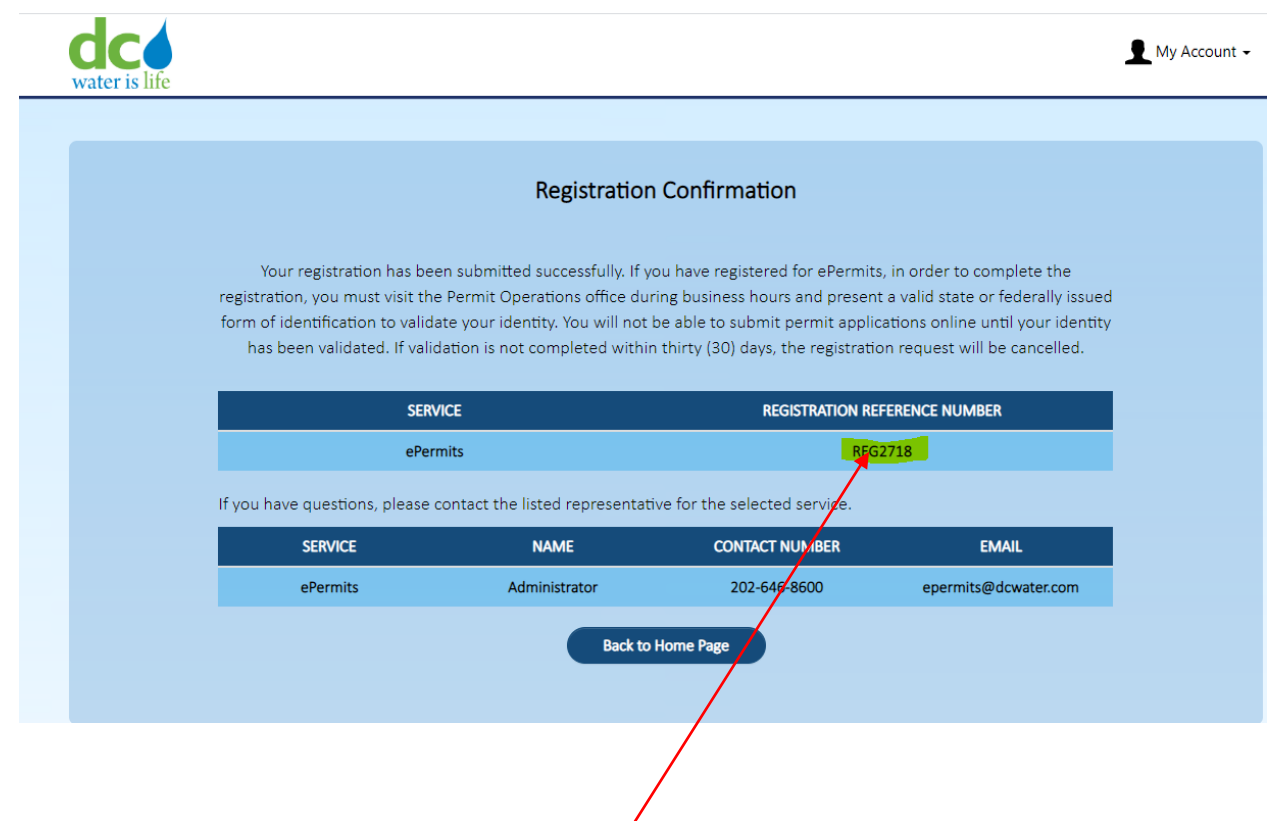

A confirmation email will be sent by Dc Water  $\sharp$  the registered user.

Please save your Registration Refence Number.

# **Section II: Fire Hydrant Flow Test**

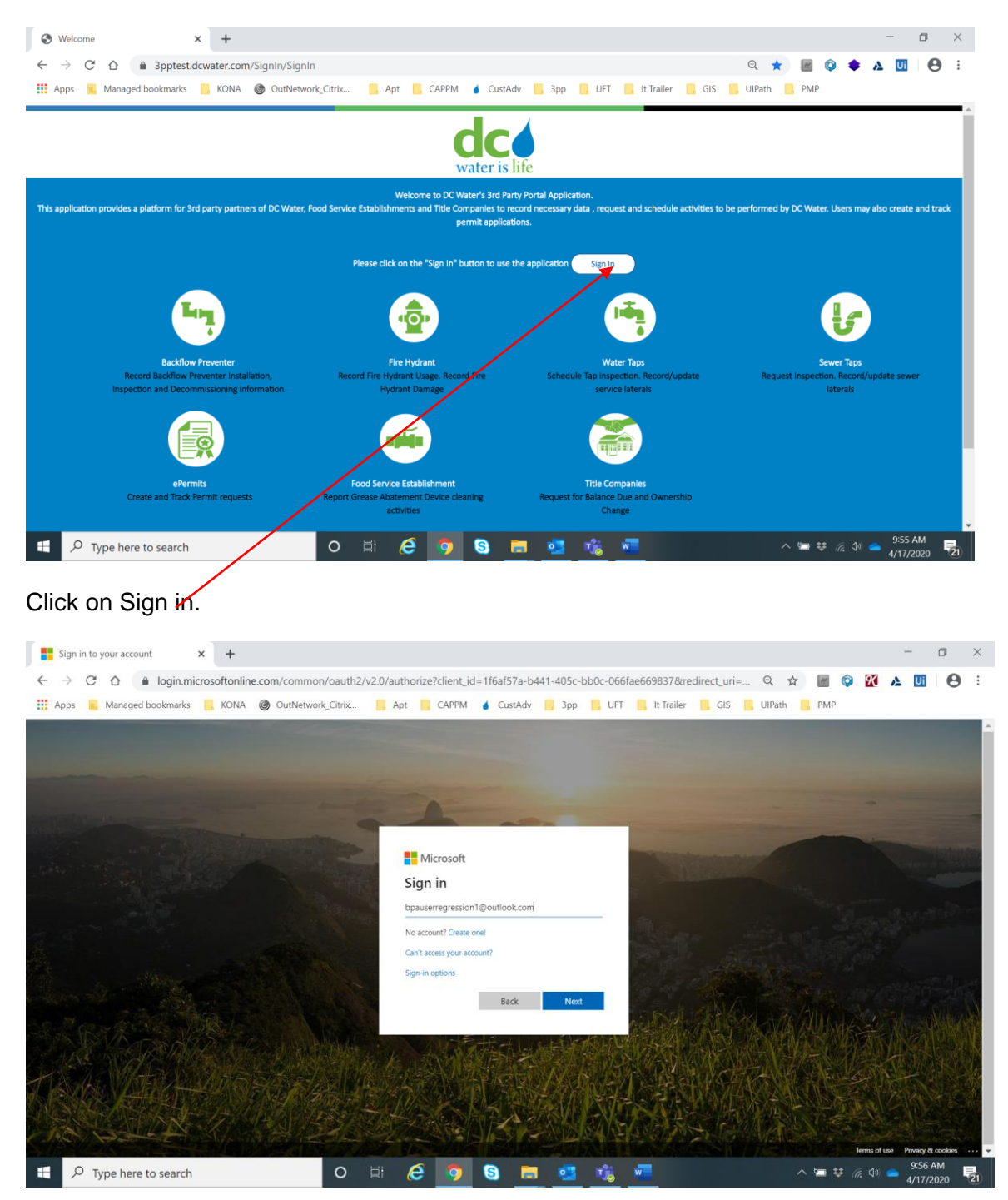

Register user – enter user ID (email)

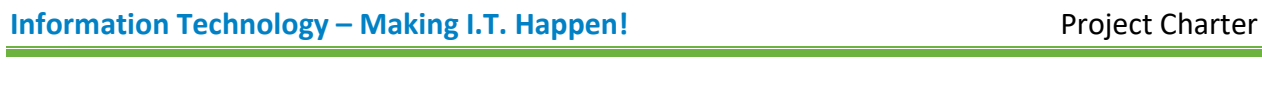

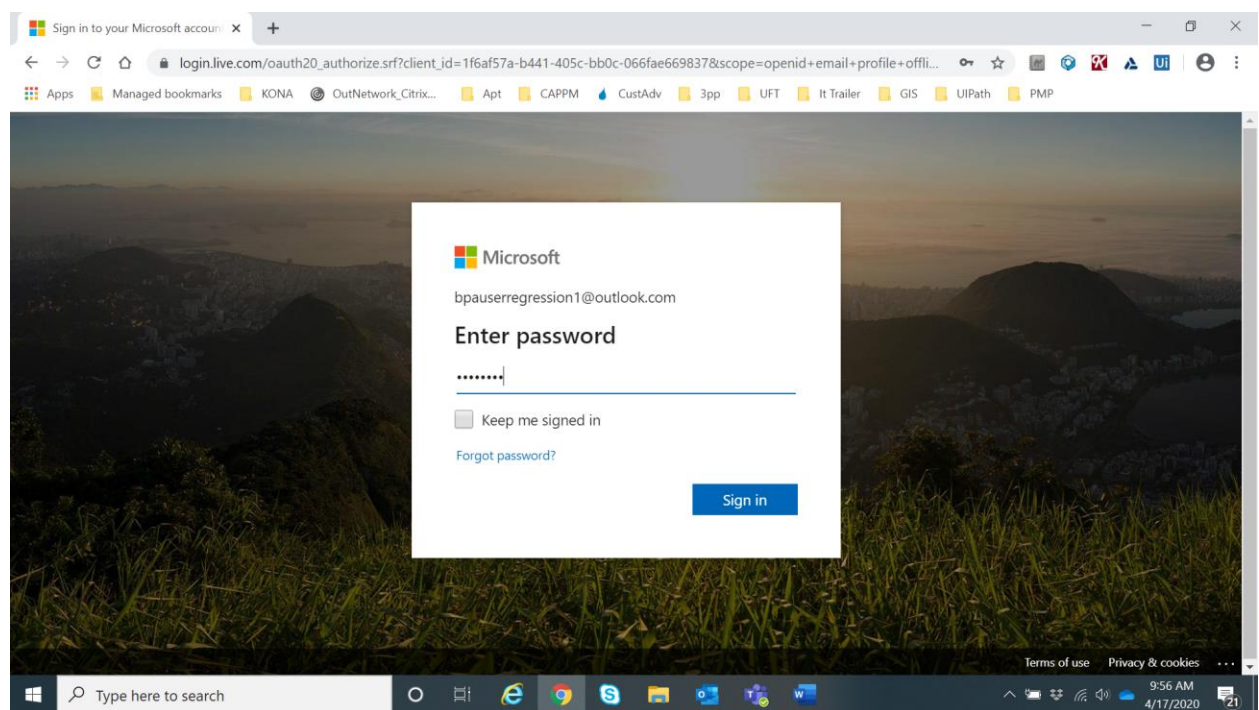

### Enter password

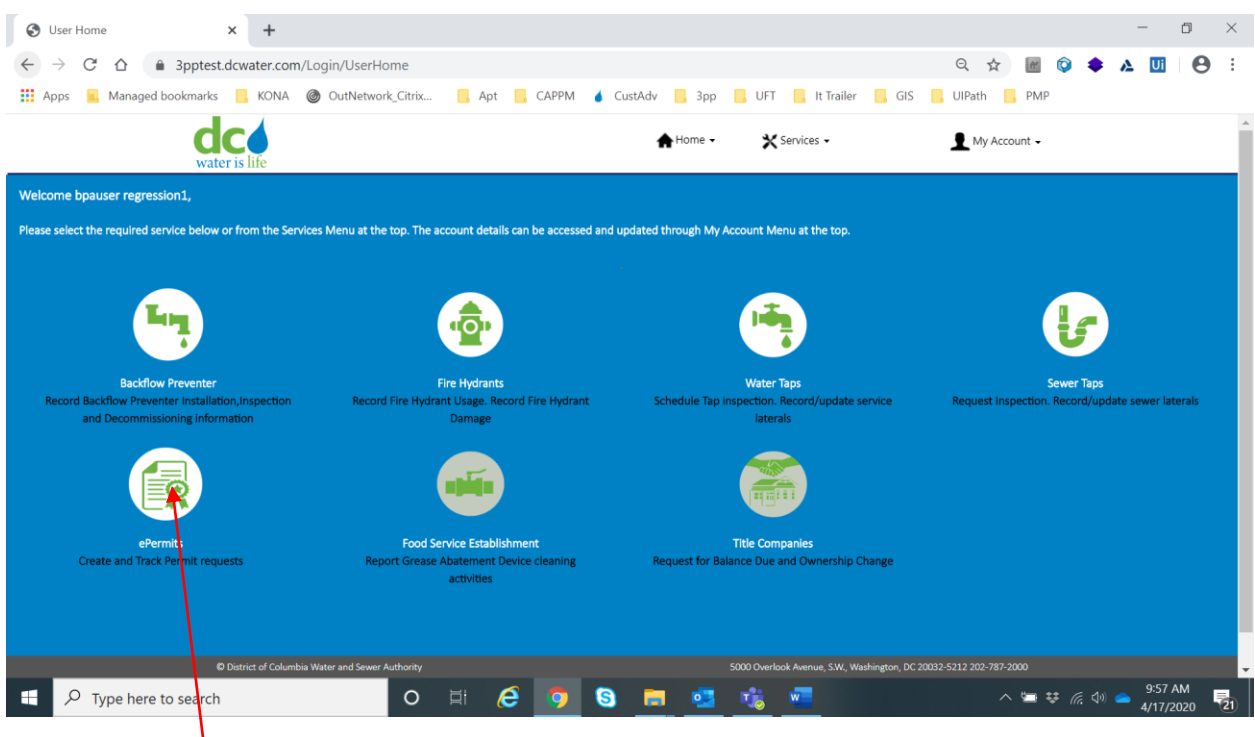

Select ePermits.

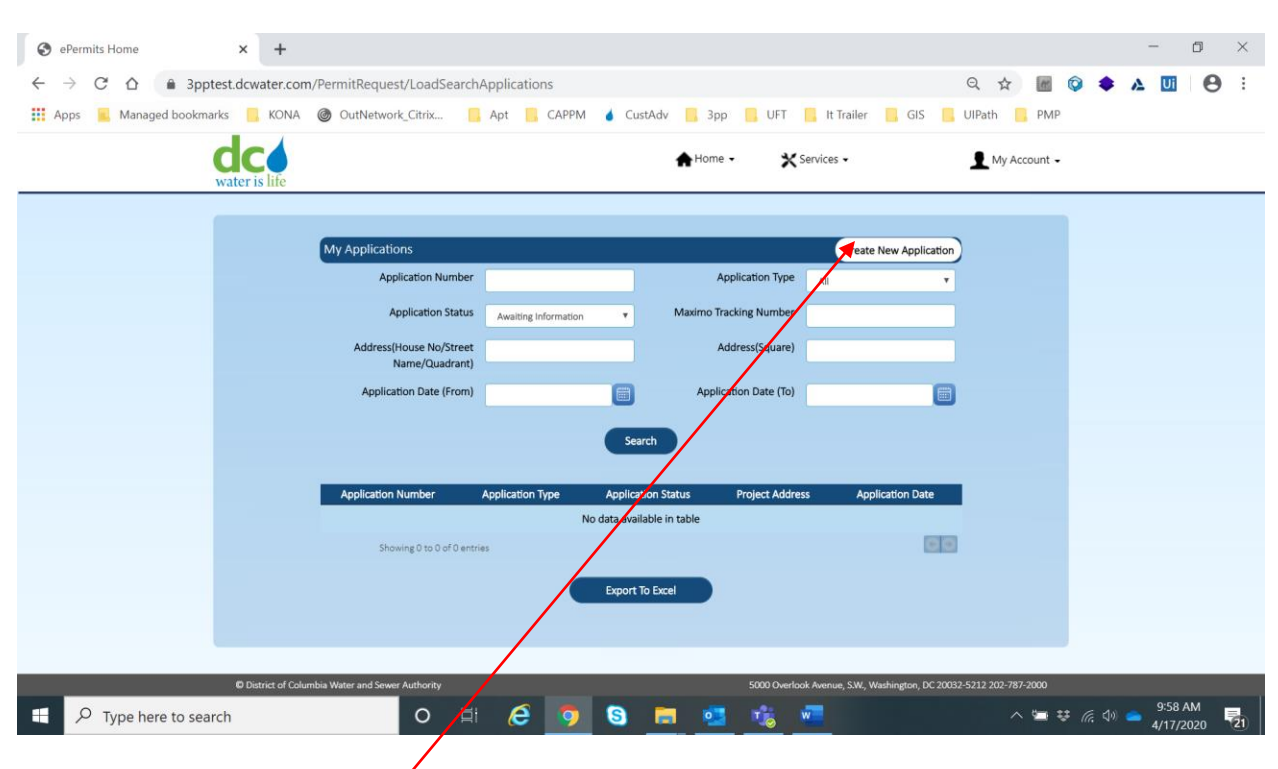

Click on Create New Application.

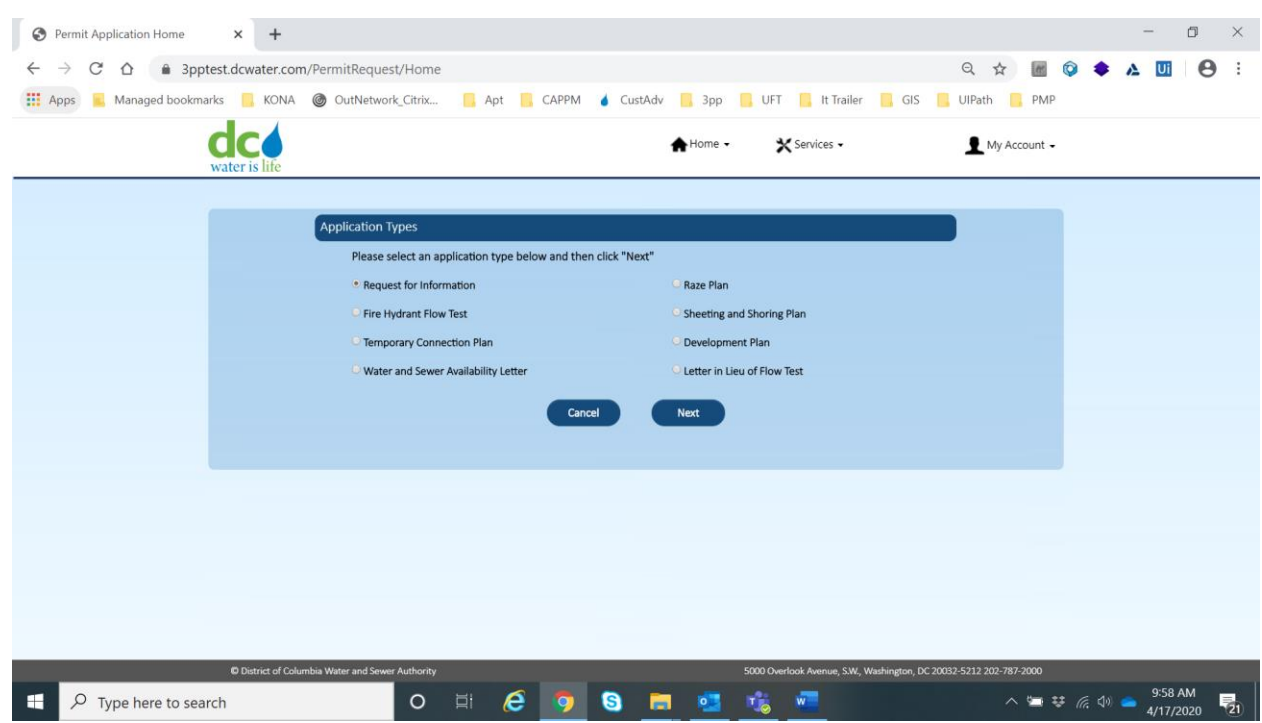

By default, Request for Information is already selected. Select Fire Hydrant Flow Test radio button.

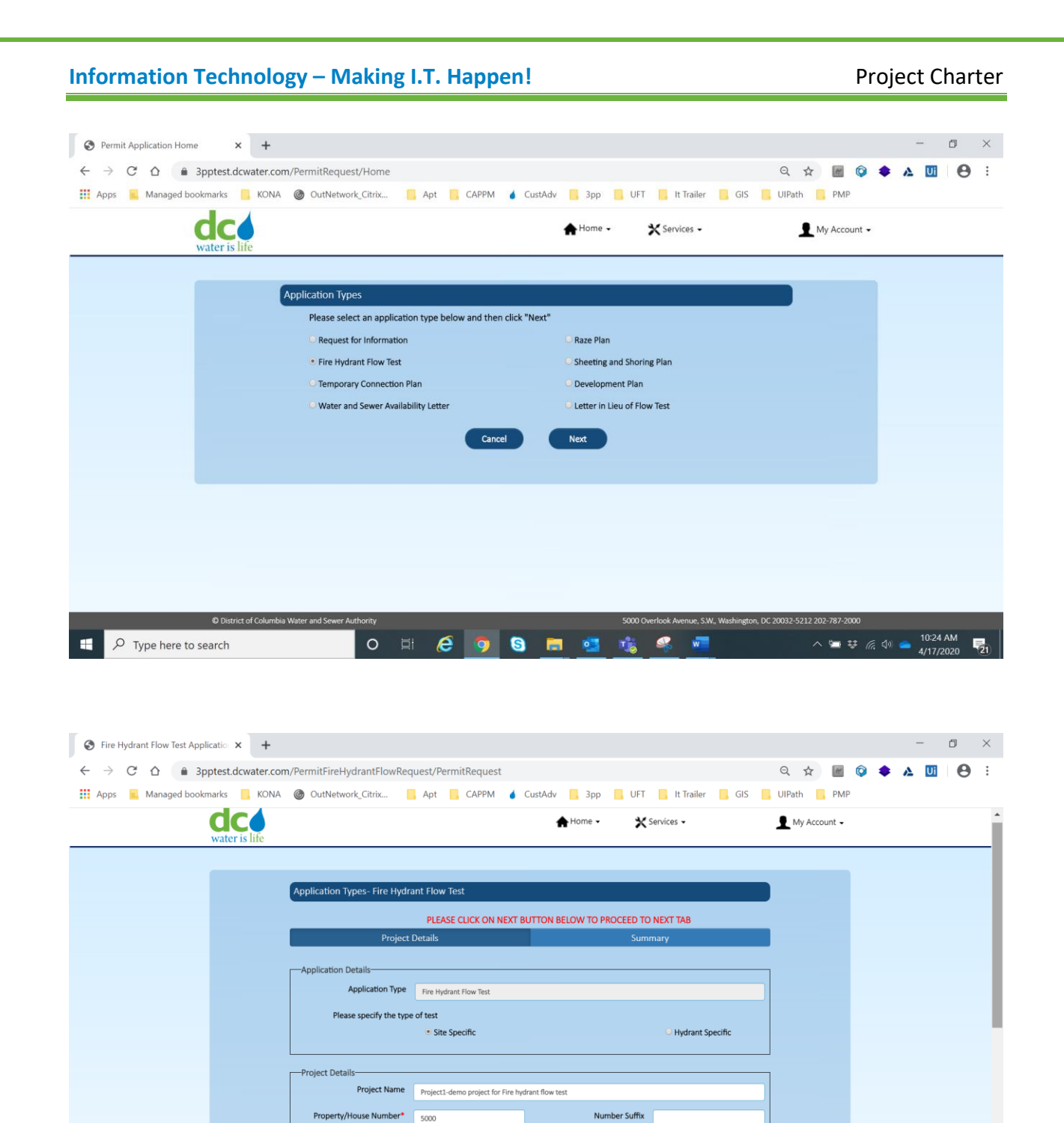

Quadrant \* Sw

Suffix

**○ 耳 <del>| ○</del> ○ ● ■ ■ 喧 鳴 多 ■** 

City \* Washington

5000 Overlook Avenue, S.W., Washington, DC 20032-5212 202-787-2000

 $\begin{array}{rcl} \wedge & \text{im } \mathfrak{P} & \text{im } \mathbb{C} \mathbb{C} \ \wedge & \text{im } \mathbb{C} \ \mathbb{C} \ \wedge & \text{im } \mathbb{C} \ \mathbb{C} \ \mathbb{C} \ \wedge & \text{im } \mathbb{C} \ \mathbb{C} \ \mathbb{C} \ \mathbb{C} \ \mathbb{C} \ \mathbb{C} \ \mathbb{C} \ \mathbb{C} \ \mathbb{C} \ \mathbb{C} \ \mathbb{C} \ \mathbb{C} \ \mathbb{C} \ \mathbb{C} \ \mathbb{C} \ \mathbb{C} \ \mathbb$ 

Enter all project details (top part of screen). \* indicates mandatory fields.

Street Name<sup>\*</sup> verlook ave Square \* 2000

Lot  $\begin{array}{|c|c|} \hline 4000 \hline \end{array}$ 

© District of Columbia Water and Sewer A

 $\Box$   $\Box$   $\Box$  Type here to search

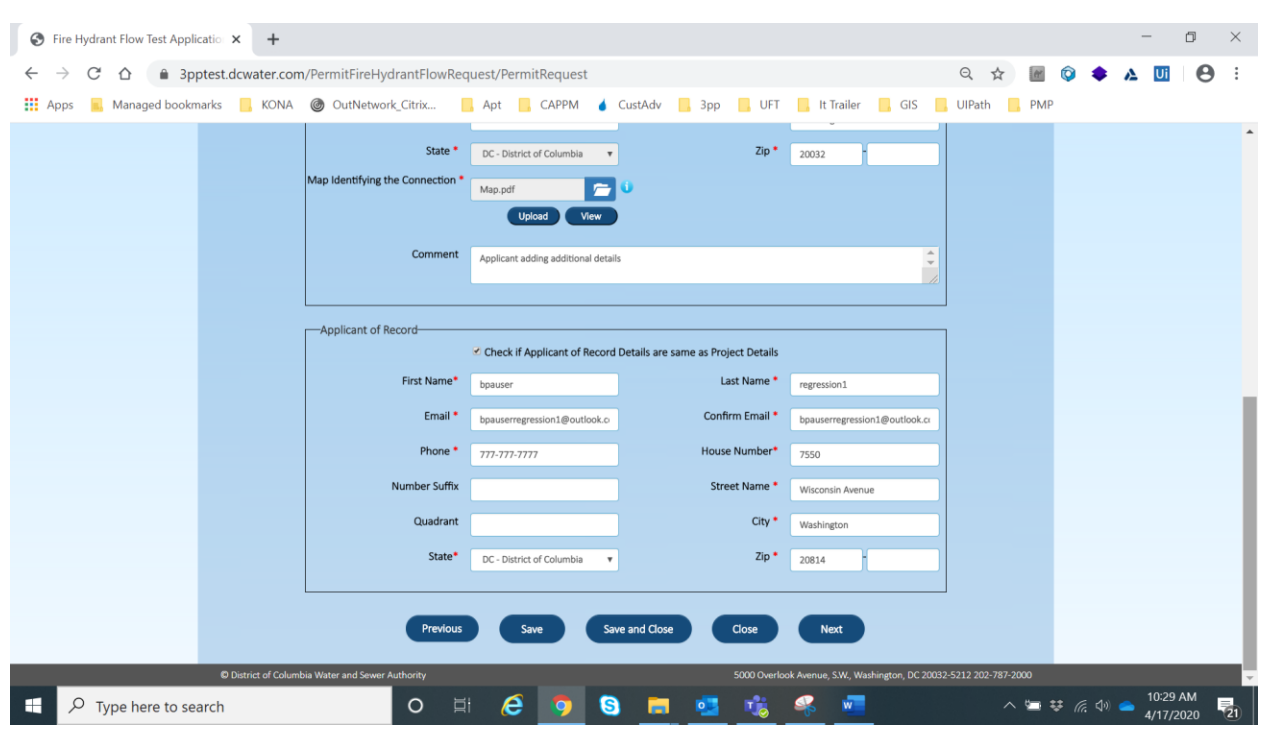

Enter all project details (bottom part of screen). \* indicates mandatory fields.

#### Click on Next button

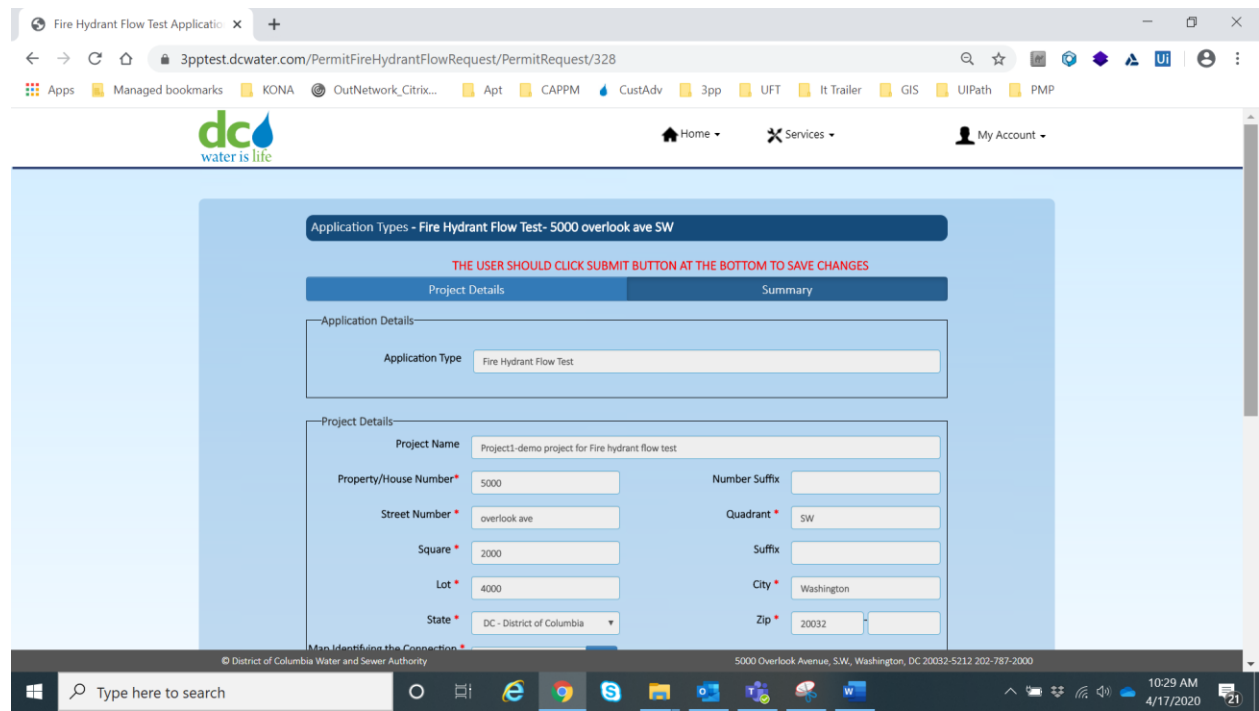

Review the details entered (this is the top part of the screen)

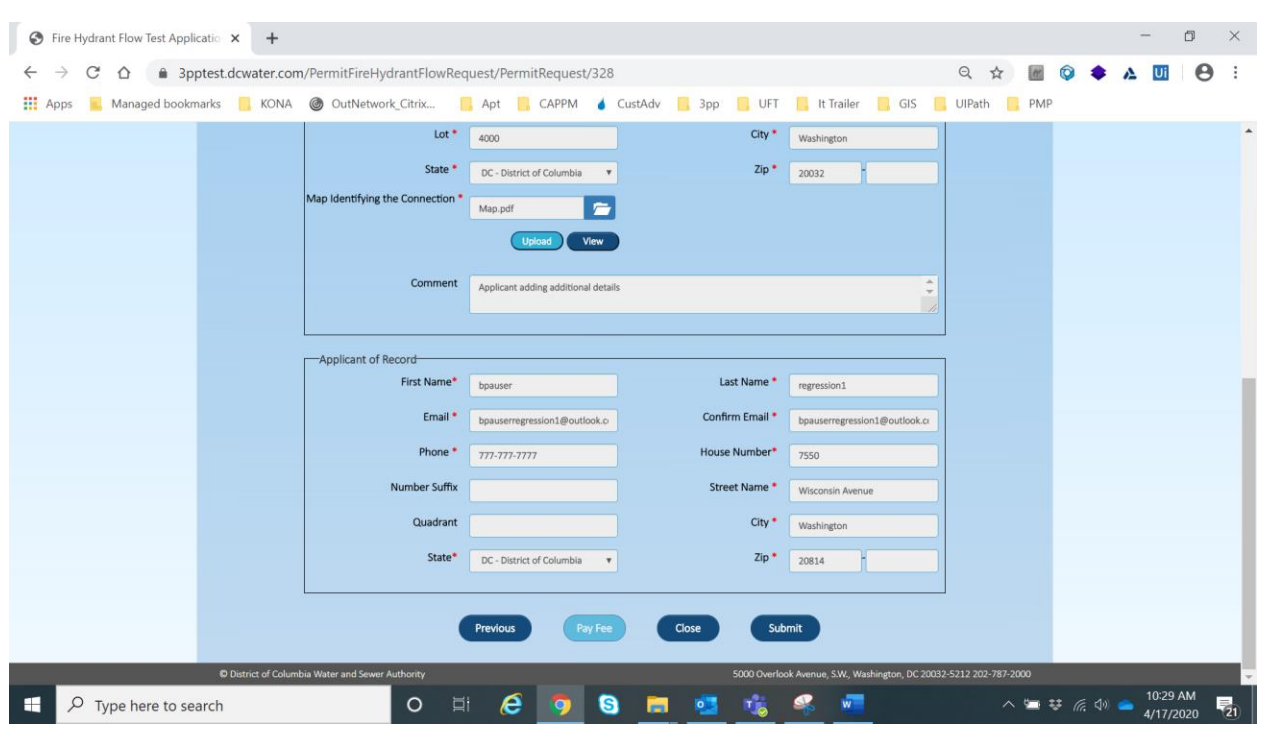

Review the details entered (this is the bottom part of the screen)

#### Click on Submit button

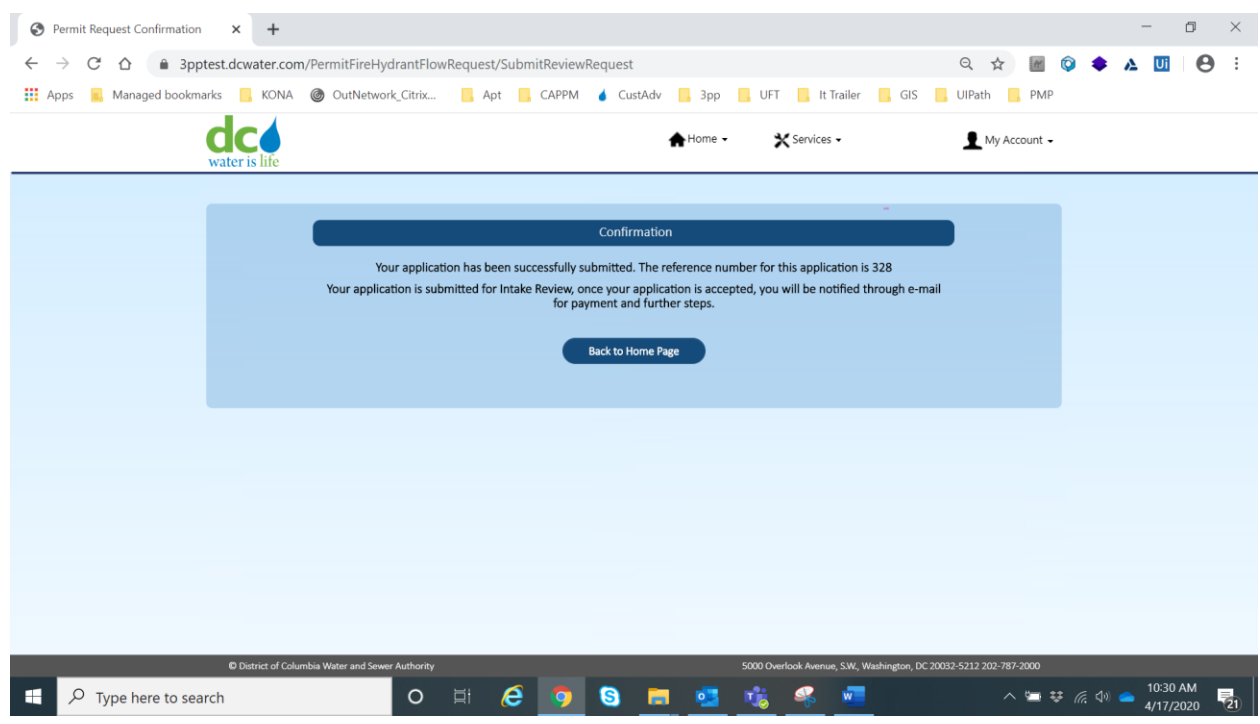

Application submission is confirmed.

# **Section III: Temporary Connection Plan**

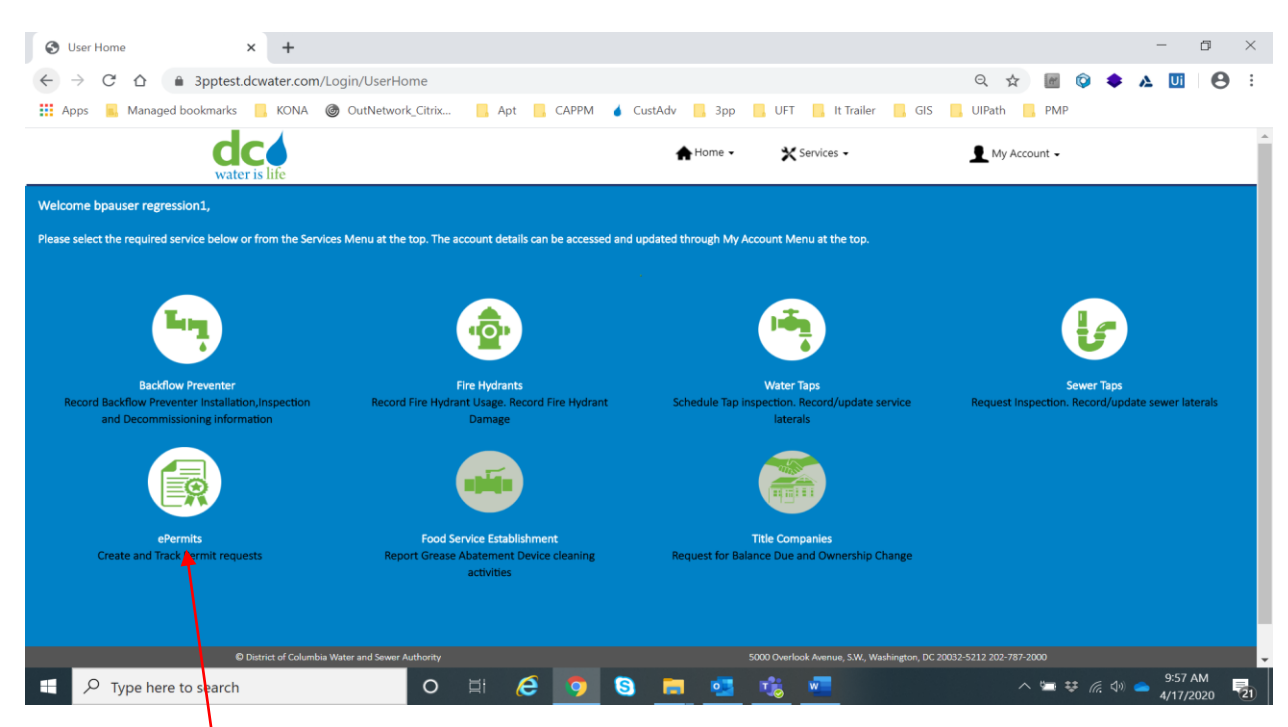

#### Select ePermits

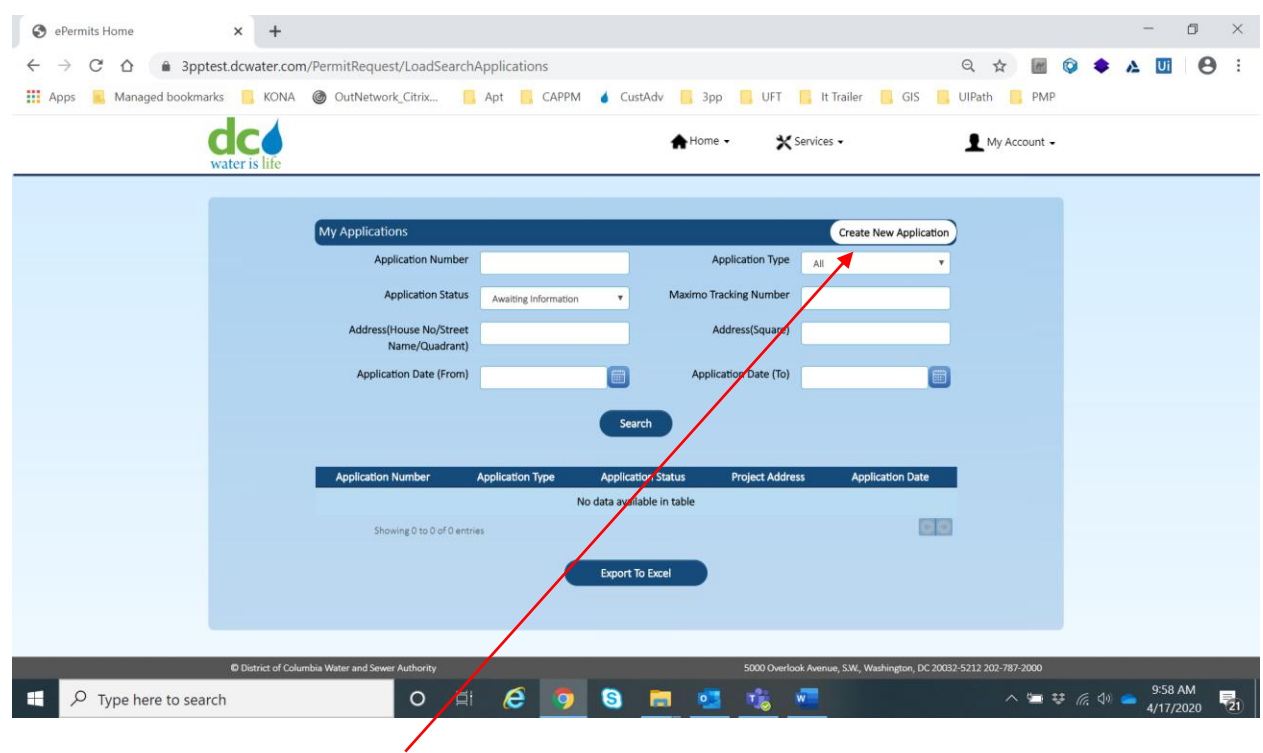

Click on Create New Application.

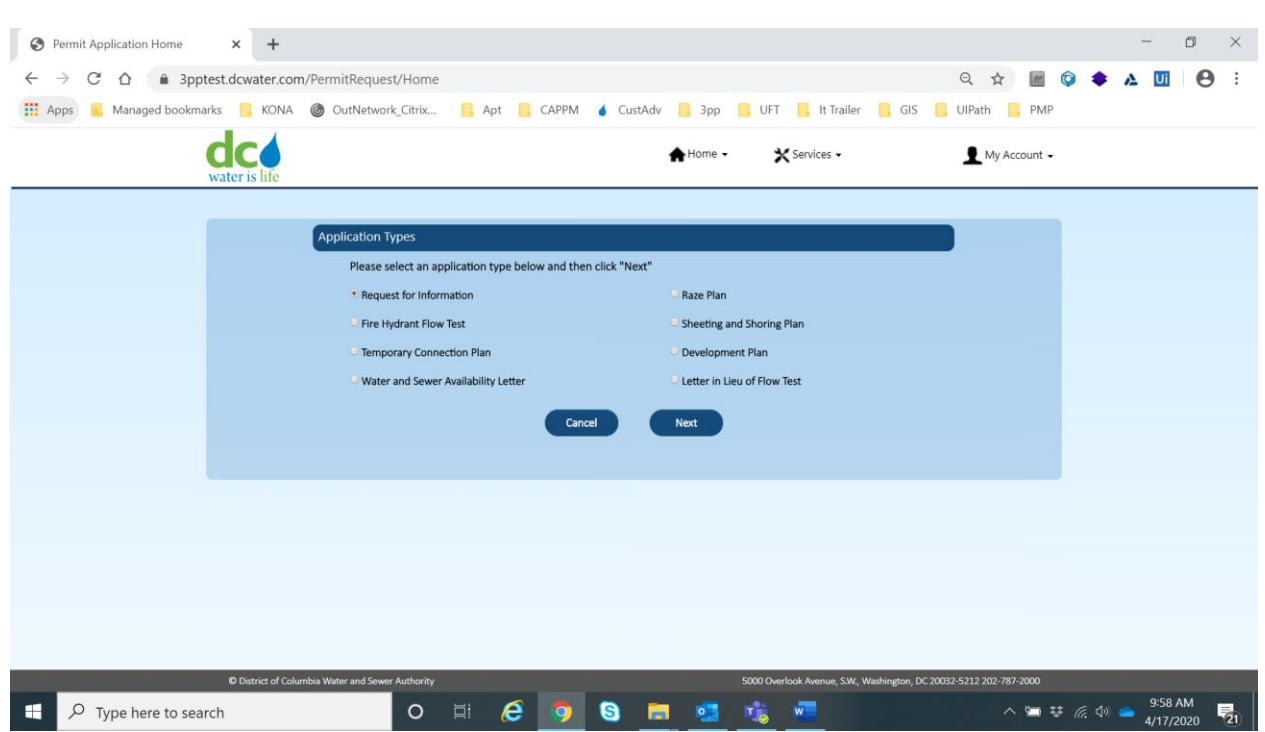

By default, Request for Information is already selected.

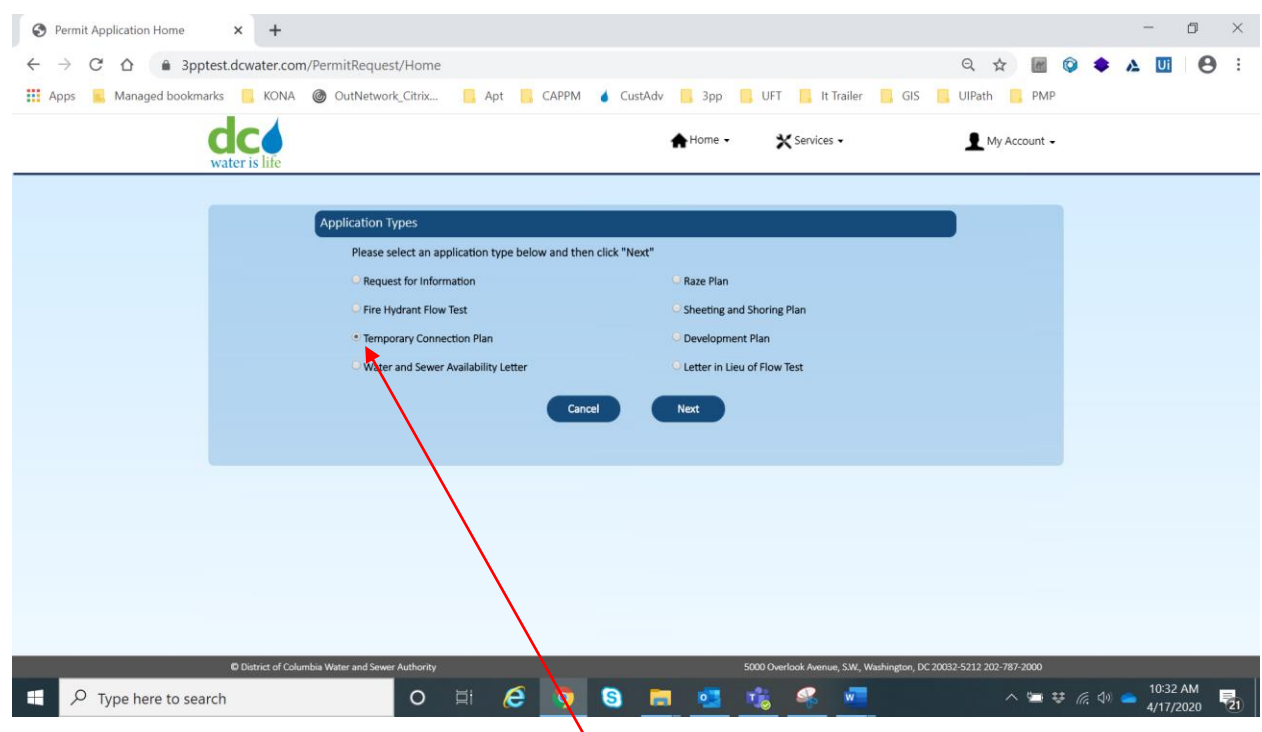

Select Temporary Connection Plan radio button.

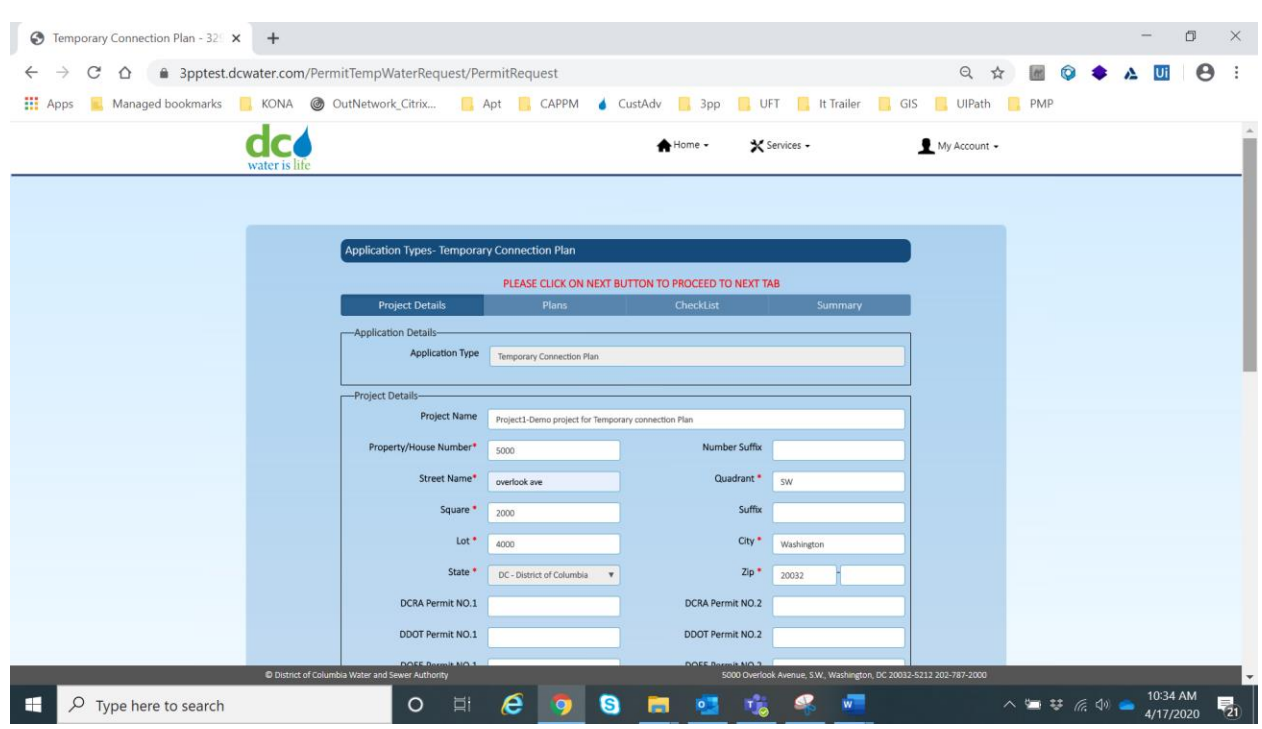

Enter all project details (top part of screen). \* indicates mandatory fields.

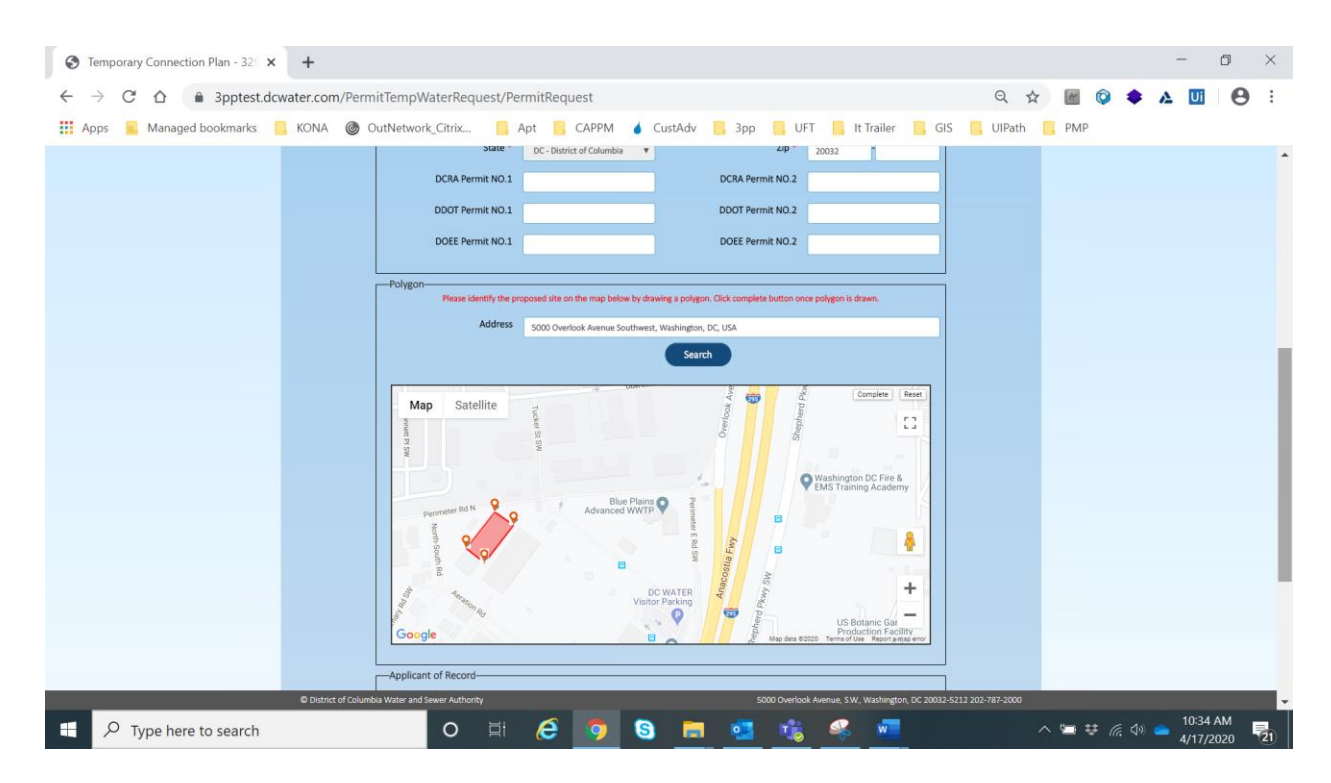

Mark the proposed site on the map.

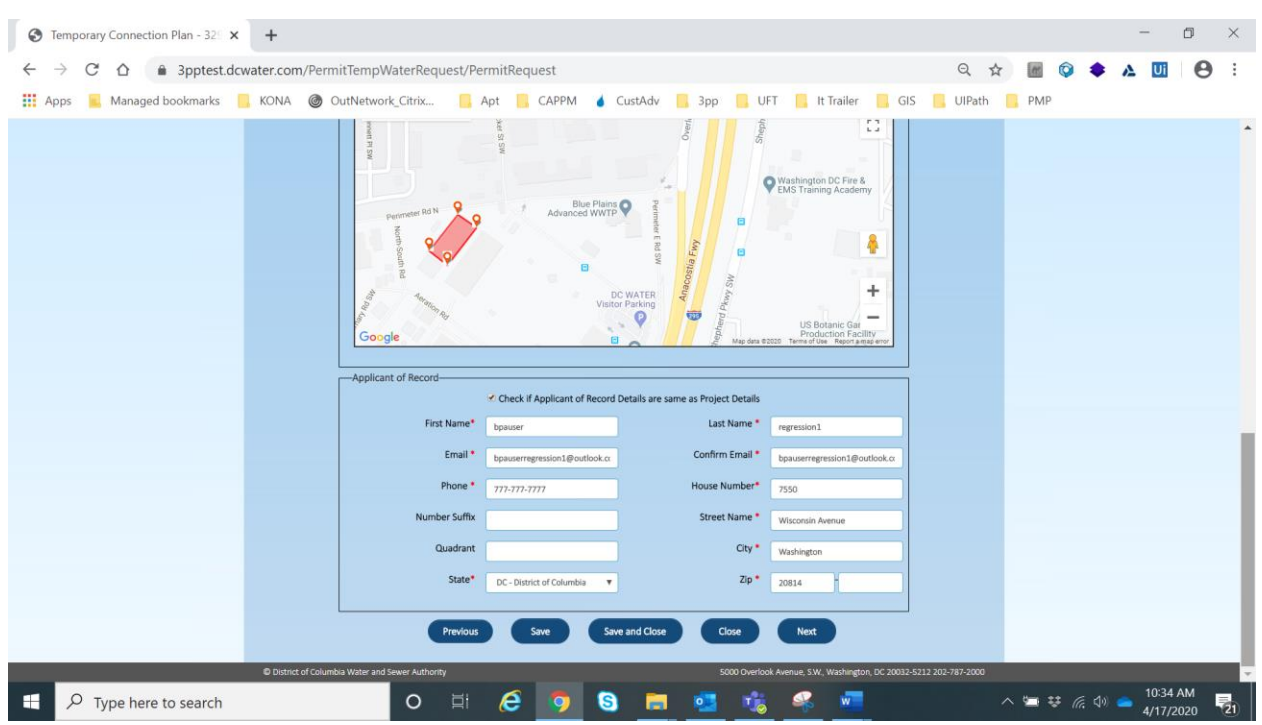

Enter all project details (bottom part of screen). \* indicates mandatory fields.

#### Click on Next button

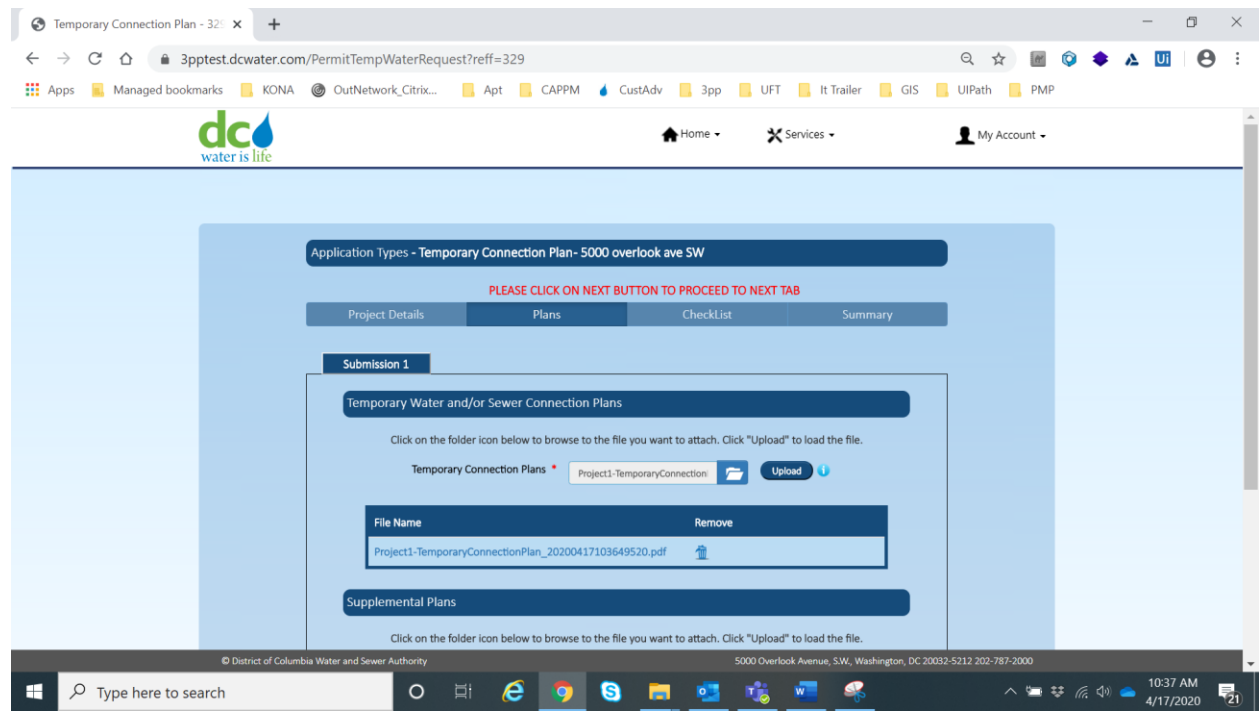

### Upload the Plan documents

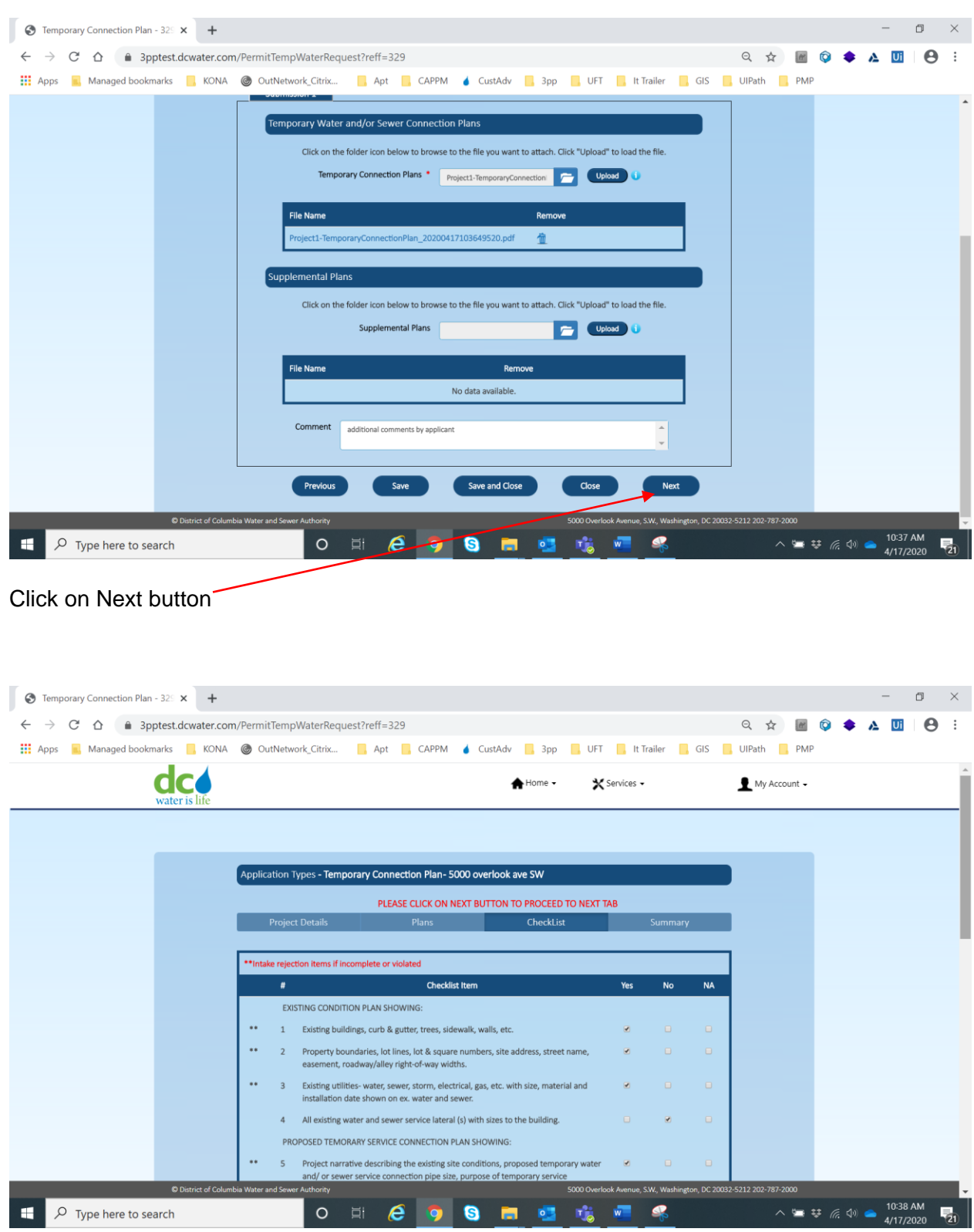

# **Information Technology – Making I.T. Happen! Project Charter**

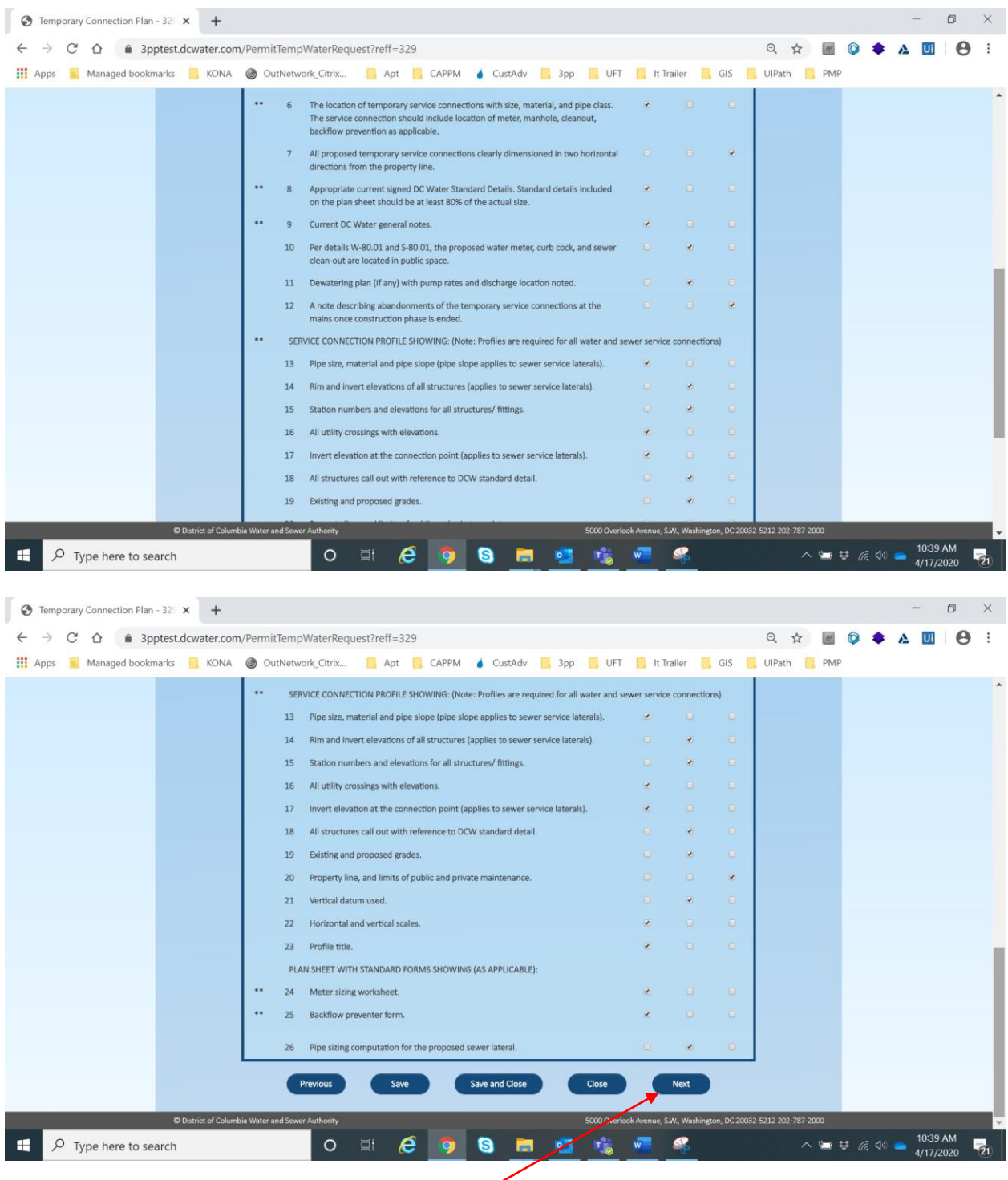

Mark the check list items and click on Next button

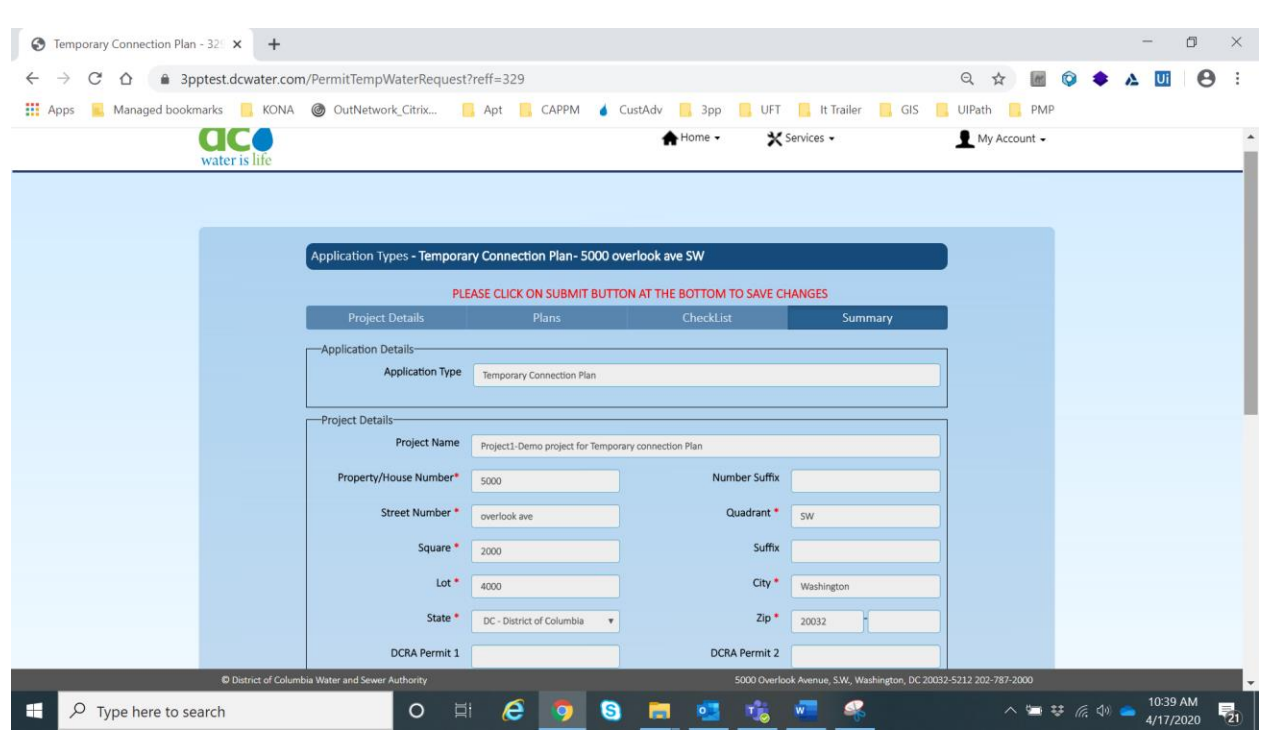

Review the details entered (this is the top part of the screen)

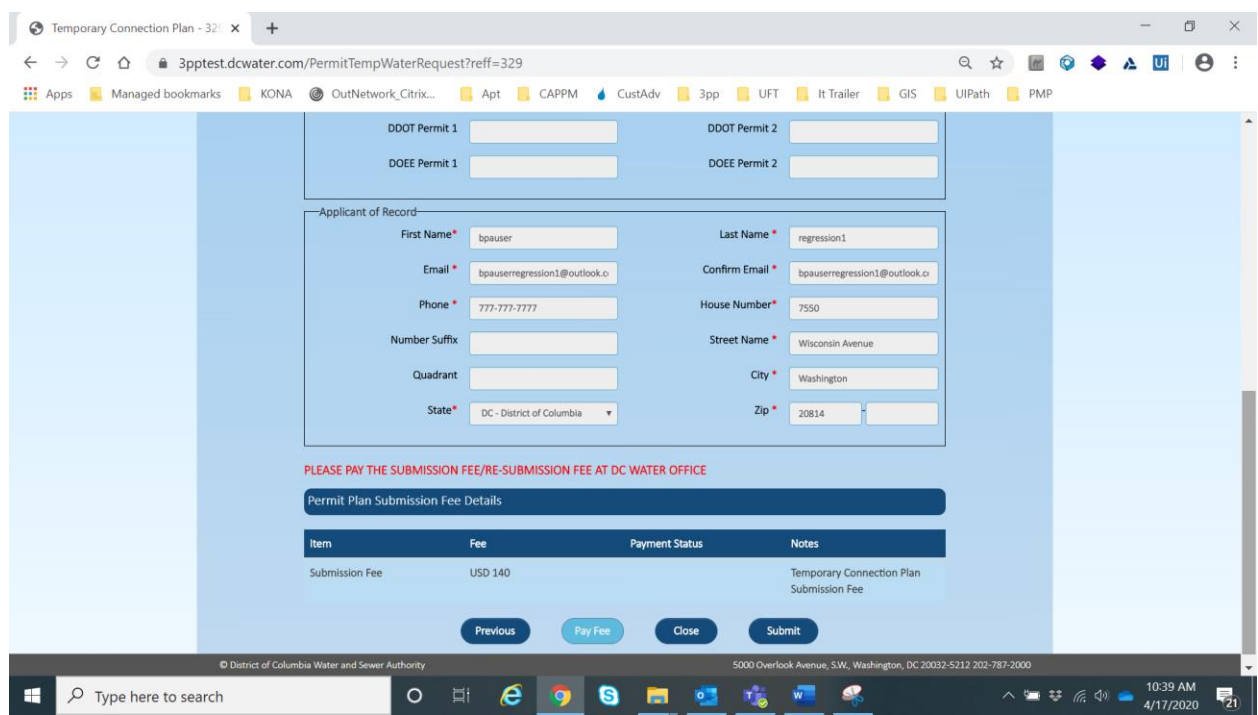

Review the details entered (this is the bottom part of the screen)

Click on Submit button

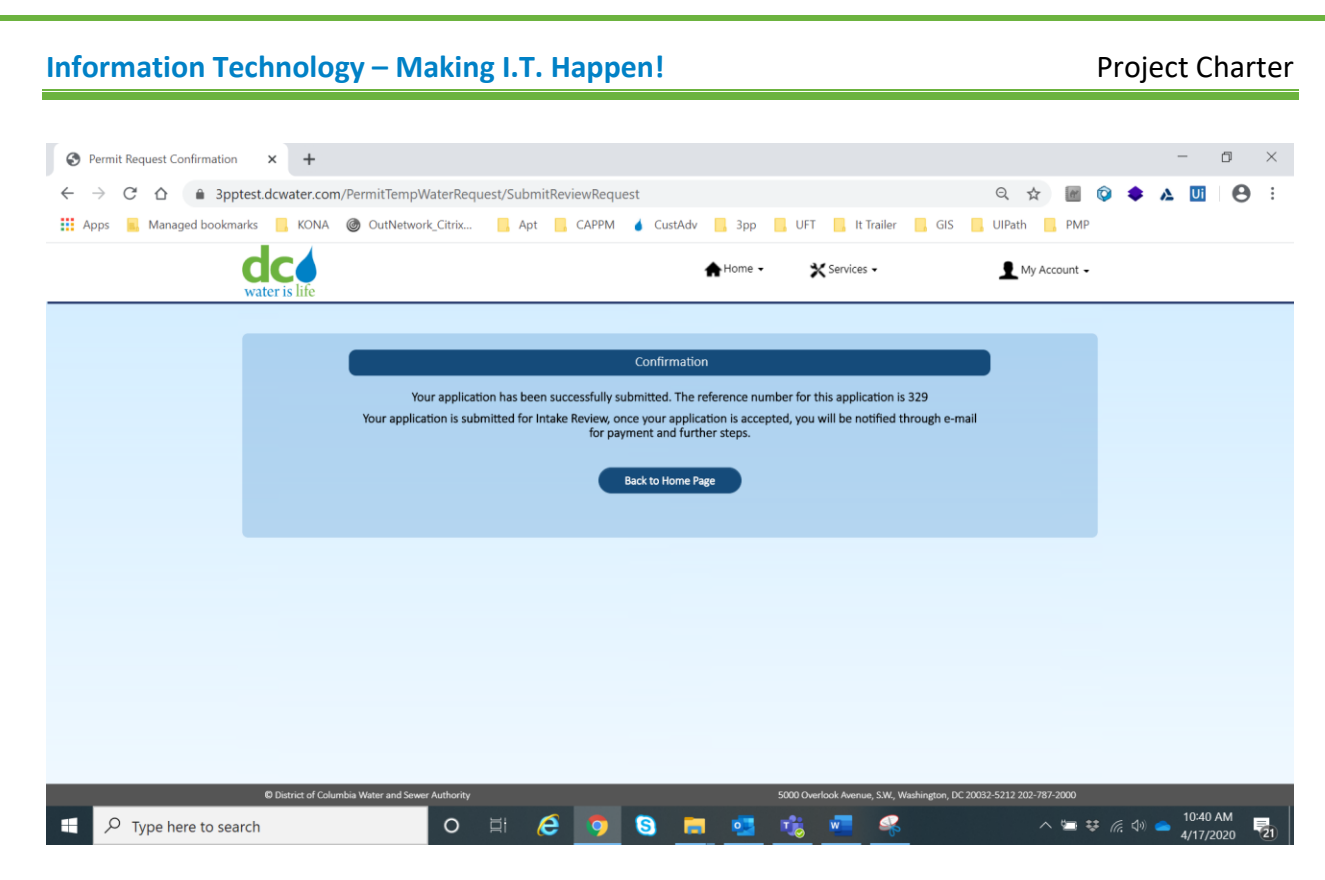

Application submission is confirmed.

# **Section IV: Water and Sewer Availability Letter**

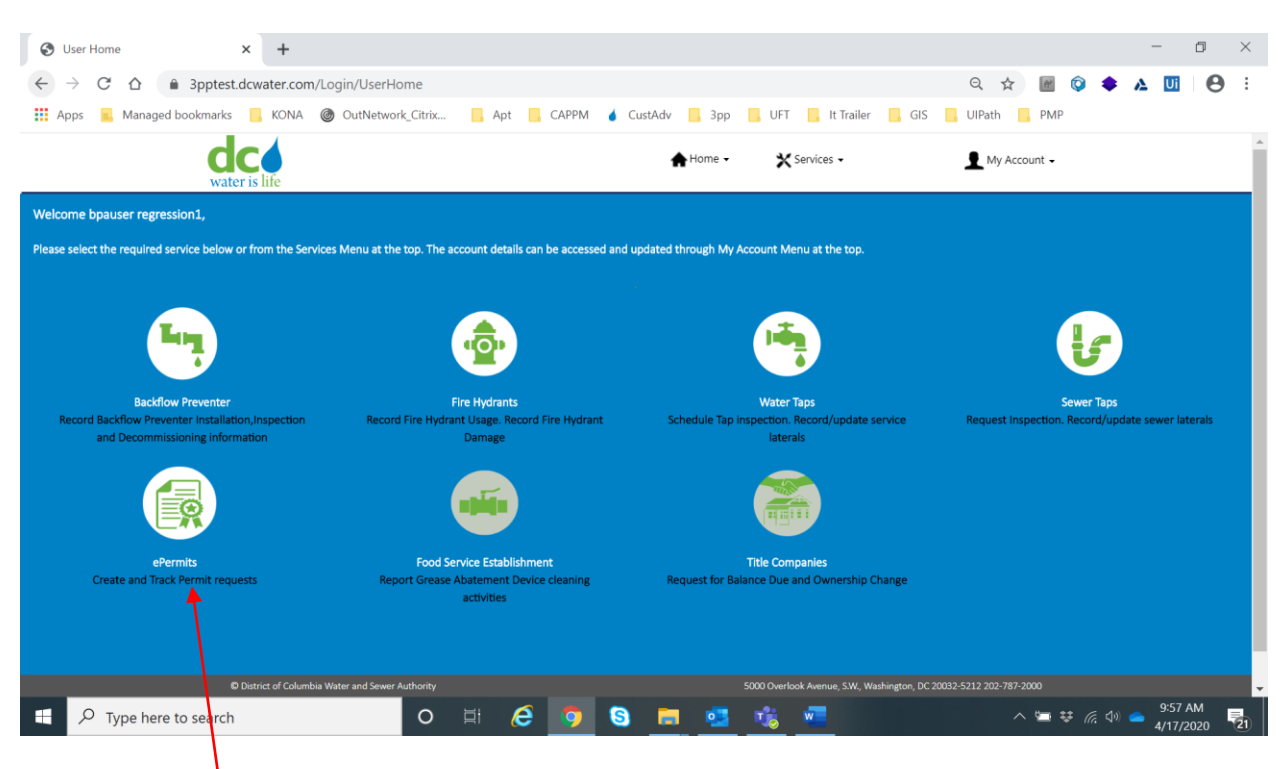

#### Select ePermits.

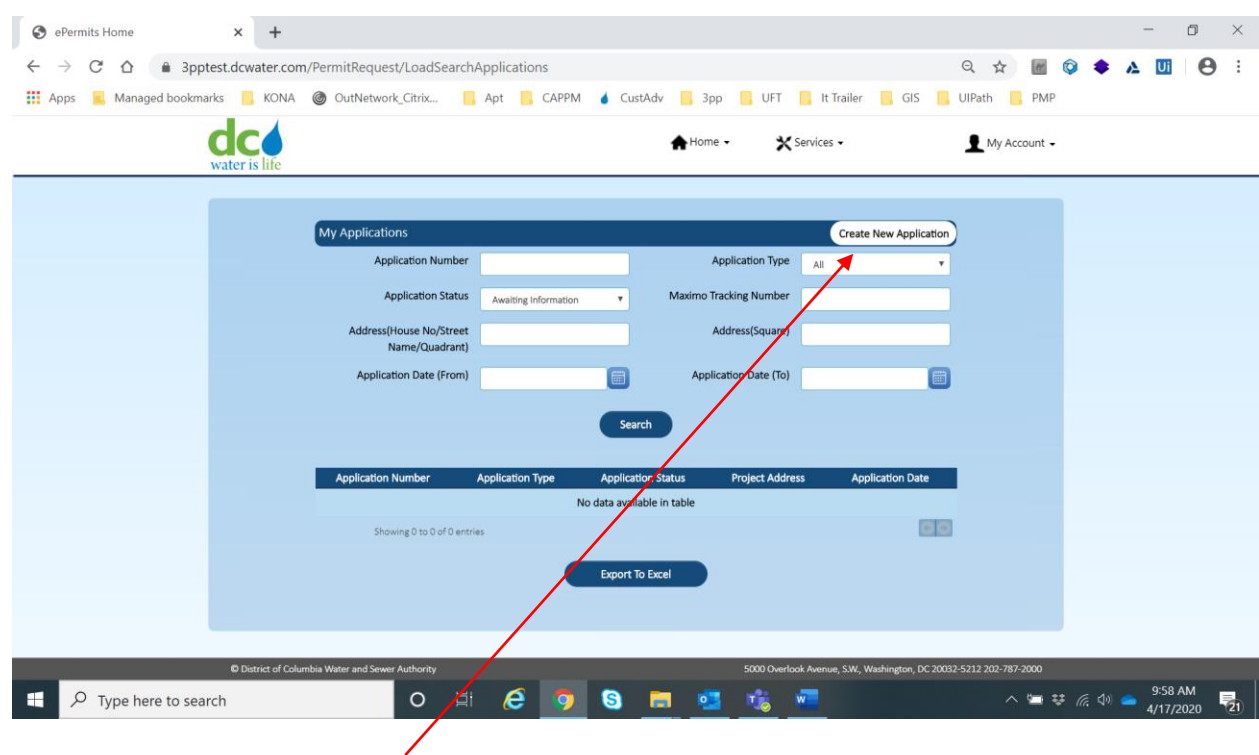

Click on Create New Application.

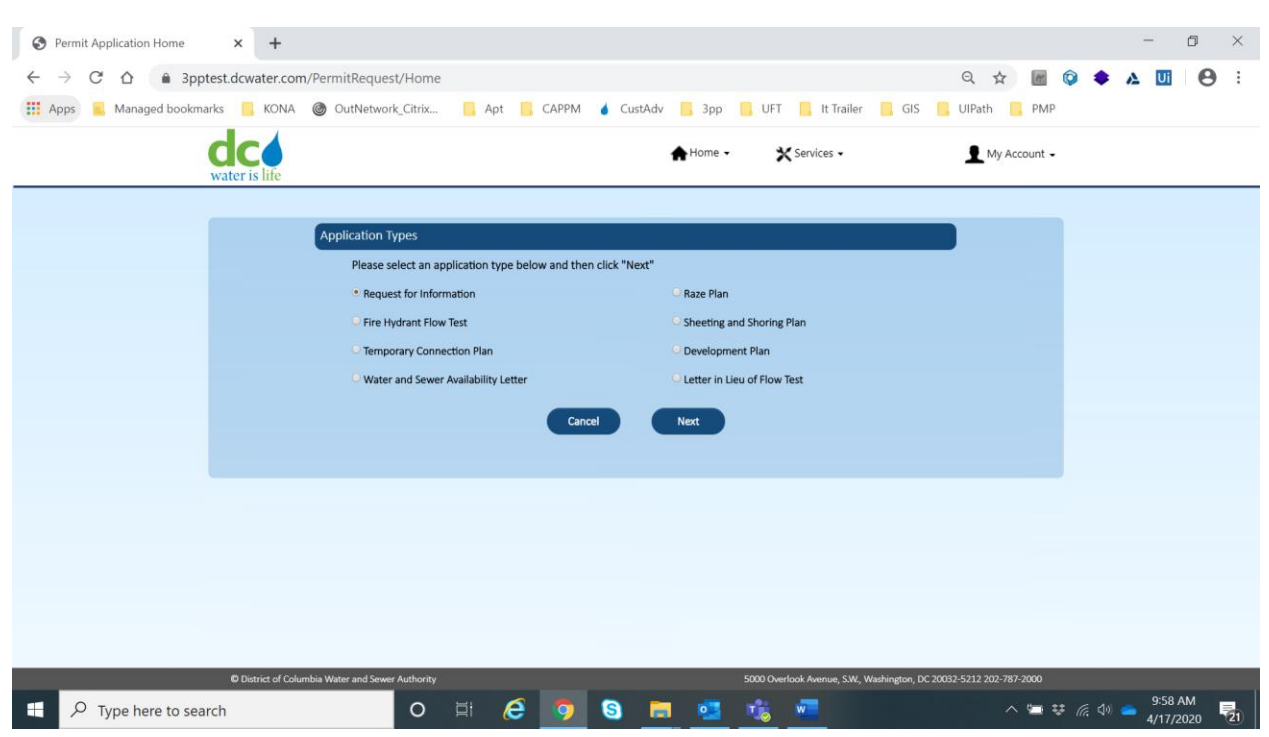

By default, Request for Information is already selected.

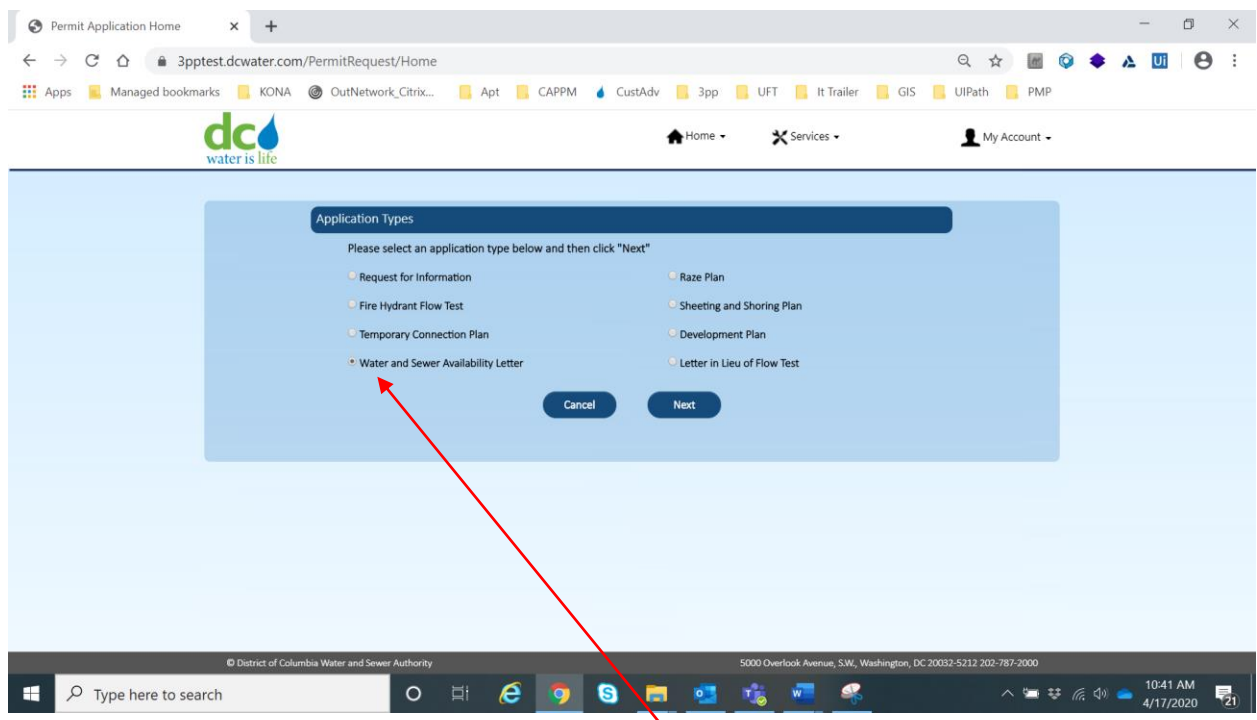

Select Water and Sewer Availability Letter radio button.

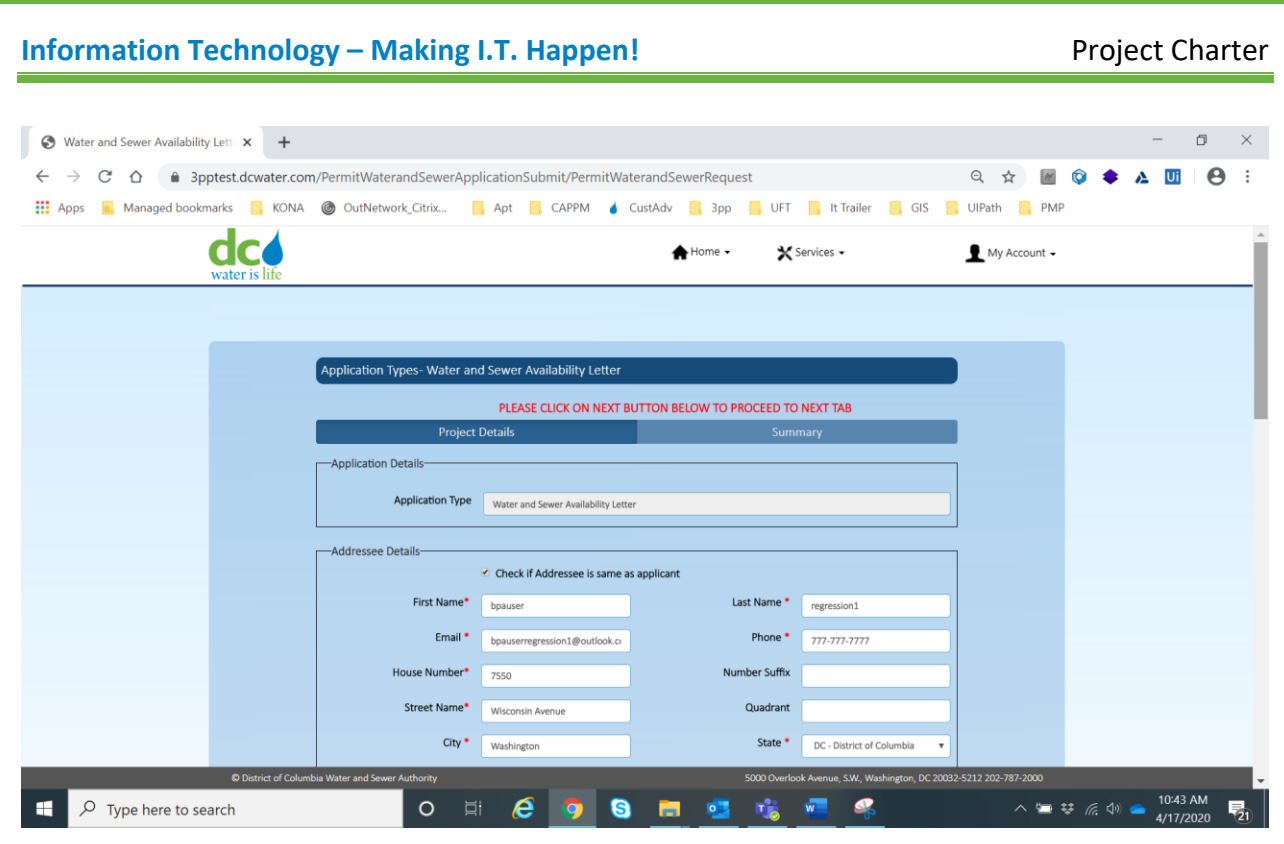

Enter all project details (top part of screen). \* indicates mandatory fields.

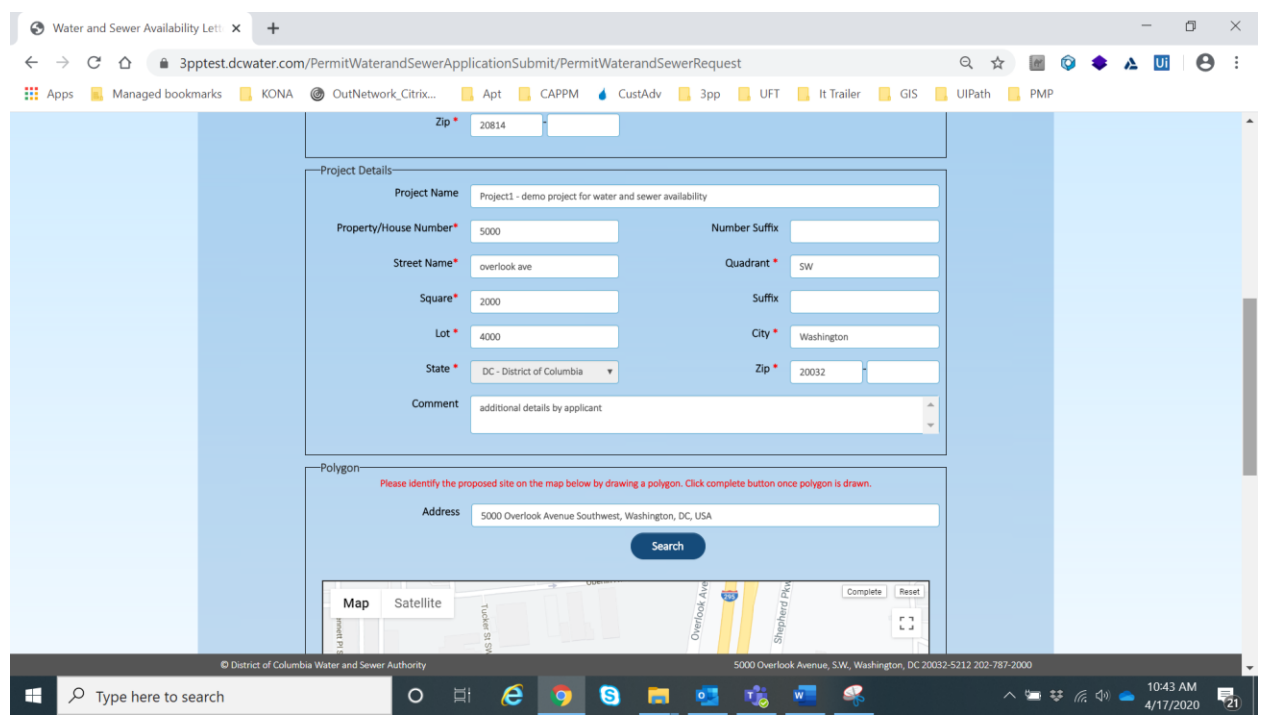

Enter all project details (top part of screen). \* indicates mandatory fields.

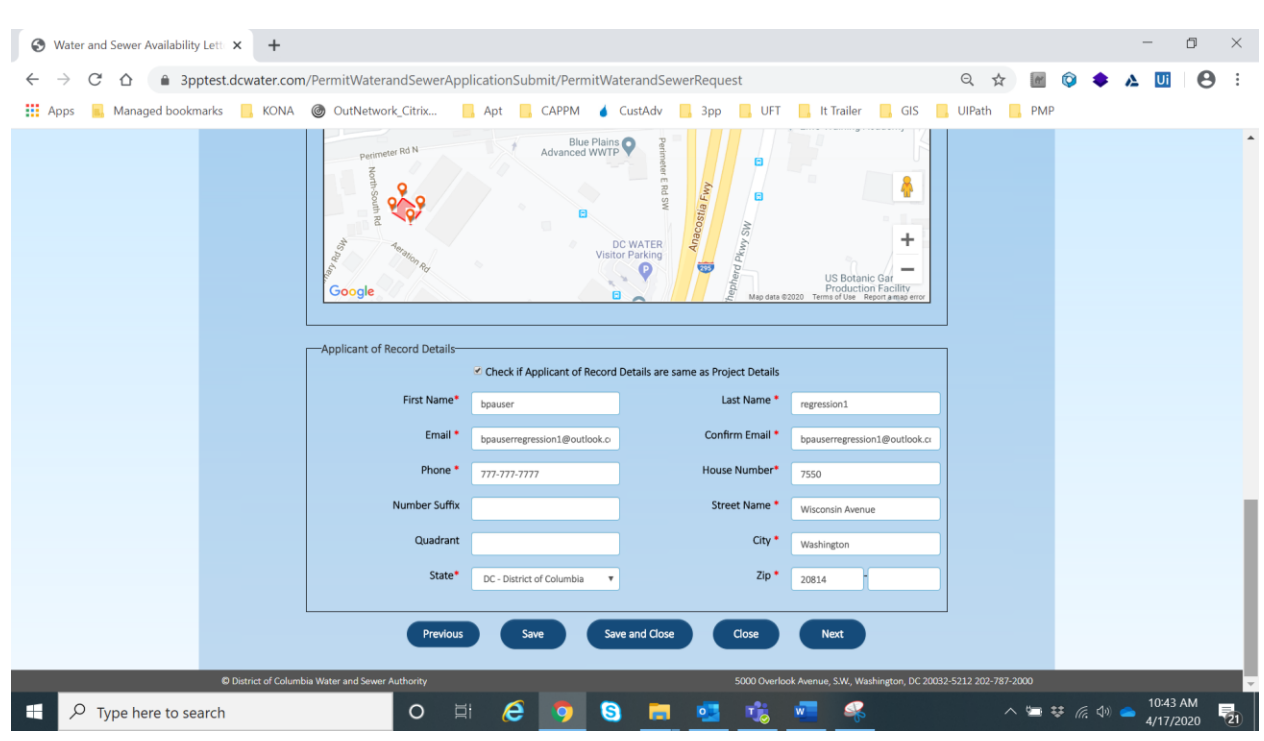

Enter all project details (bottom part of screen). \* indicates mandatory fields.

#### Click on Next button

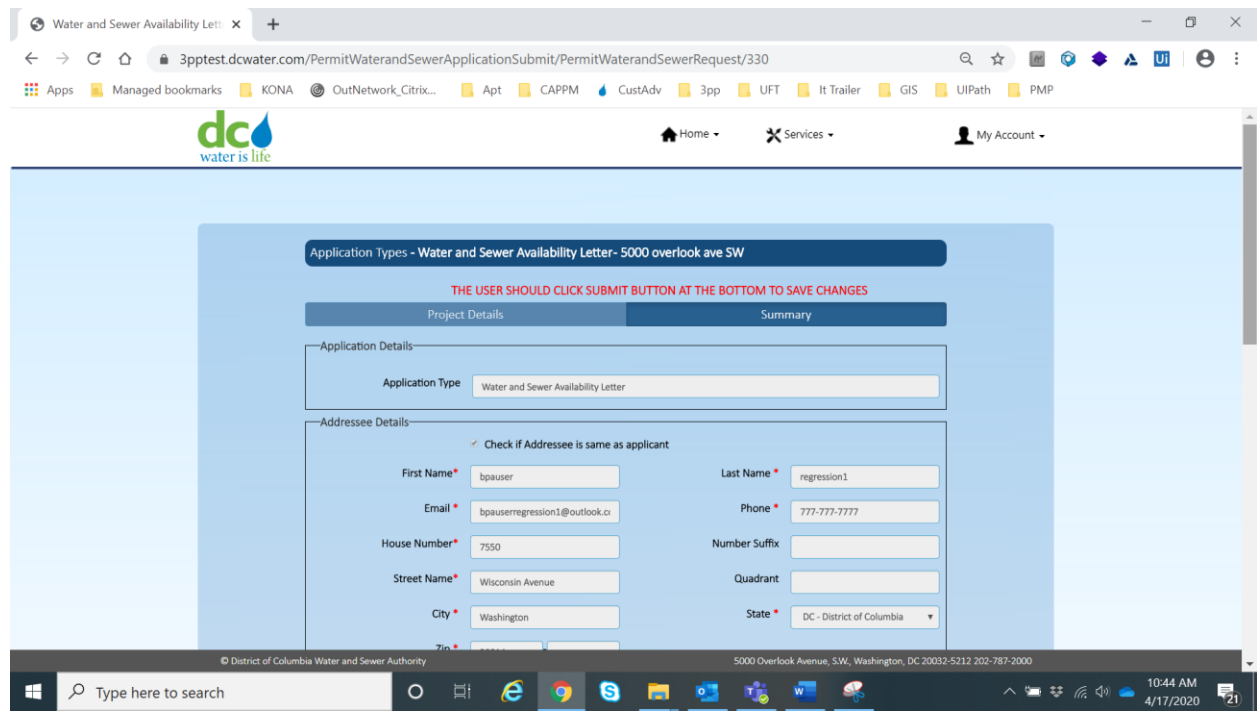

Review the details entered (this is the top part of the screen)

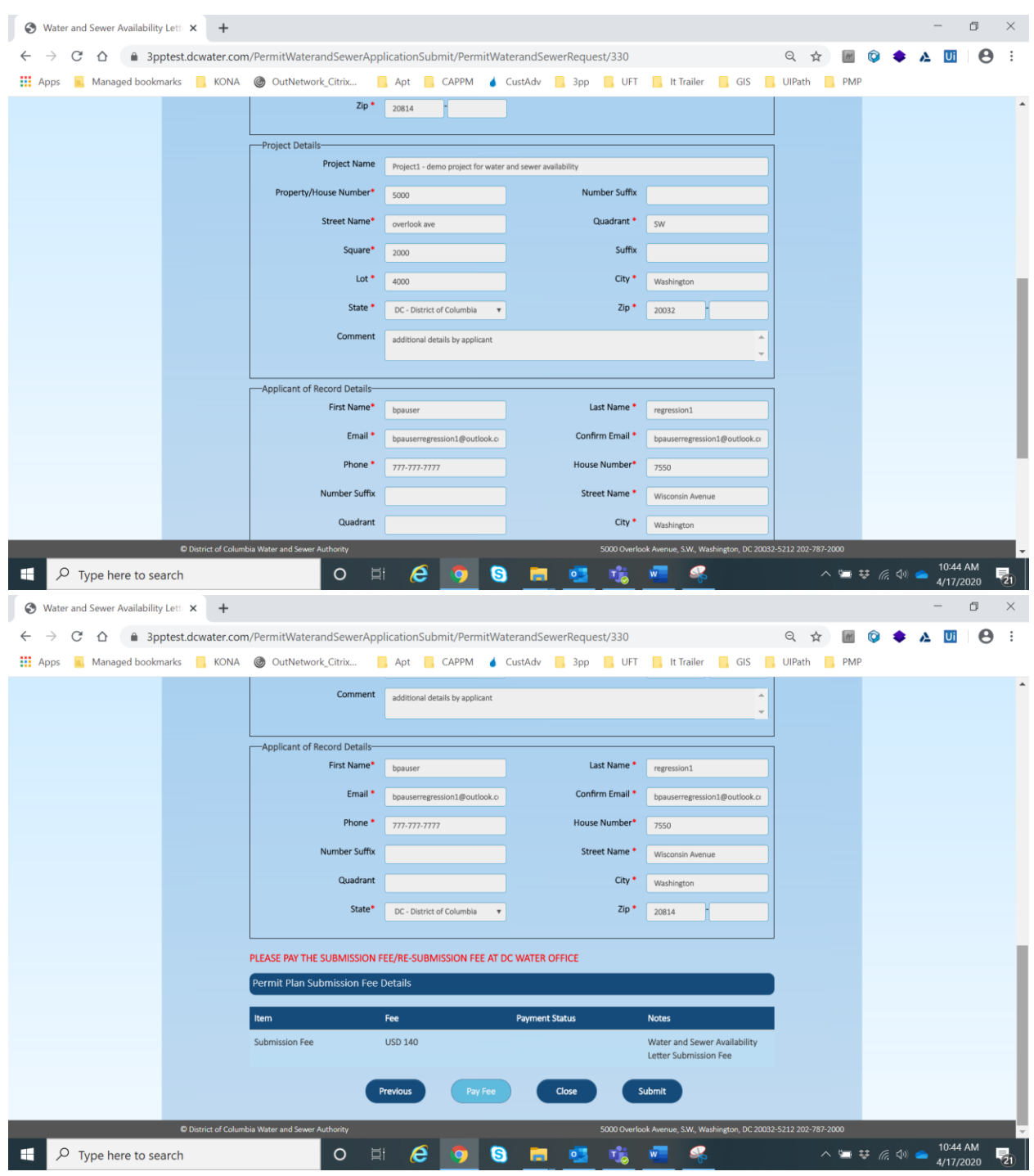

Review the details entered (this is the bottom part of the screen)

Click on Submit button

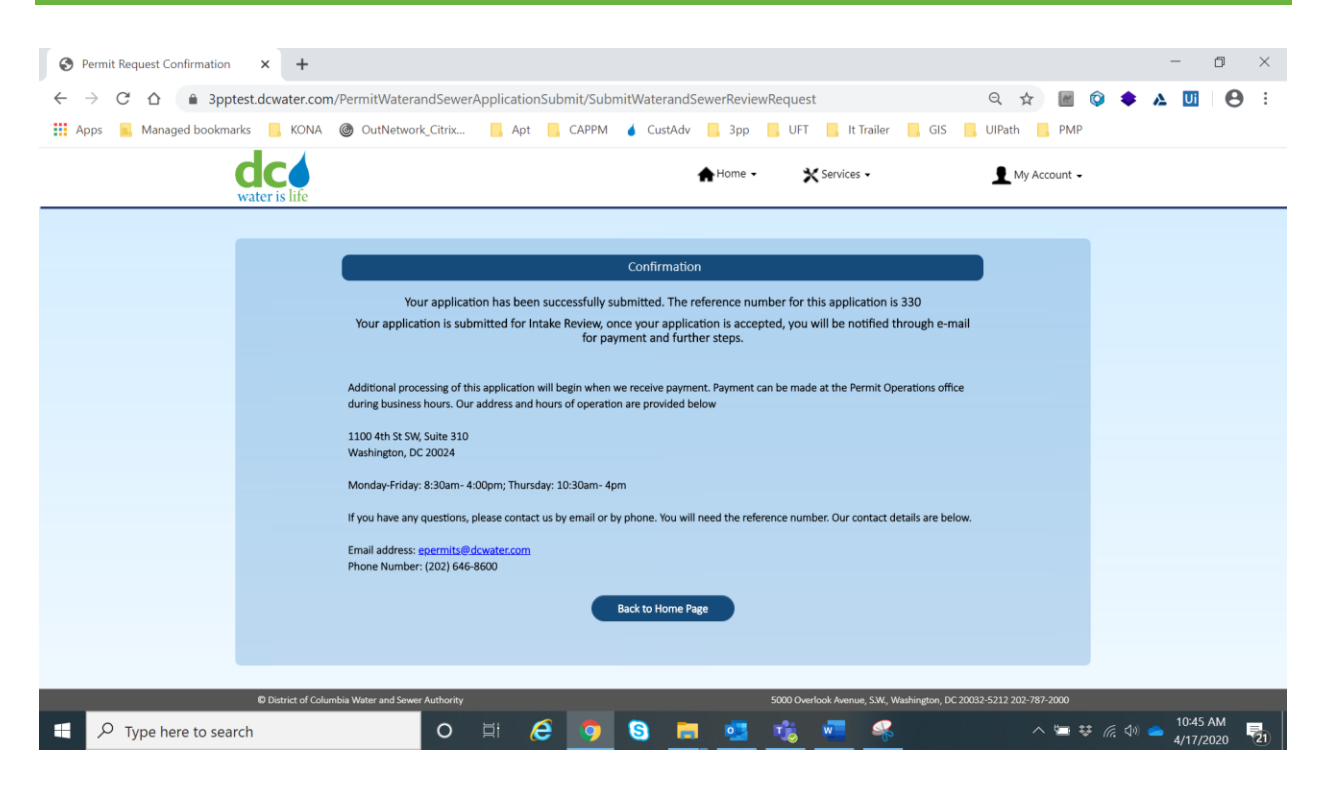

Application submission is confirmed.

# **Section V: Raze Plan**

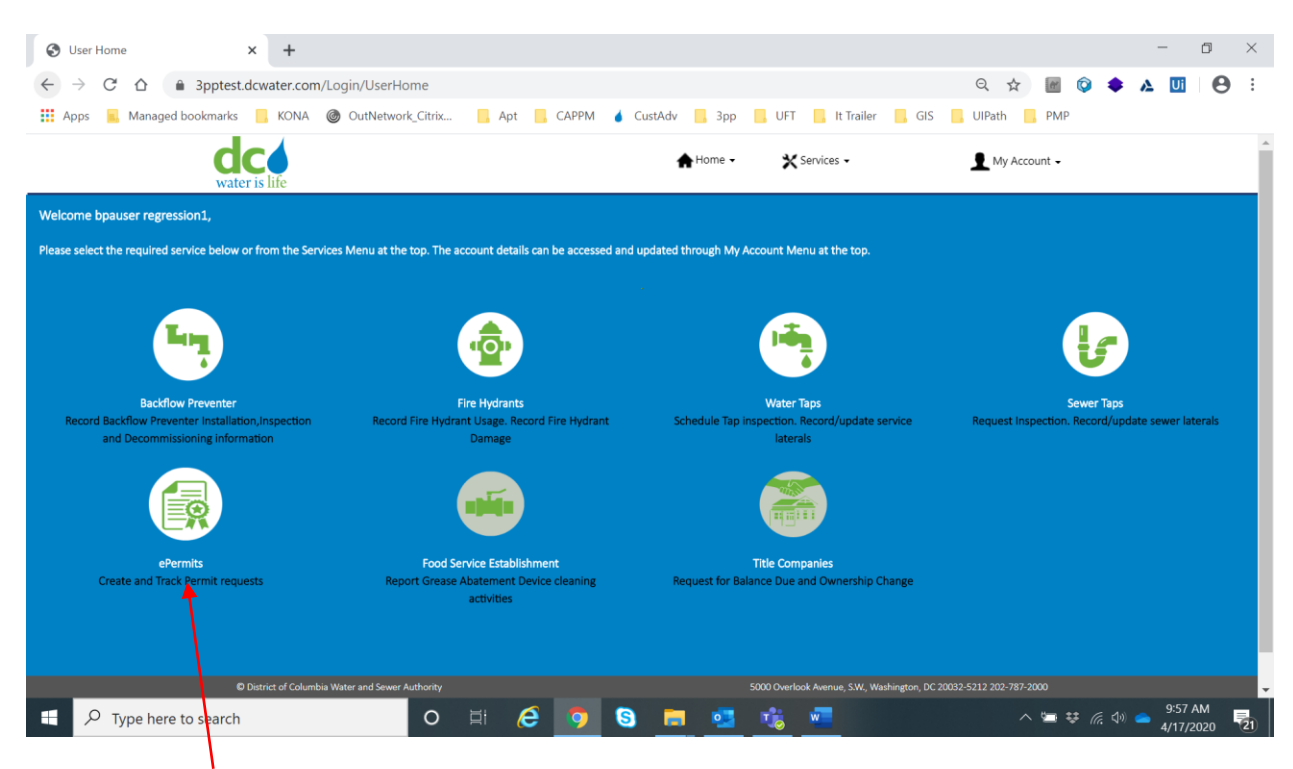

#### Select ePermits

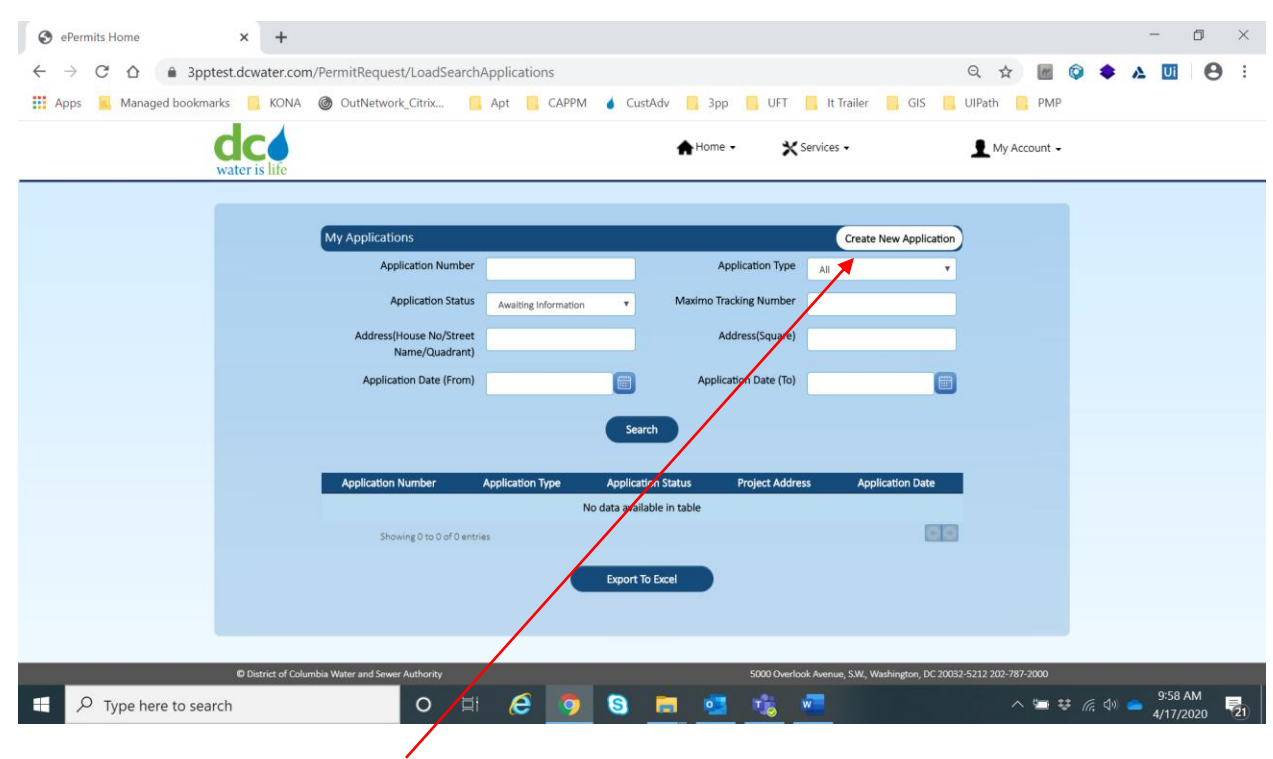

Click on Create New Application.

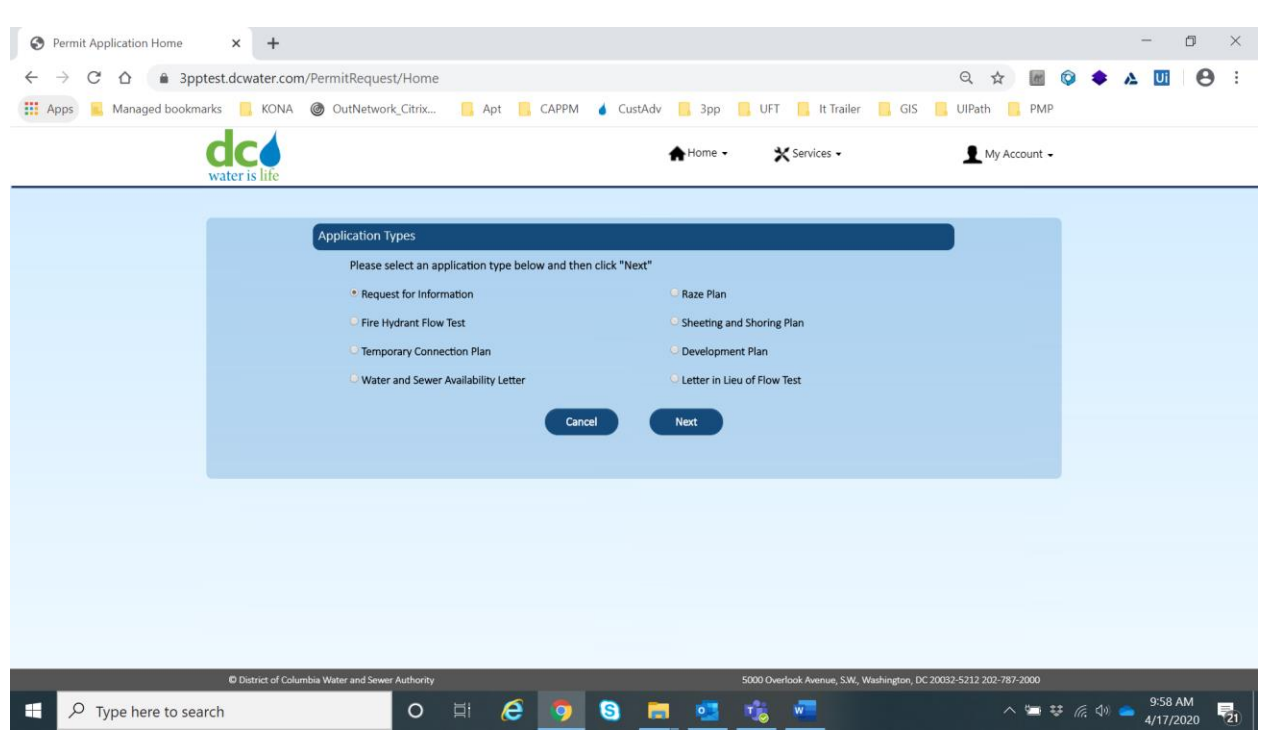

By default, Request for Information is already selected.

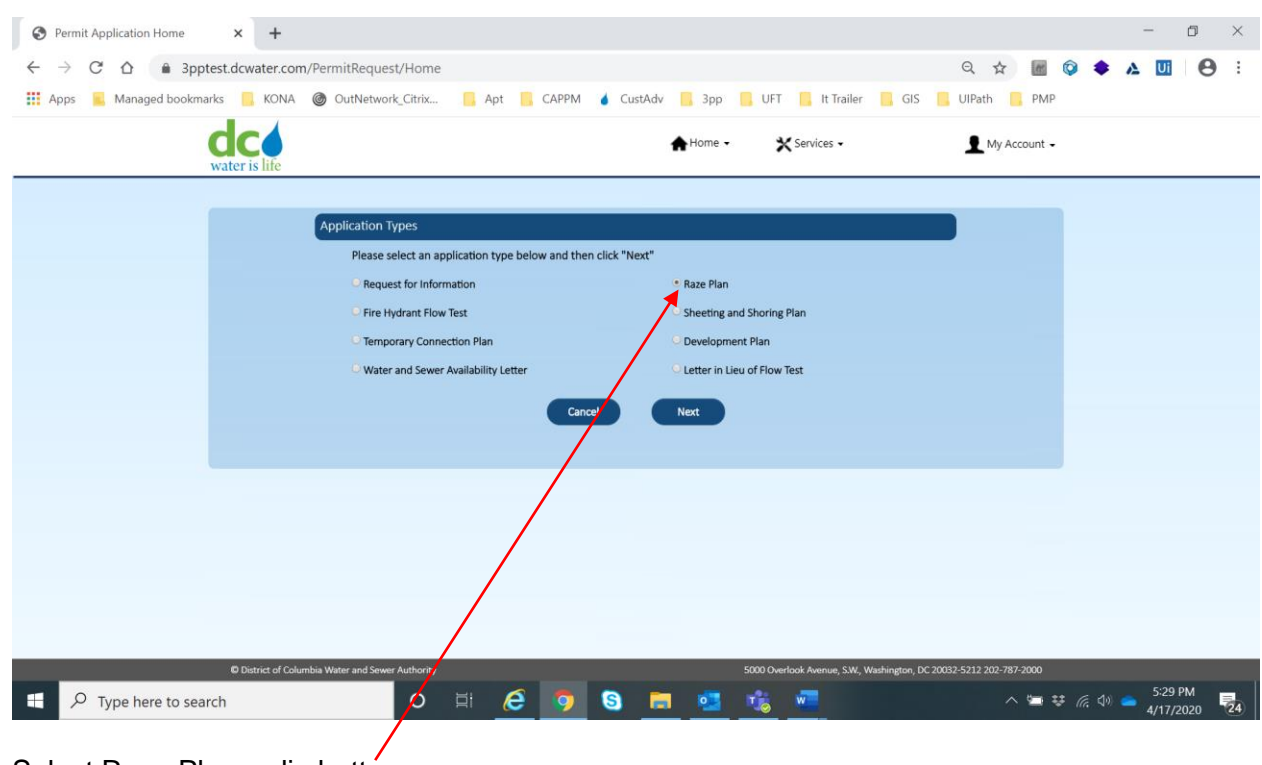

Select Raze Plan radio button.

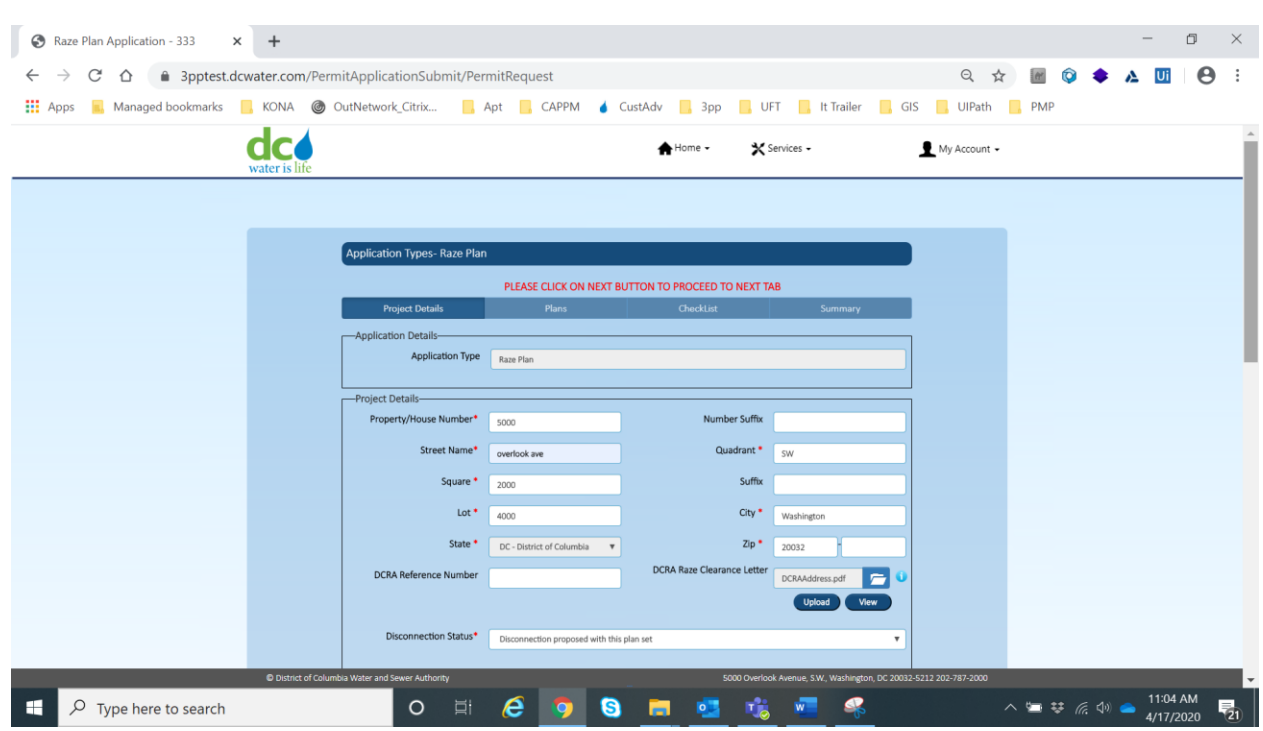

Enter all project details (top part of screen). \* indicates mandatory fields.

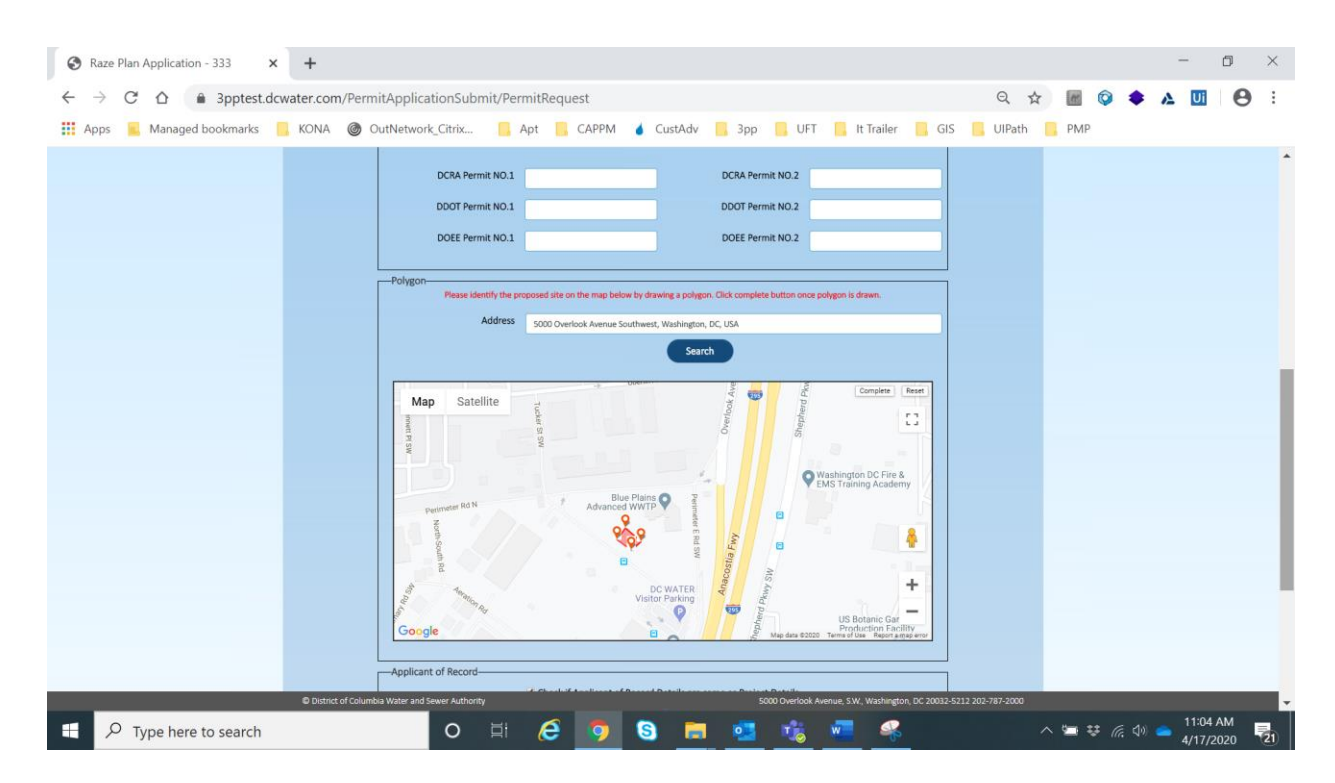

Mark the proposed site on the map.

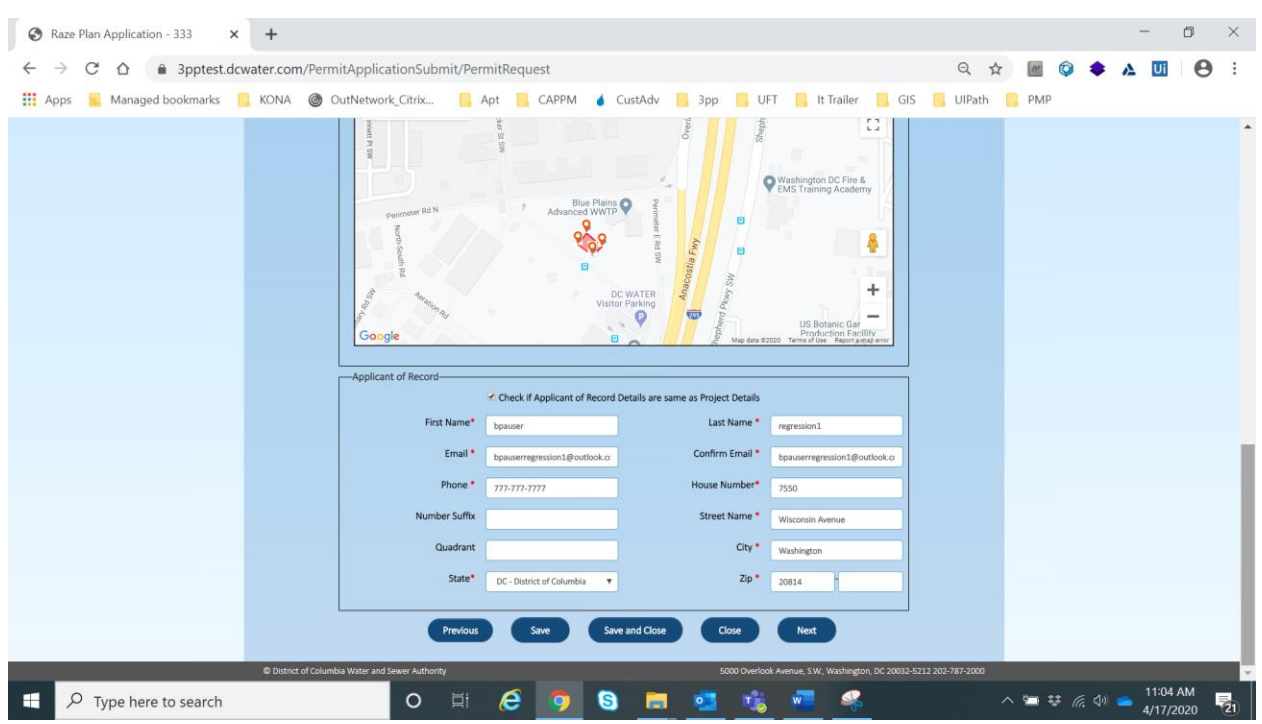

Enter all project details (bottom part of screen). \* indicates mandatory fields.

#### Click on Next button

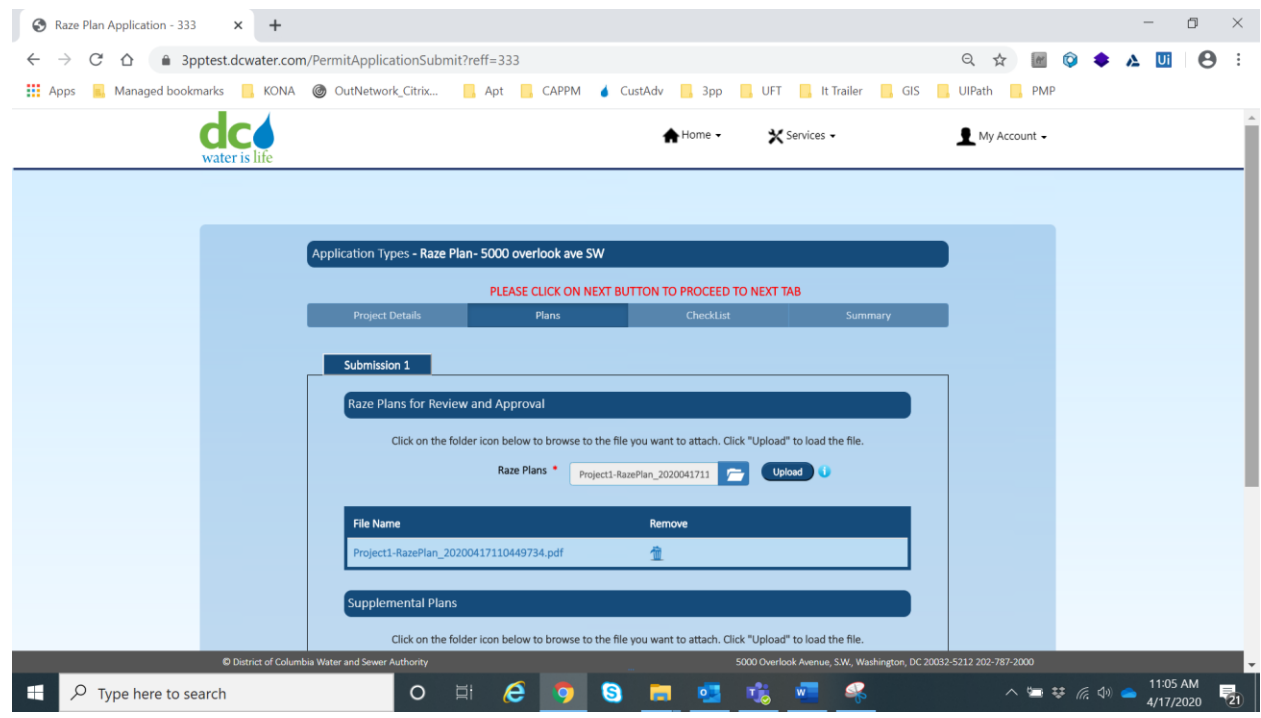

### Upload the Plan documents

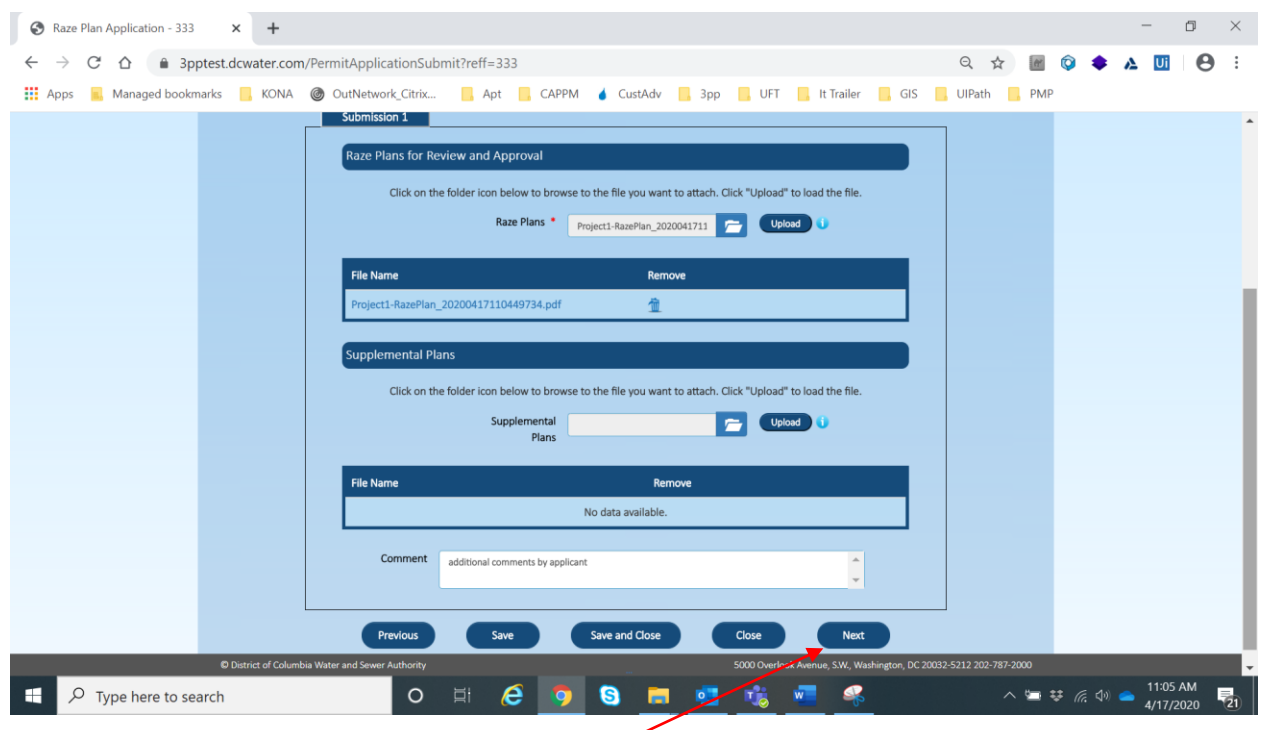

Upload the Plan documents. Click on Next button

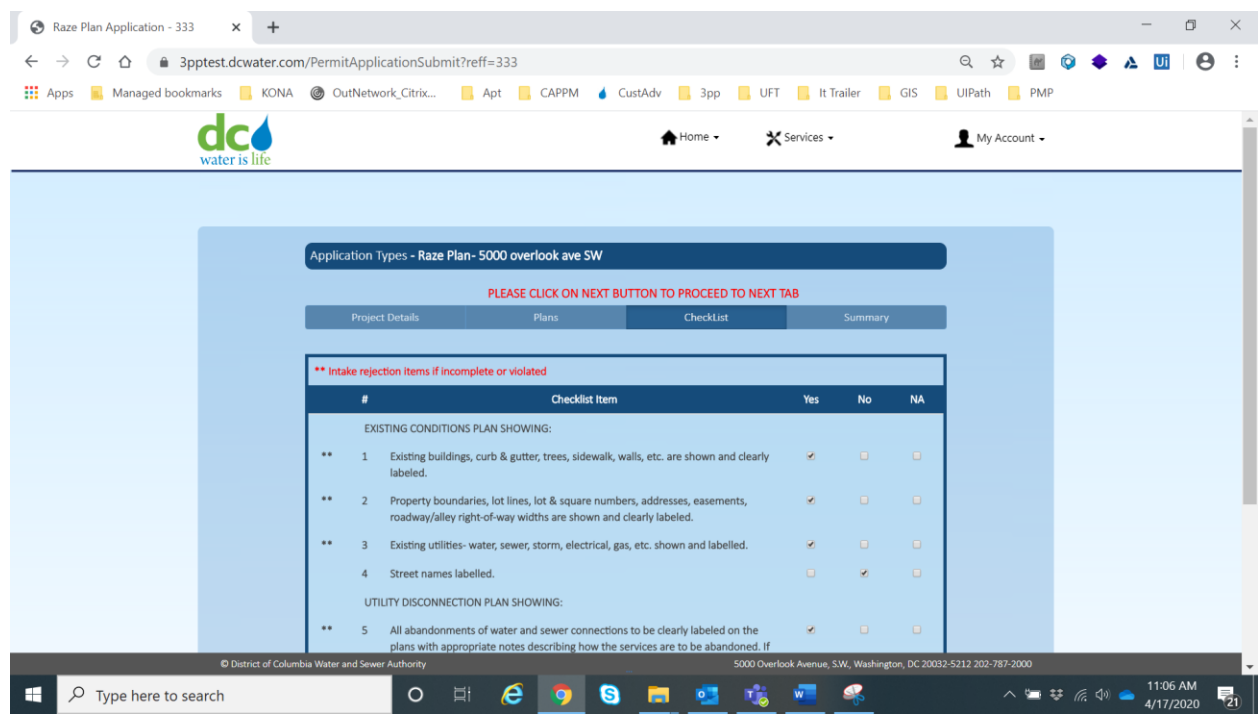

Mark the check list items (Top part of screen)

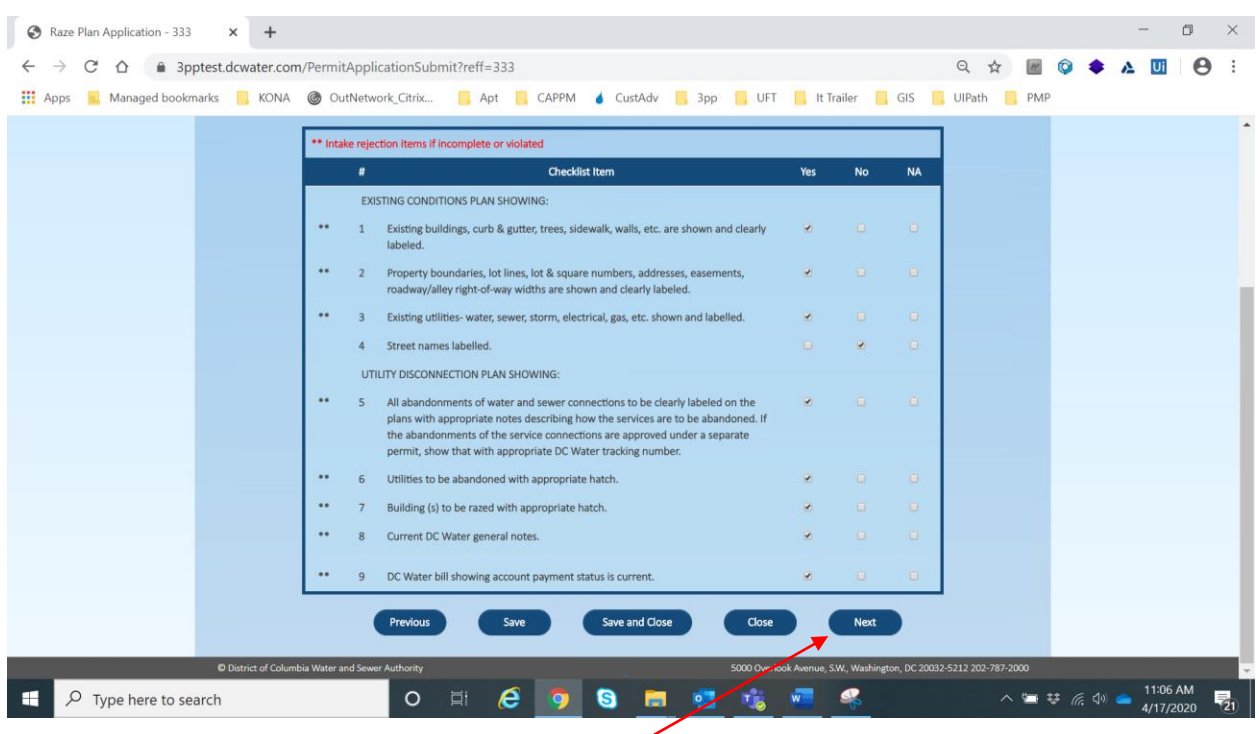

Mark the check list items and click on Next button

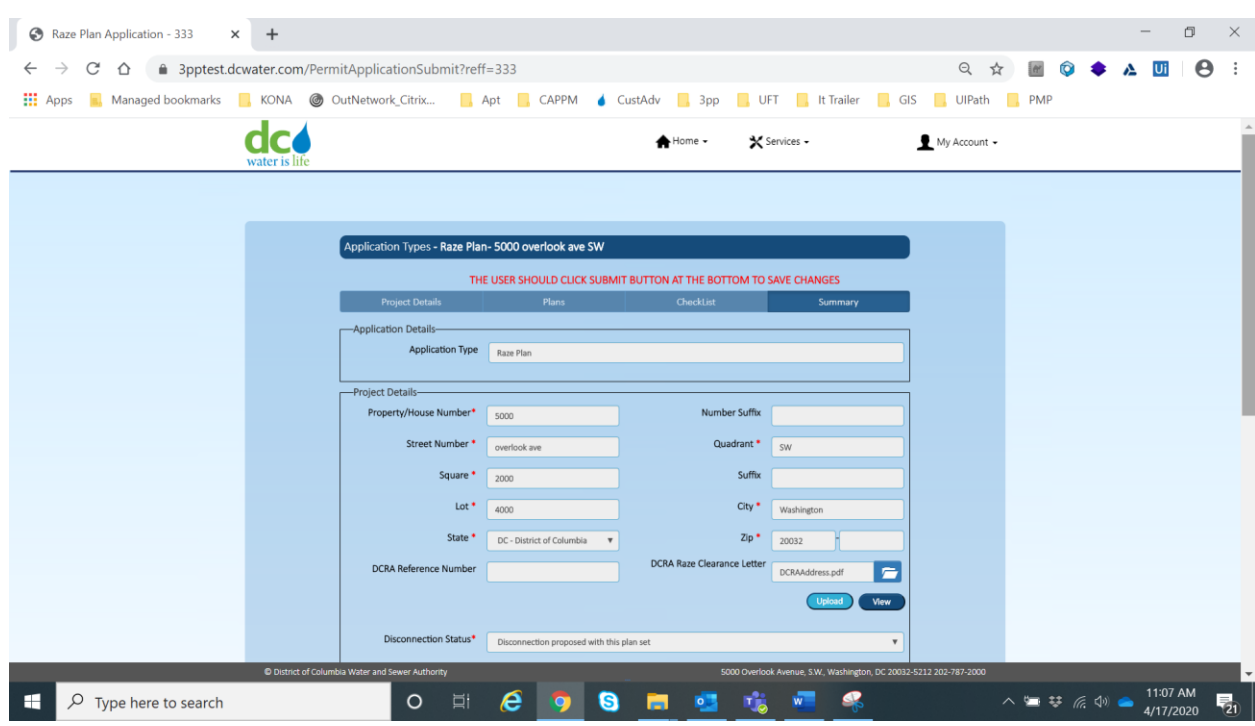

Review the details entered (this is the top part of the screen)

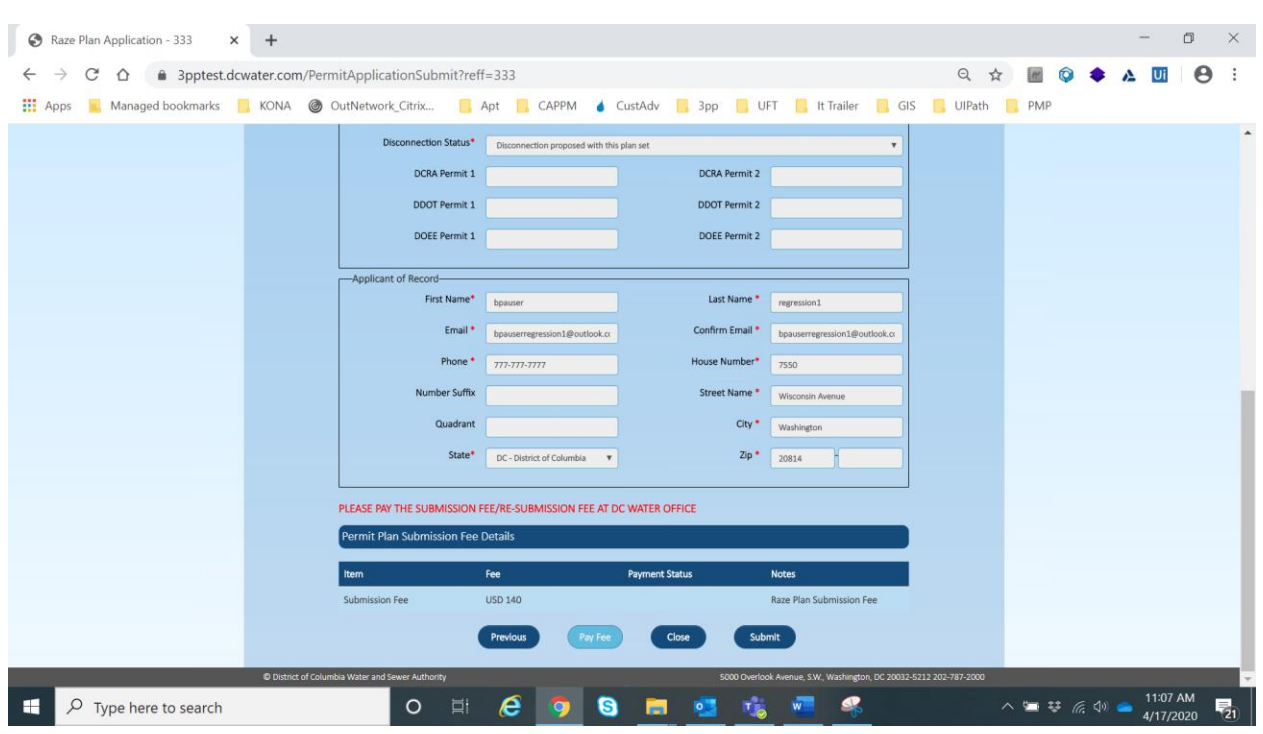

Review the details entered (this is the bottom part of the screen)

#### Click on Submit button

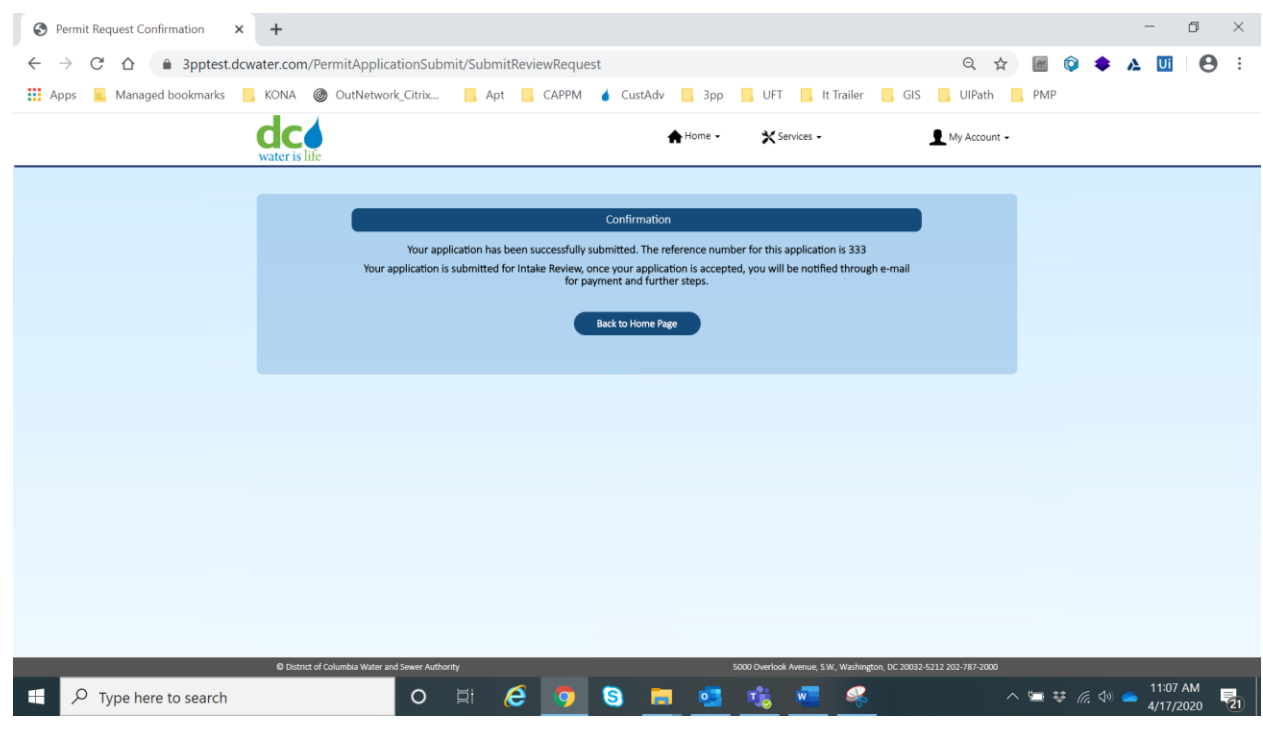

Application submission is confirmed.

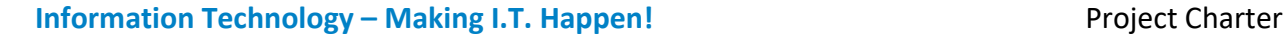

# **Section VI: Sheeting and Shoring Plan**

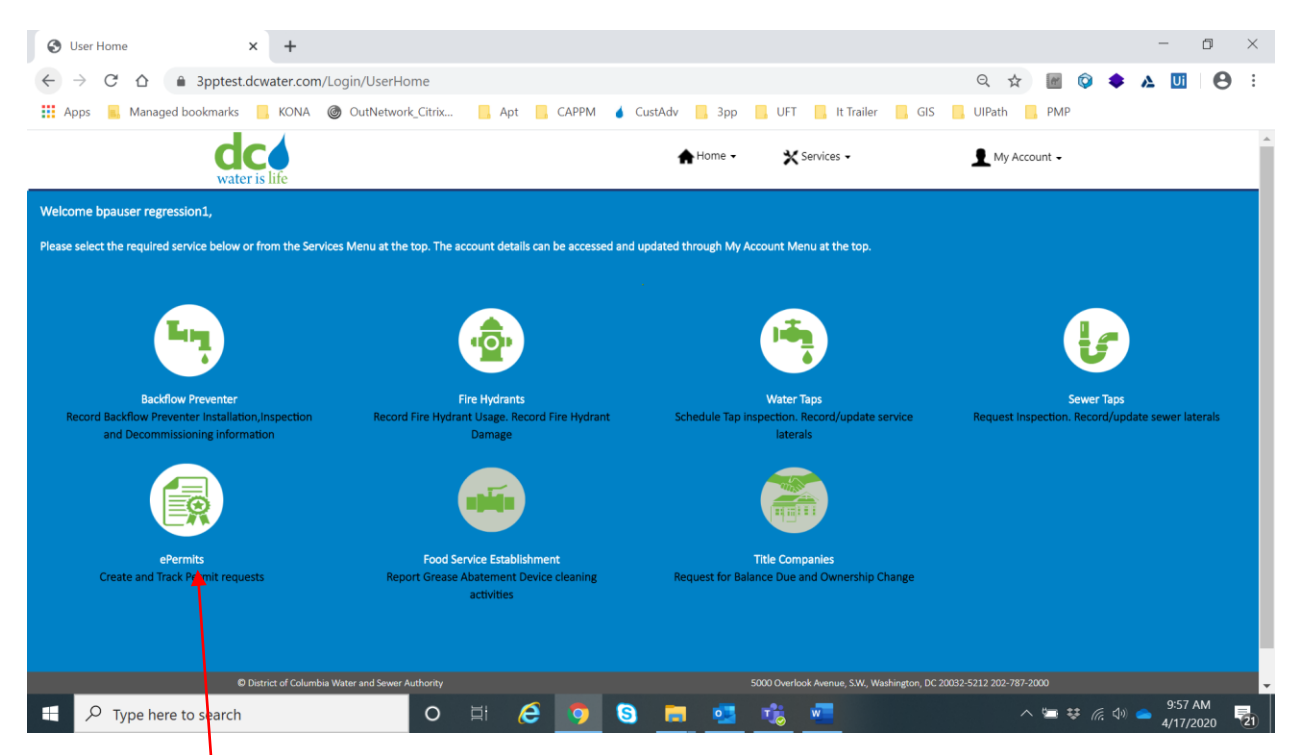

#### Select ePermits

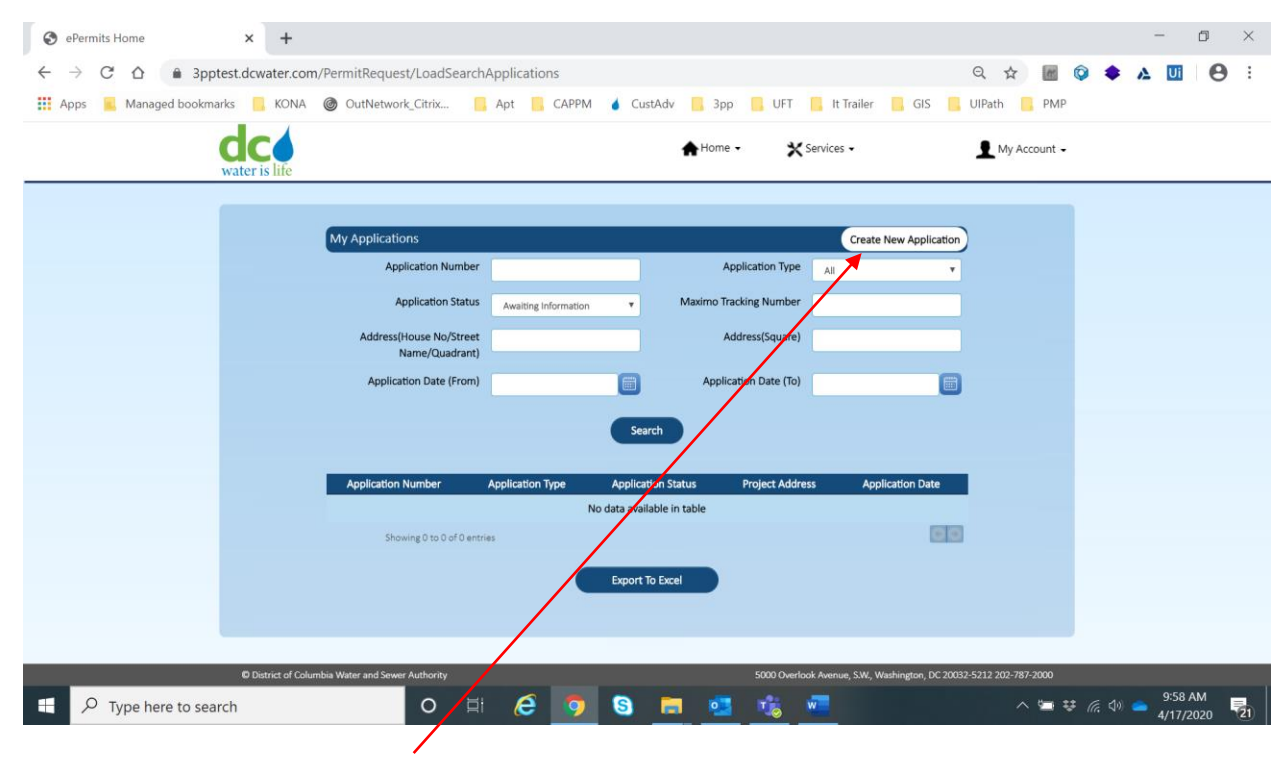

Click on Create New Application.

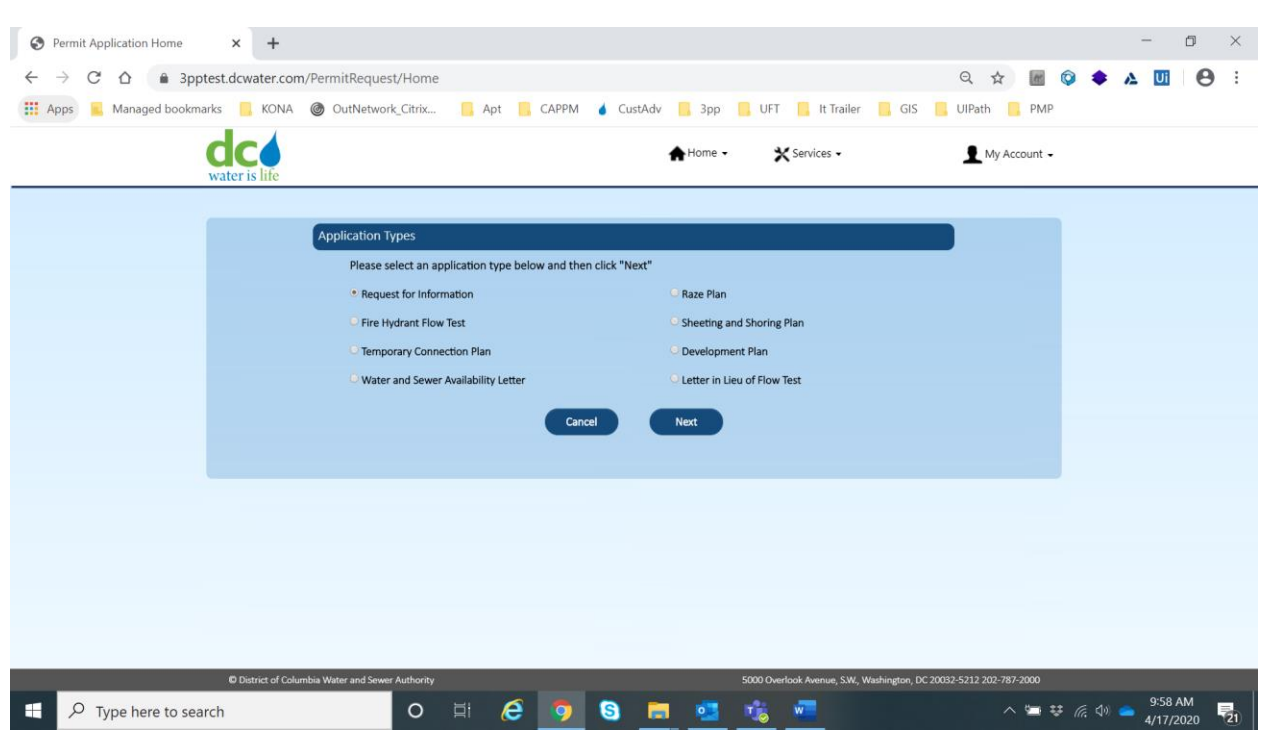

By default, Request for Information is already selected.

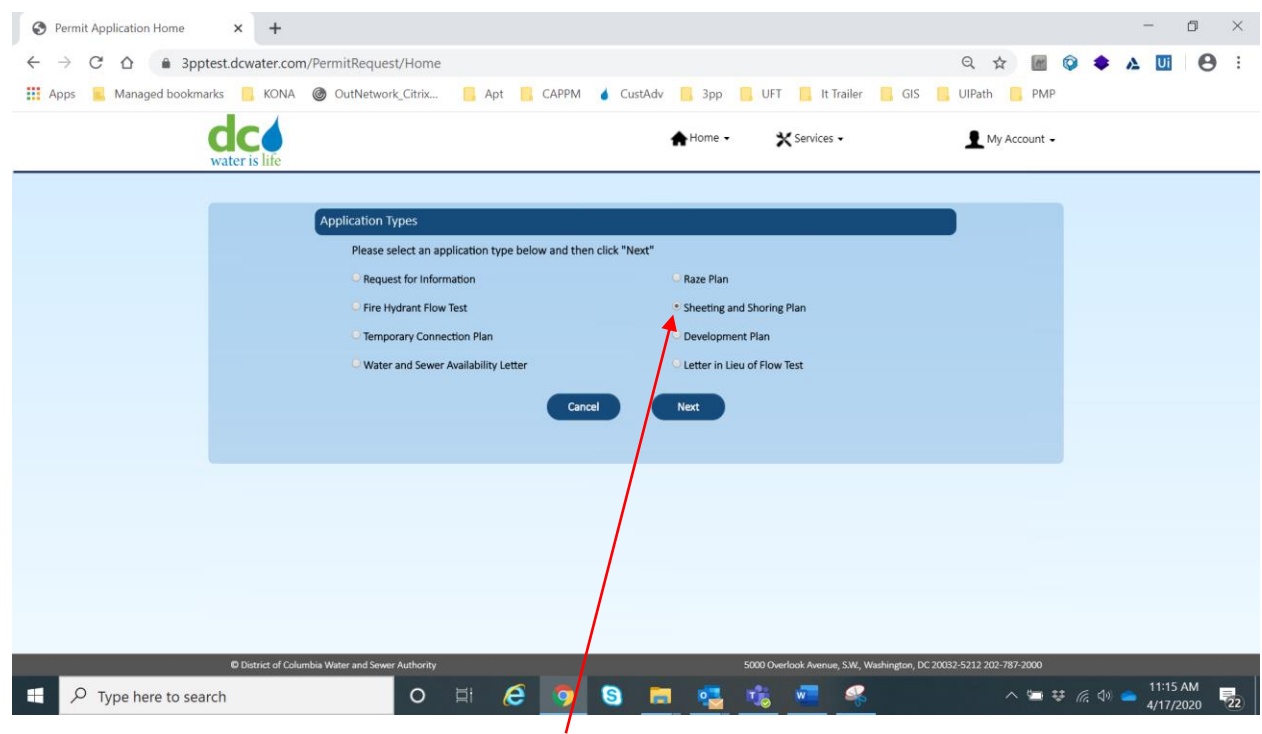

Select Sheeting and Shoring Plan radio button.

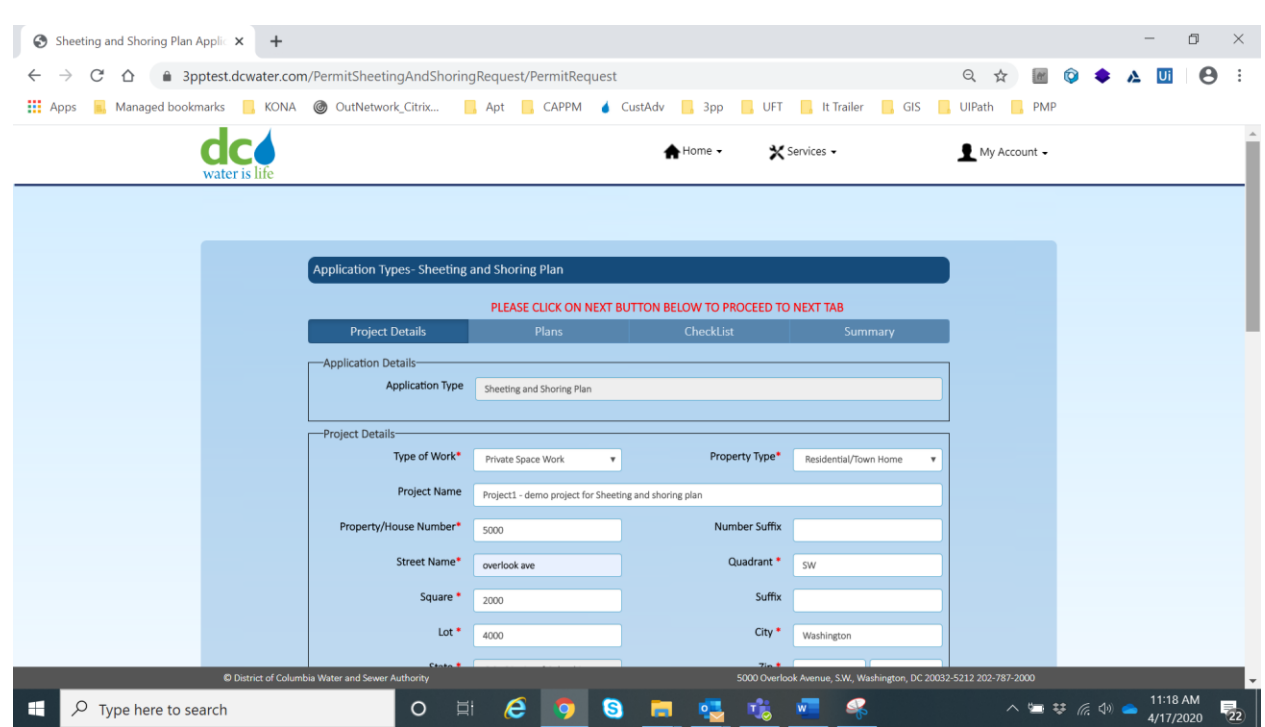

Enter all project details (top part of screen). \* indicates mandatory fields.

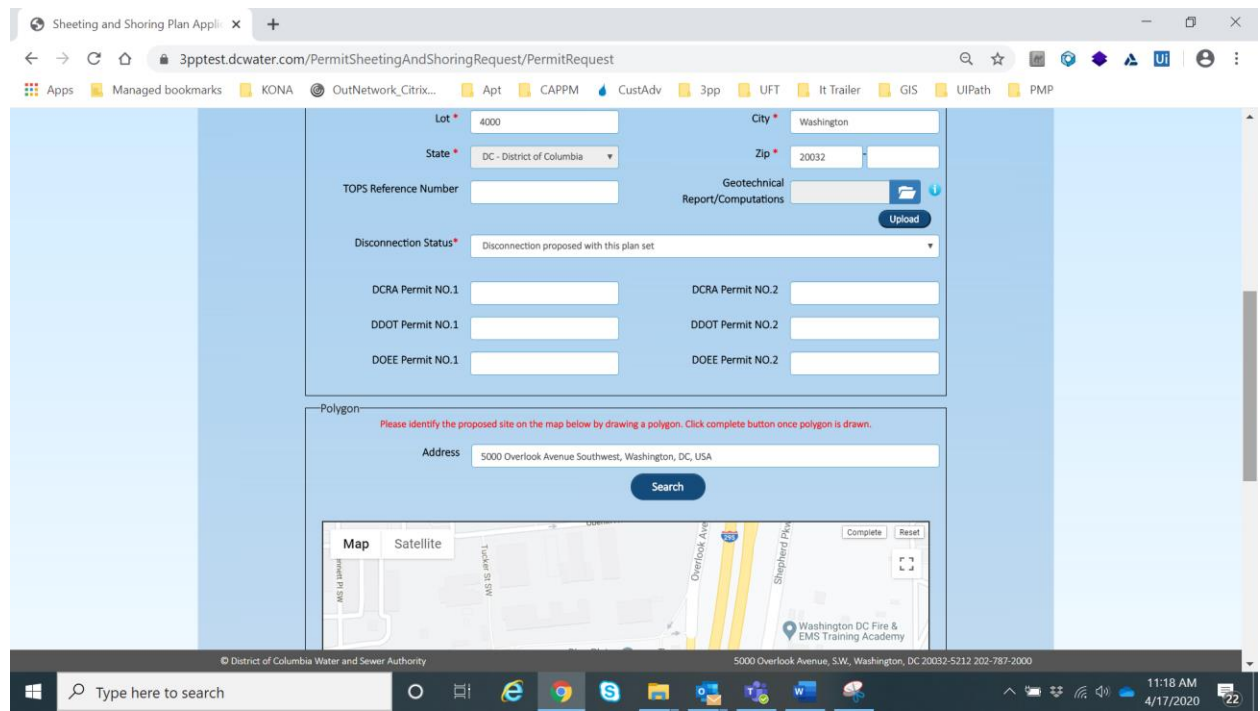

Mark the proposed site on the map.

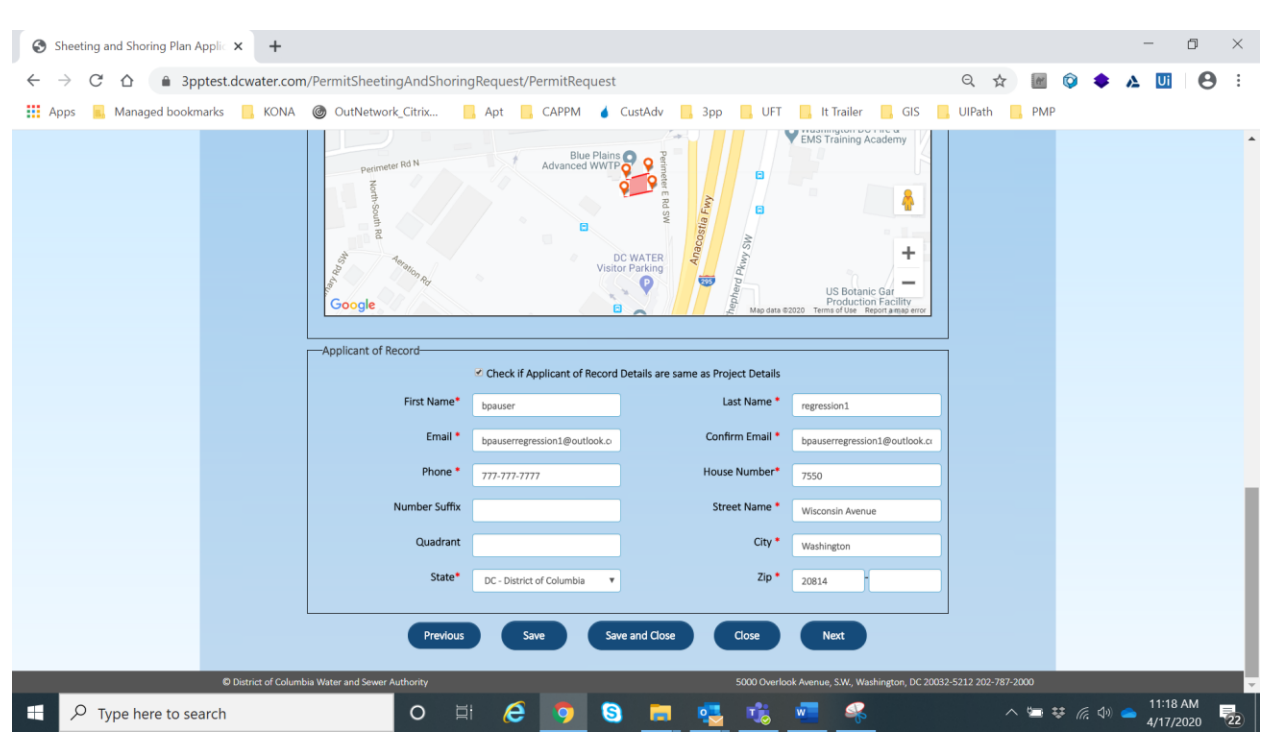

Enter all project details (bottom part of screen). \* indicates mandatory fields.

#### Click on Next button

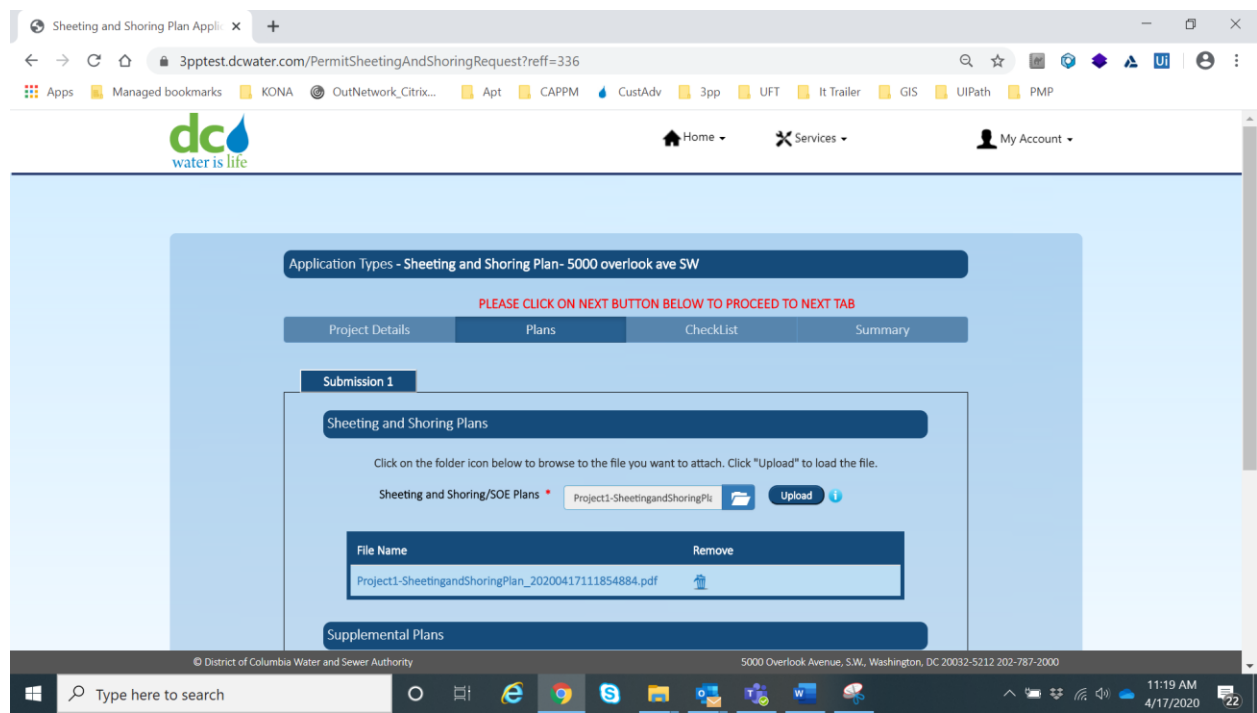

### Upload the Plan documents

# **Information Technology – Making I.T. Happen! Project Charter**

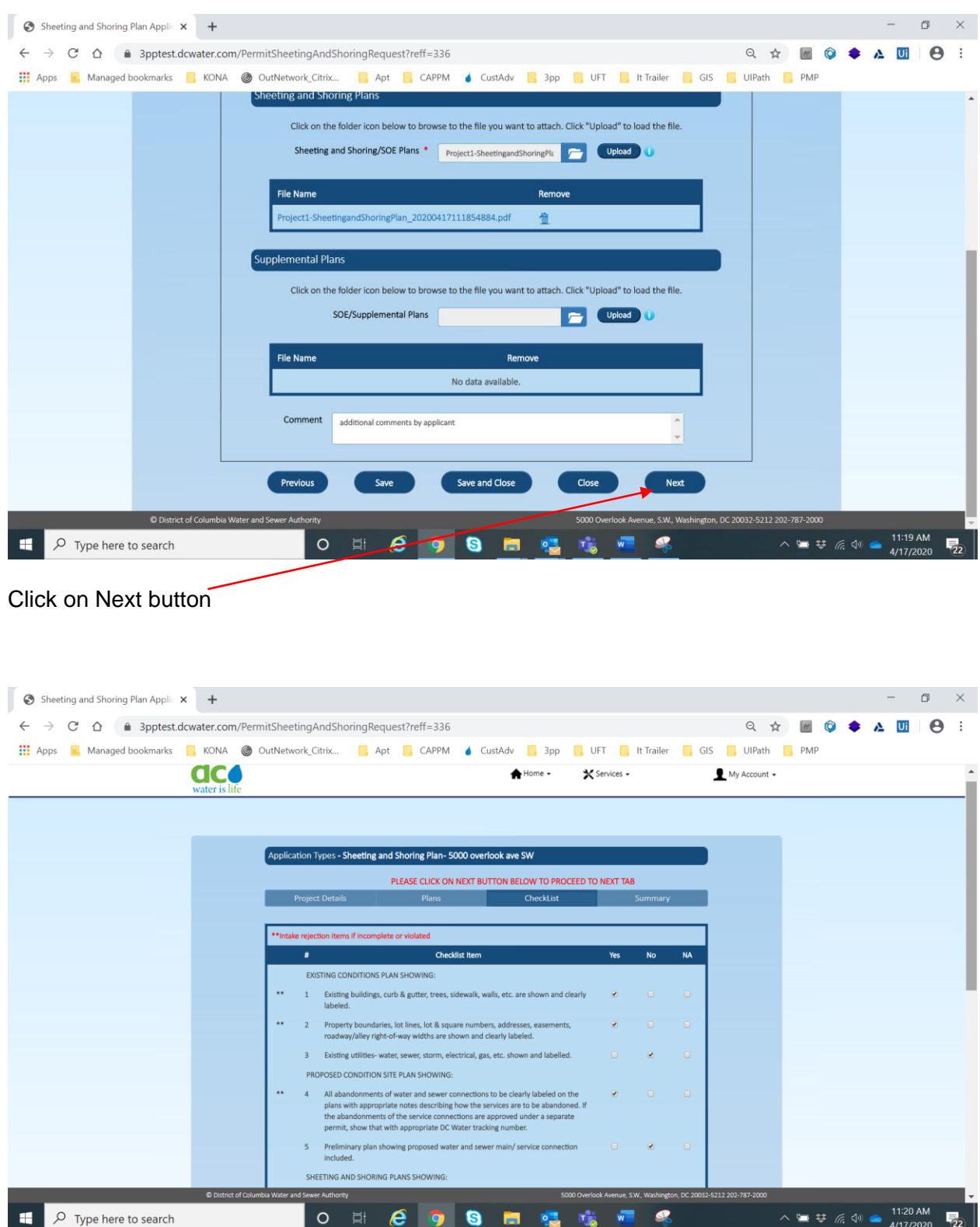

Mark the check list items

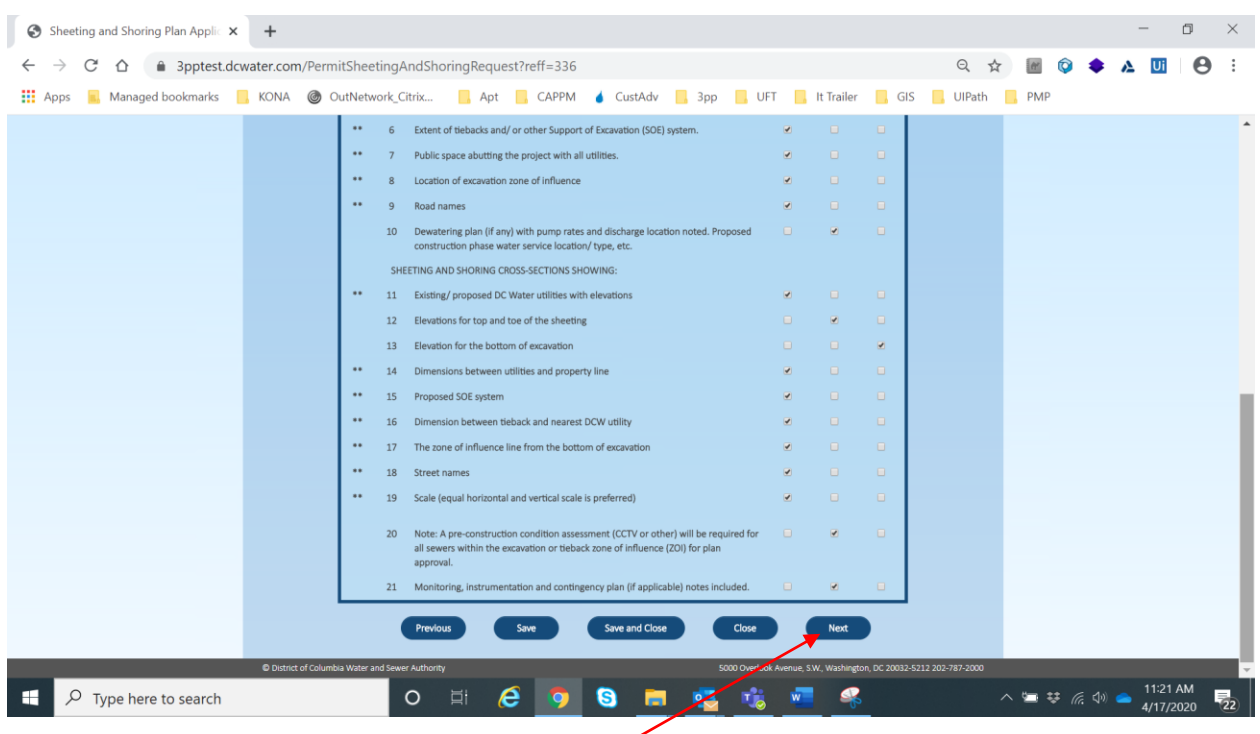

Mark the check list items and click on Next button

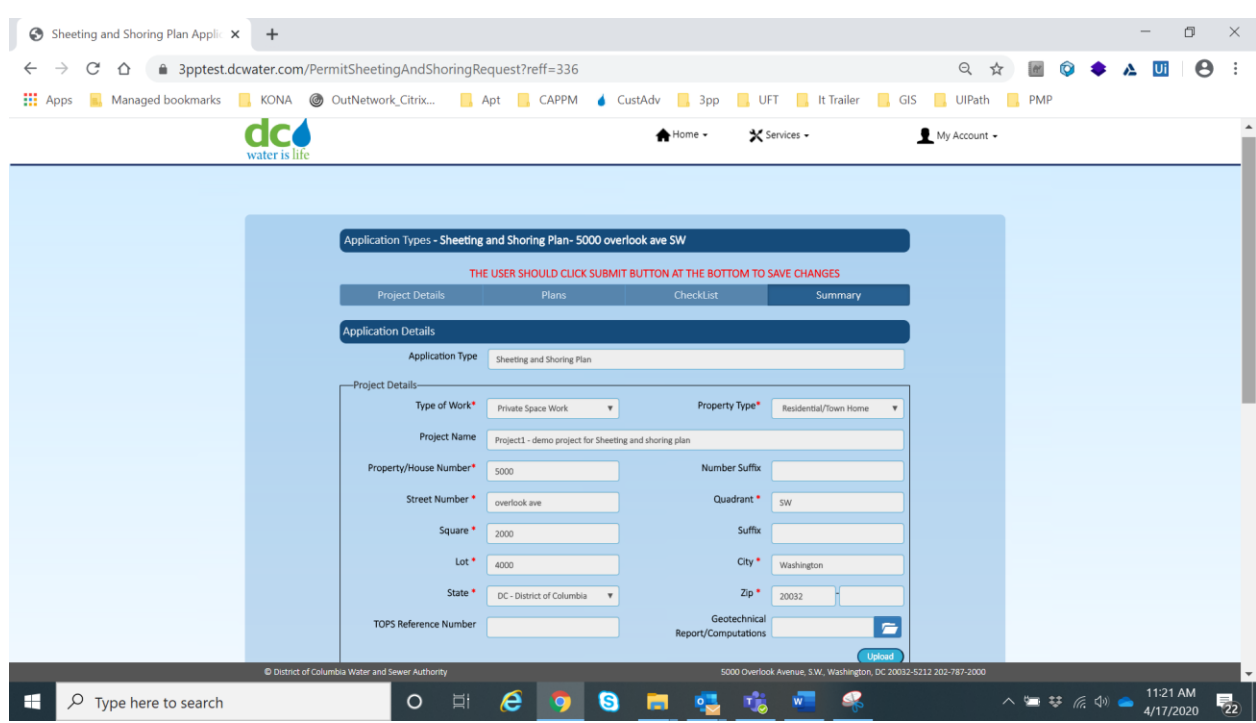

Review the details entered (this is the top part of the screen)

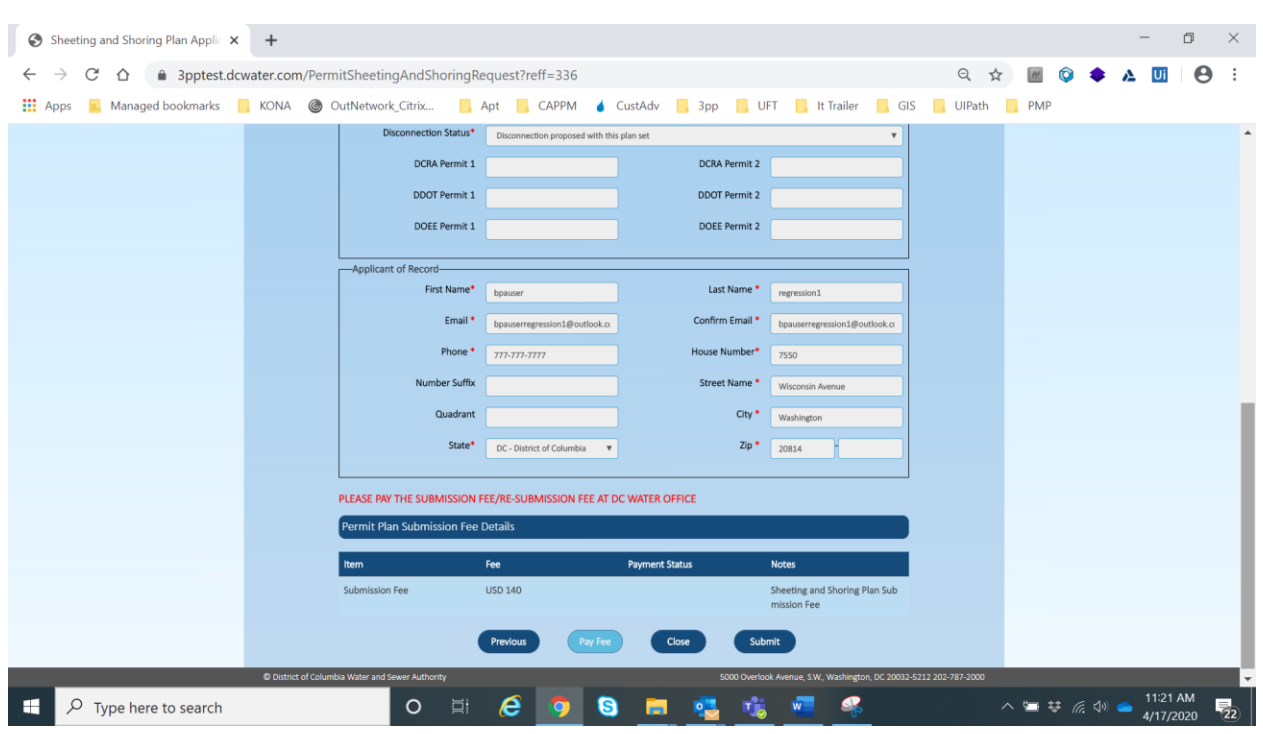

Review the details entered (this is the bottom part of the screen)

Click on Submit button

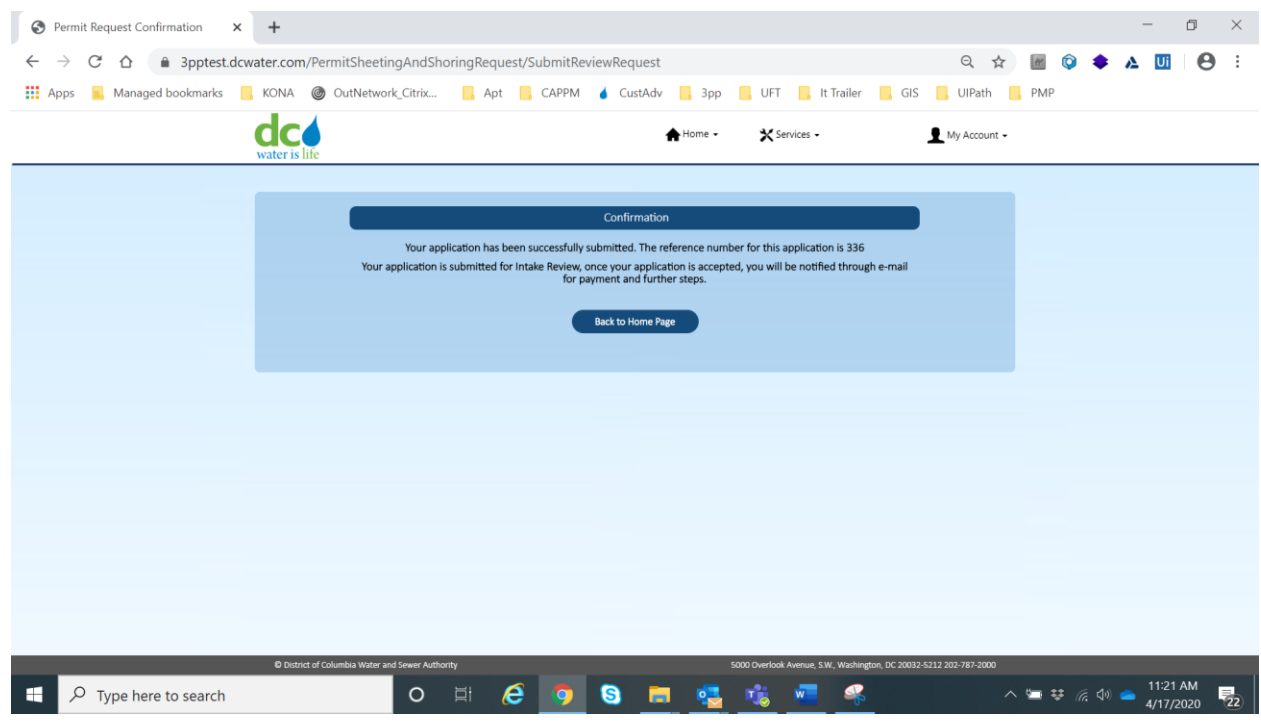

Application submission is confirmed.

# **Section VII: Development Plans**

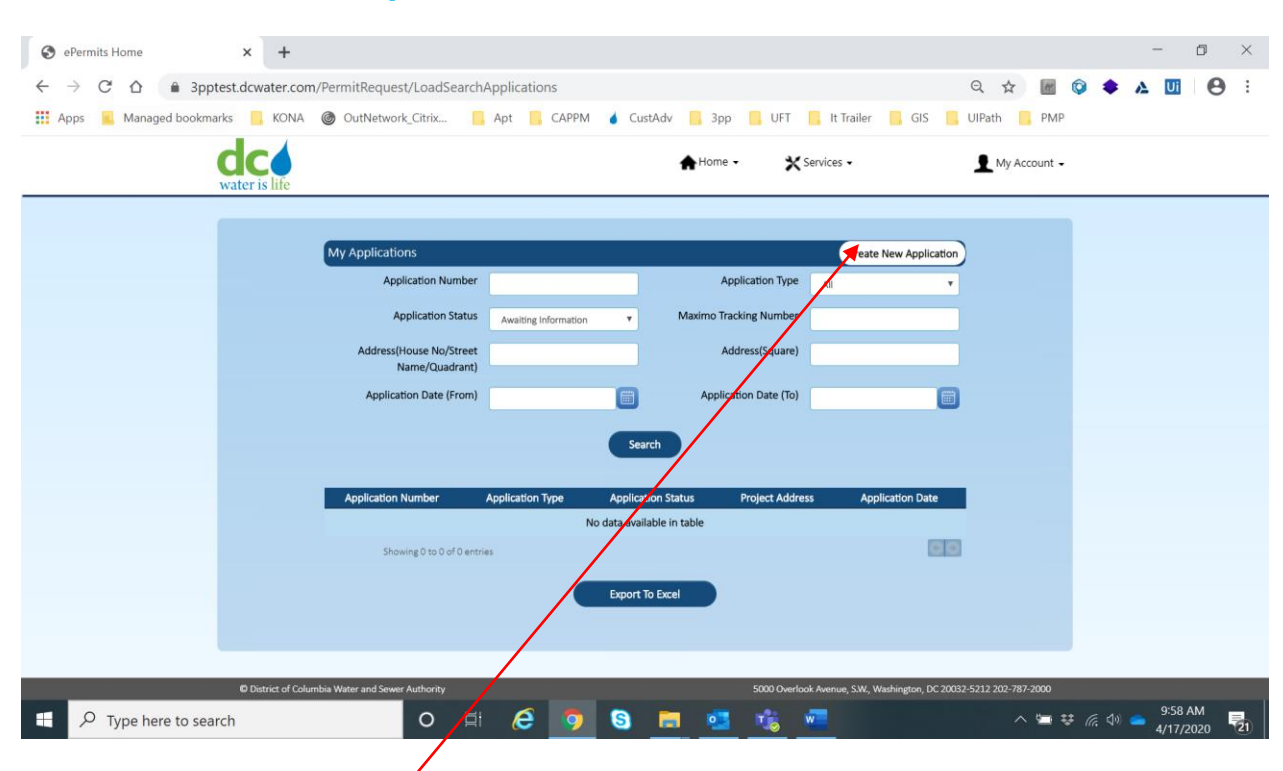

Click on Create New Application.

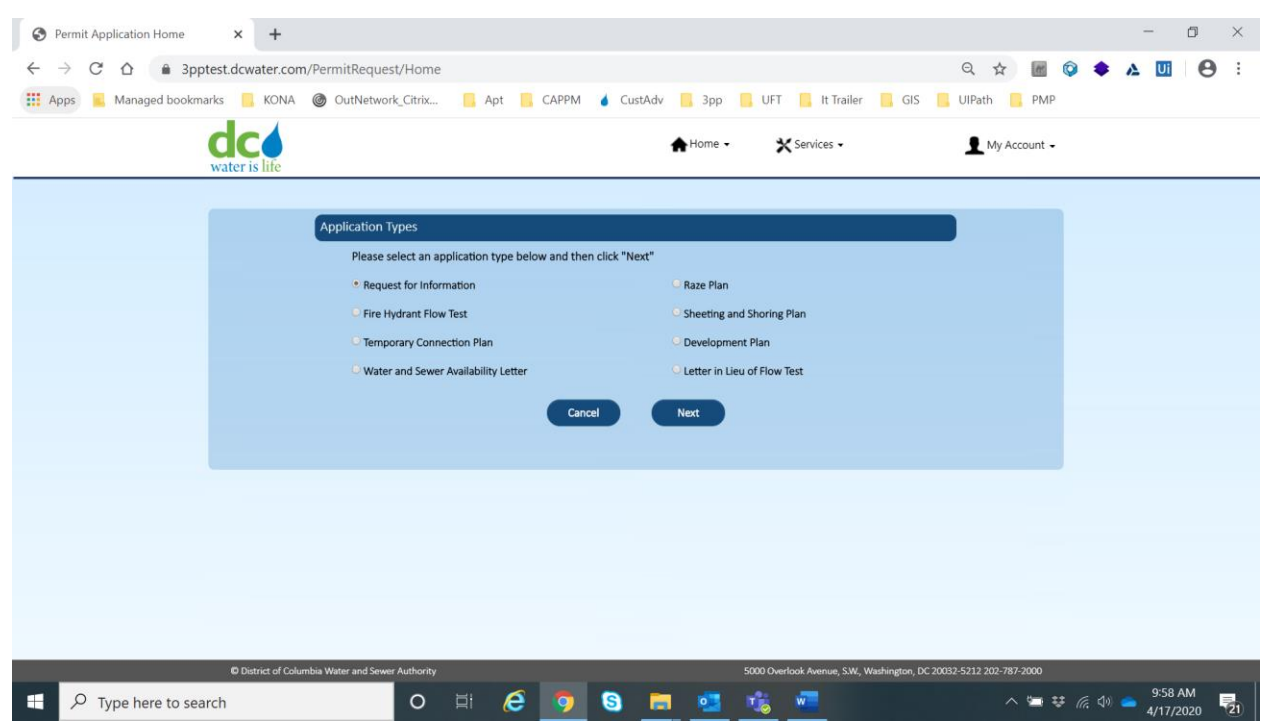

By default, Request for Information is already selected. Select Development Plan radio button.

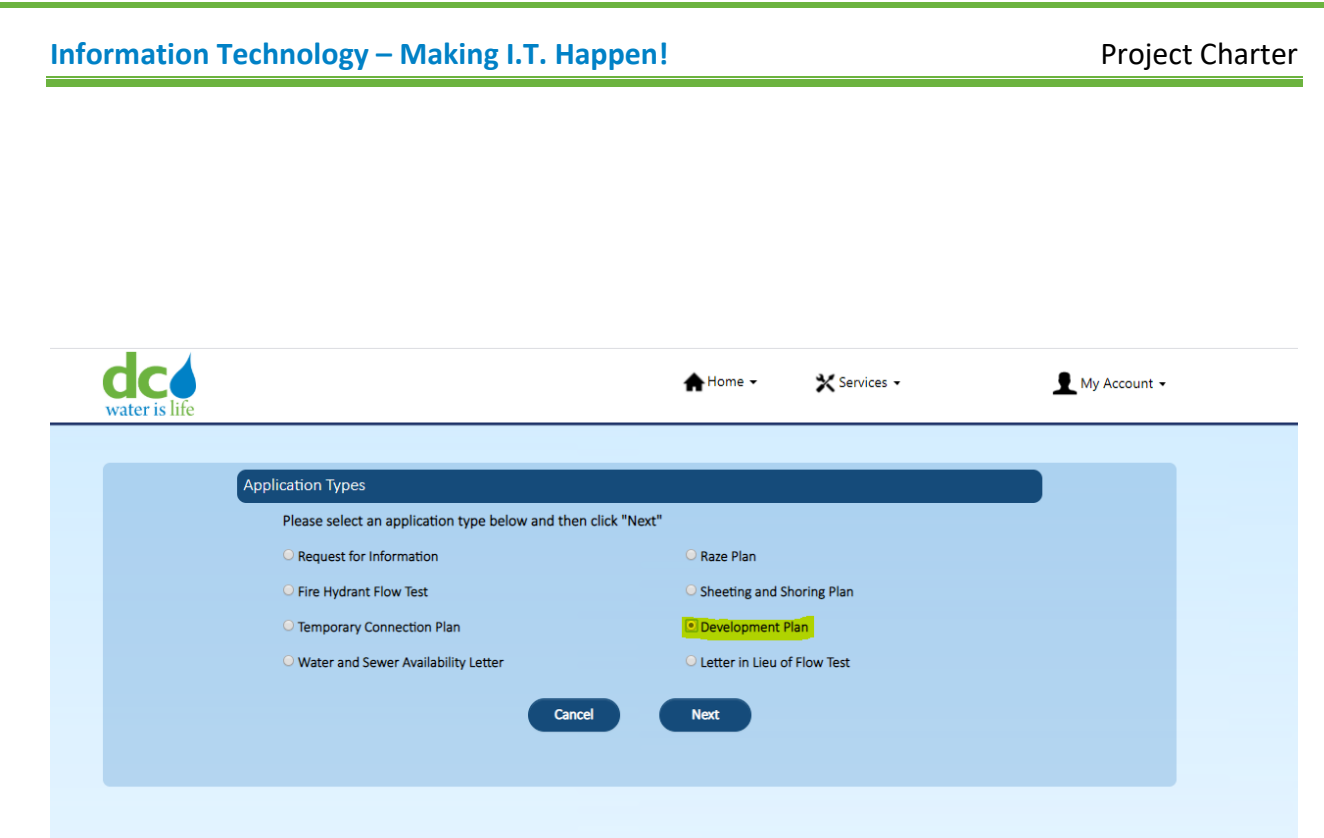

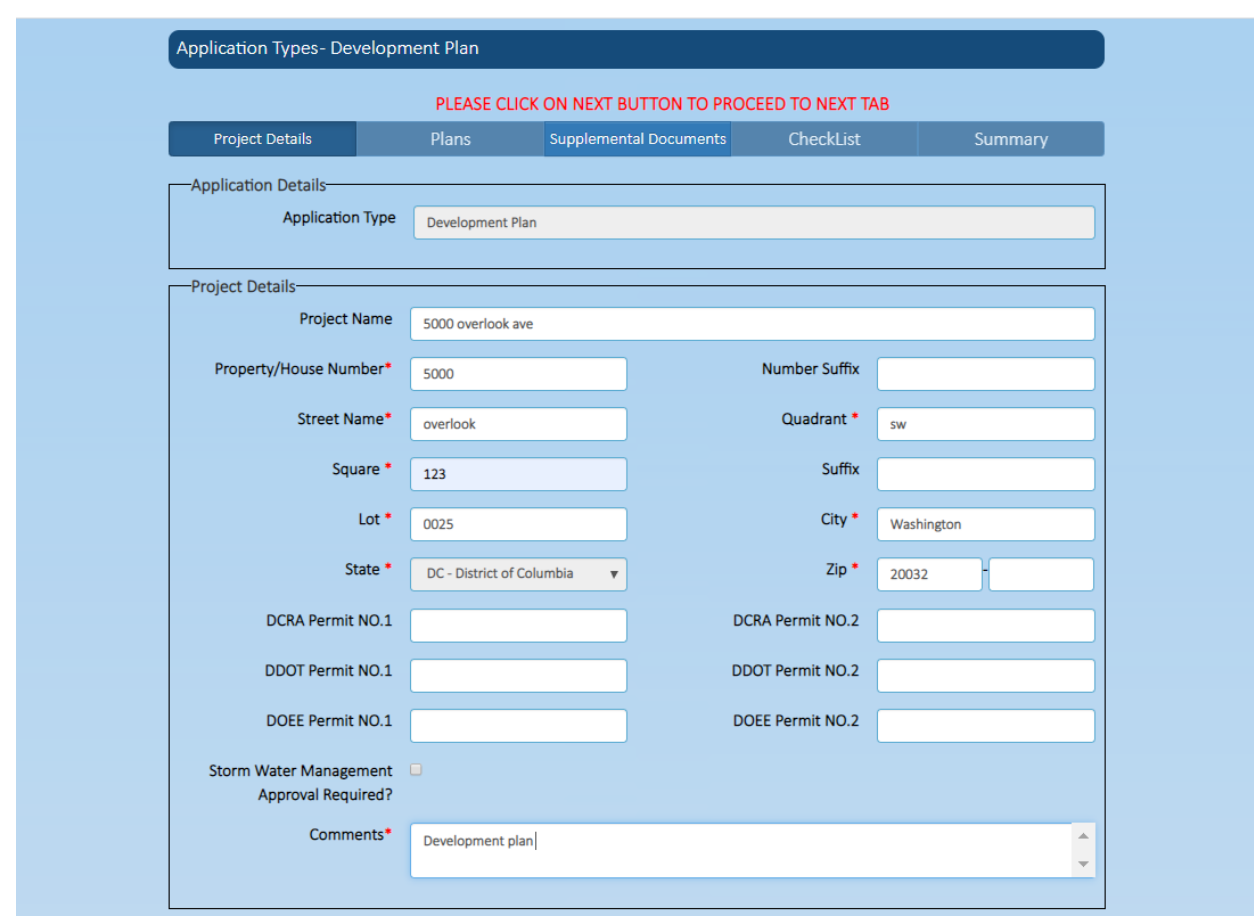

Enter all project details (top part of screen). \* indicates mandatory fields.

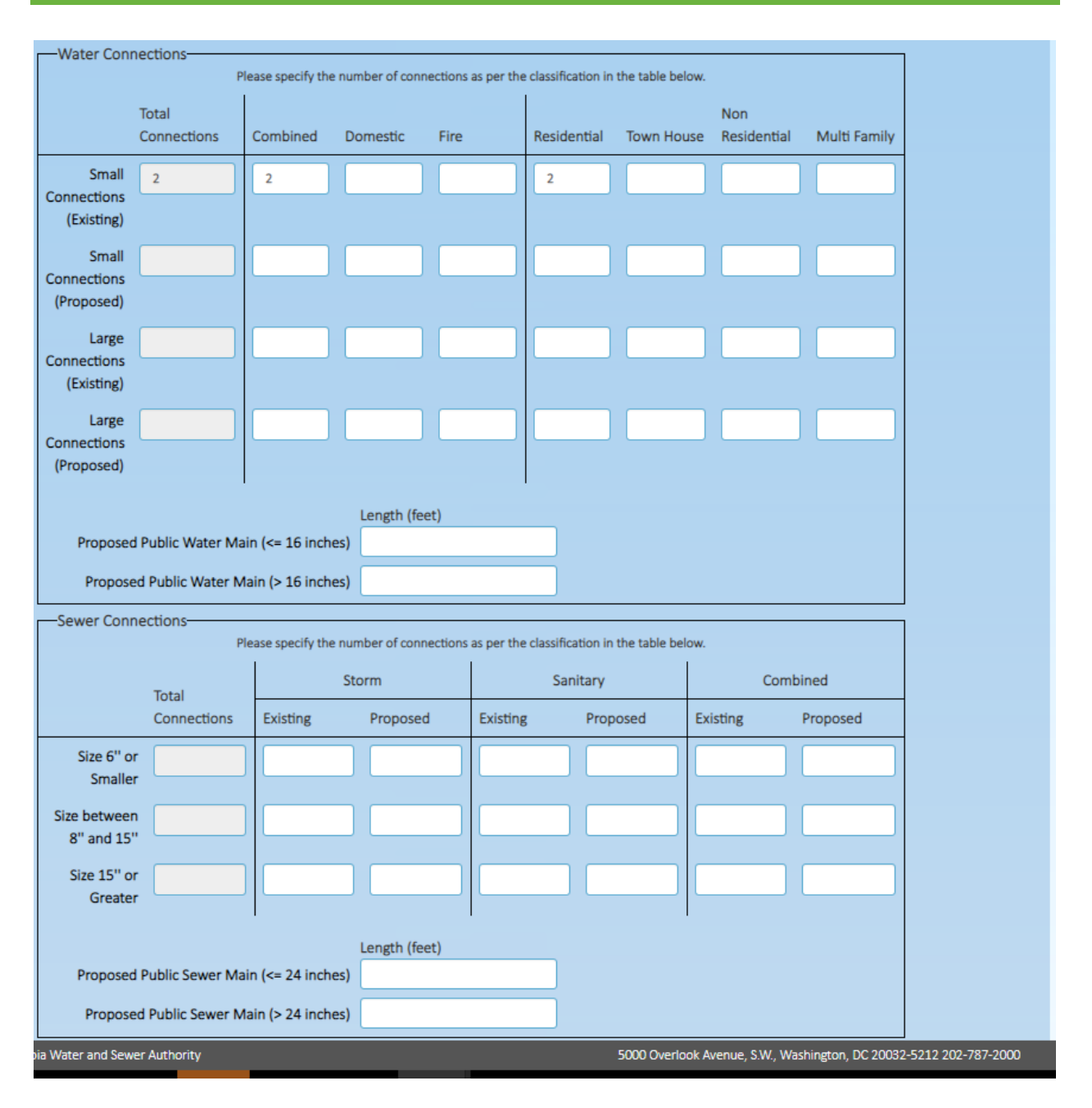

Water or Sewer connections are details are required.

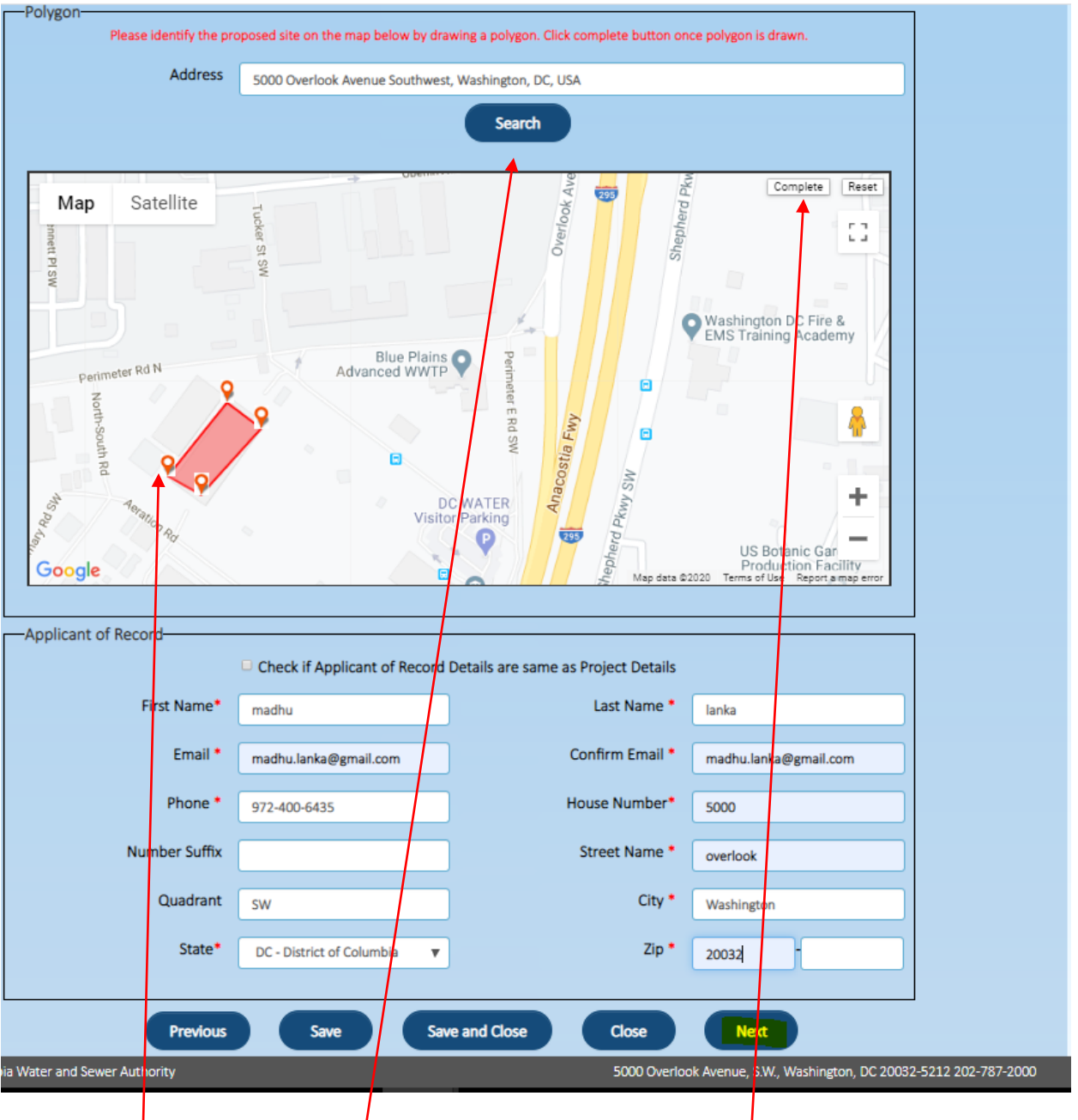

Enter the address and click on search, Map will update the address

Click on the map to draw the polygon, to completed it click on the complete button

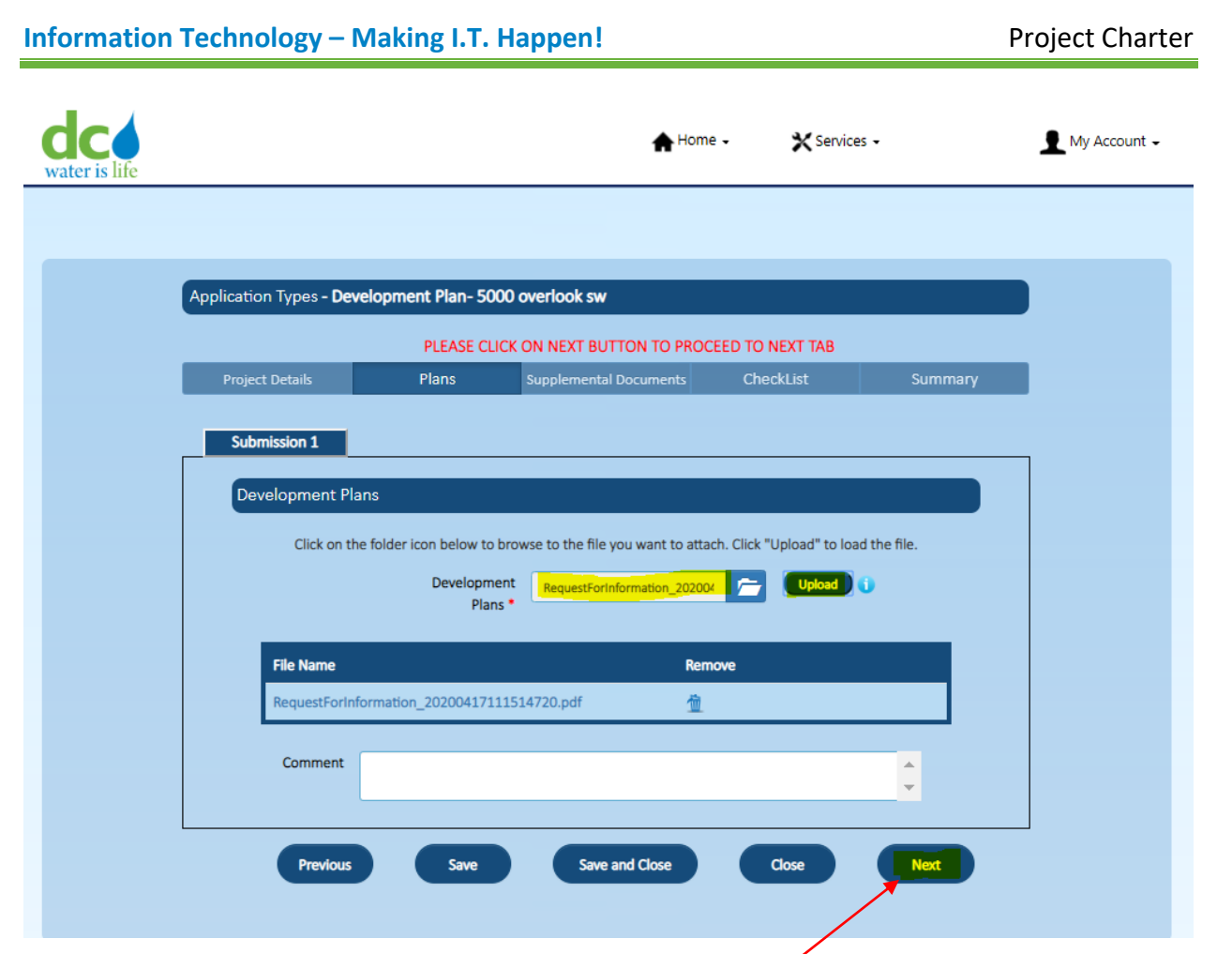

Enter all plan details. \* indicates mandatory fields and click on Next

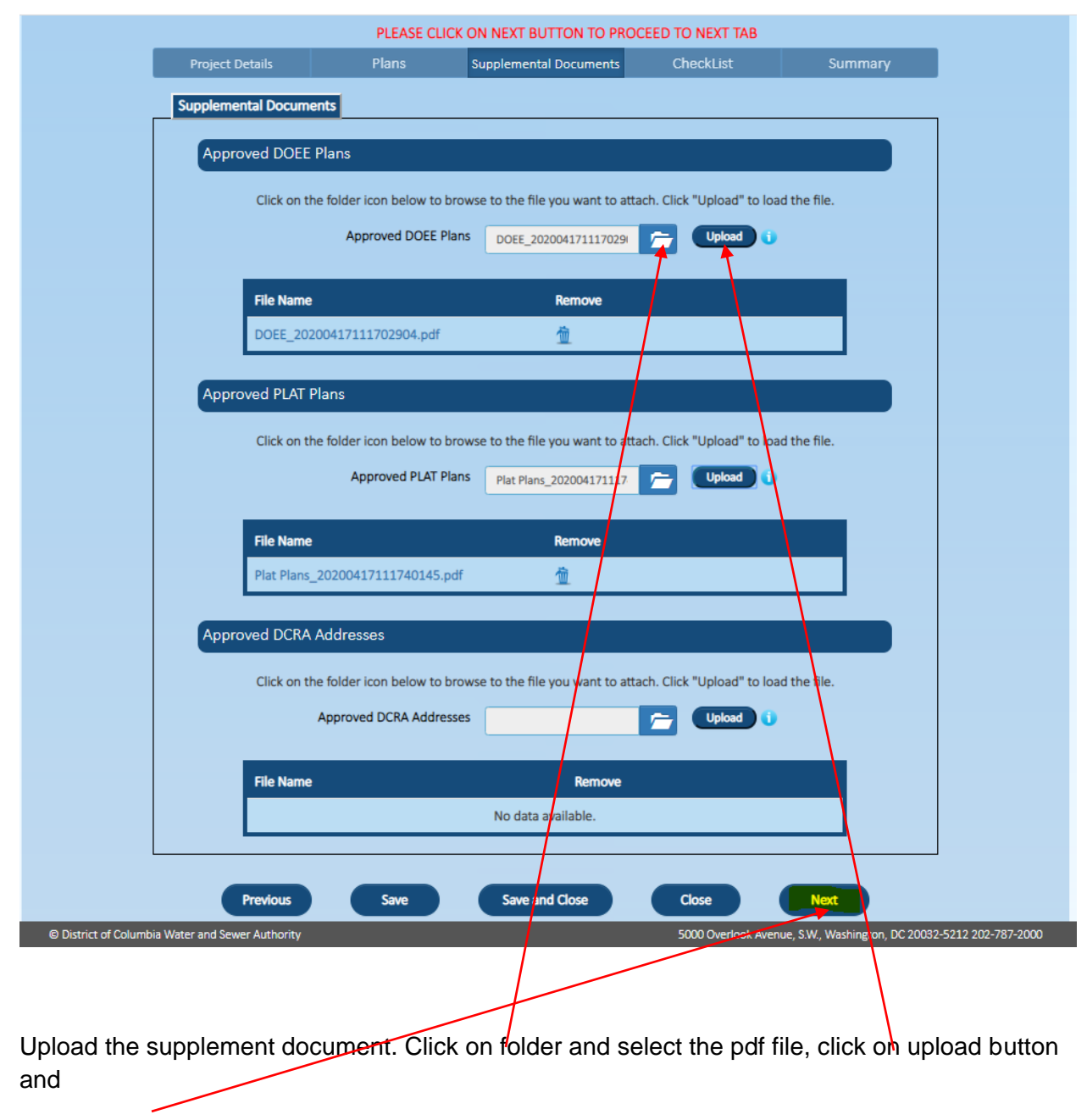

Click on Next

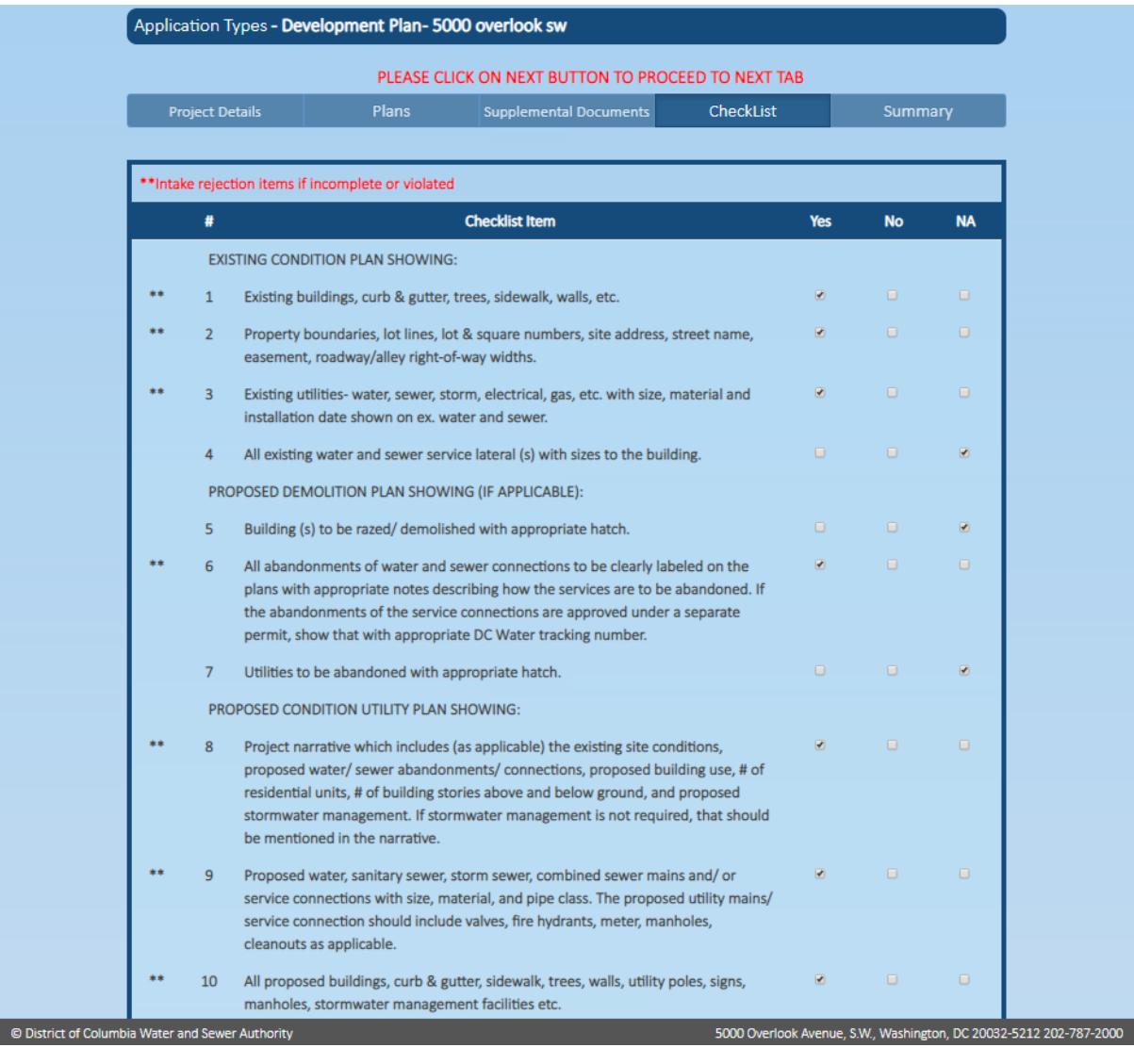

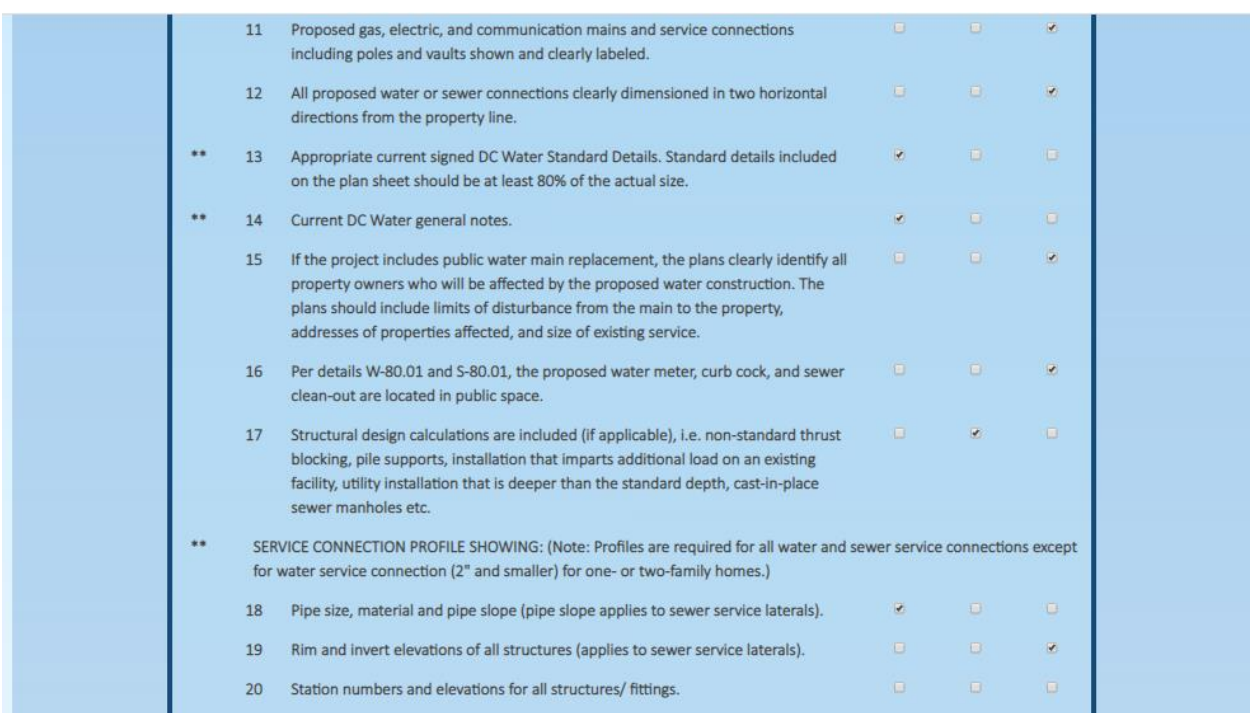

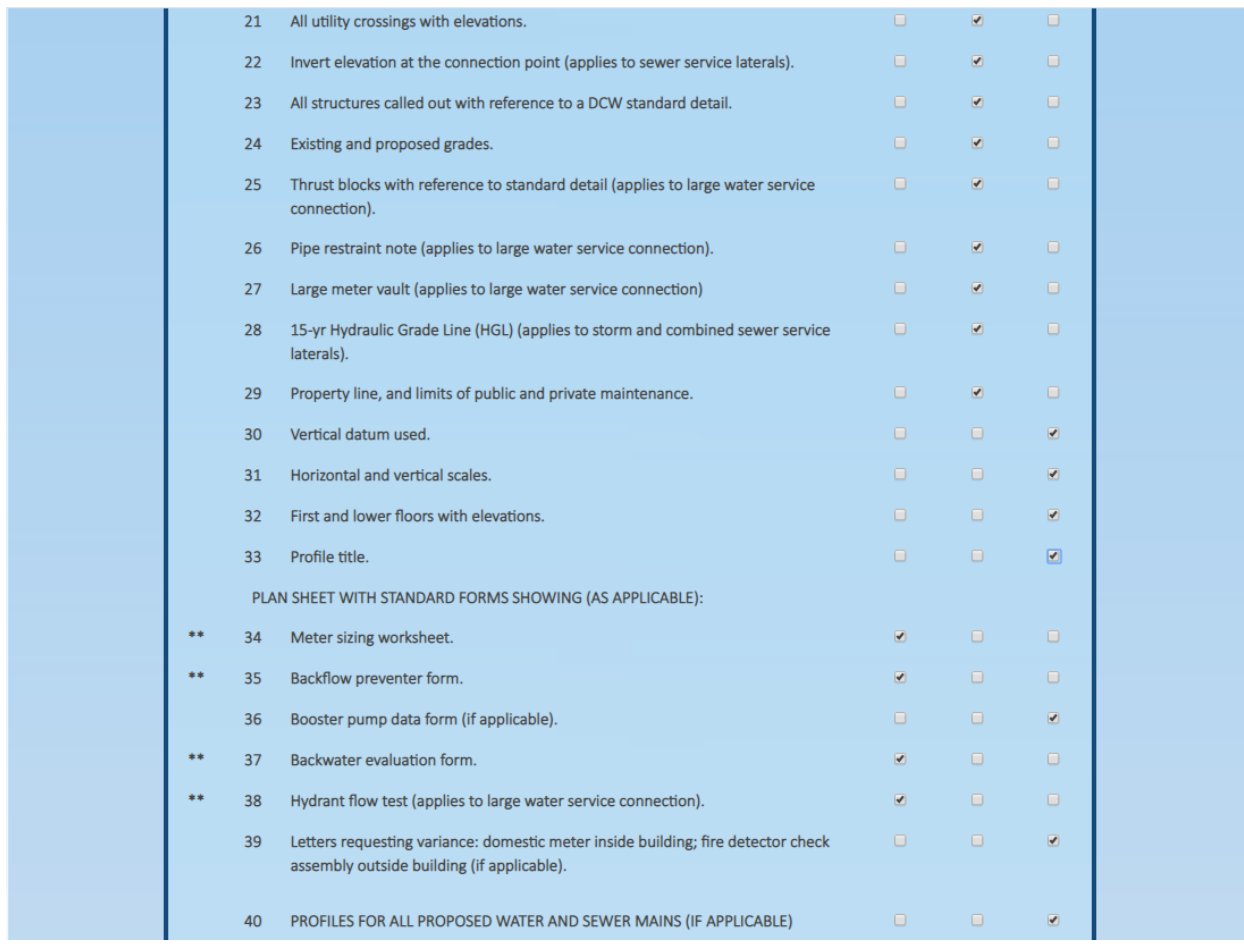

In checklist we need to select 'yes' or 'No' or 'NA'. **Selection is Mandatory for all the Items (40-list)**

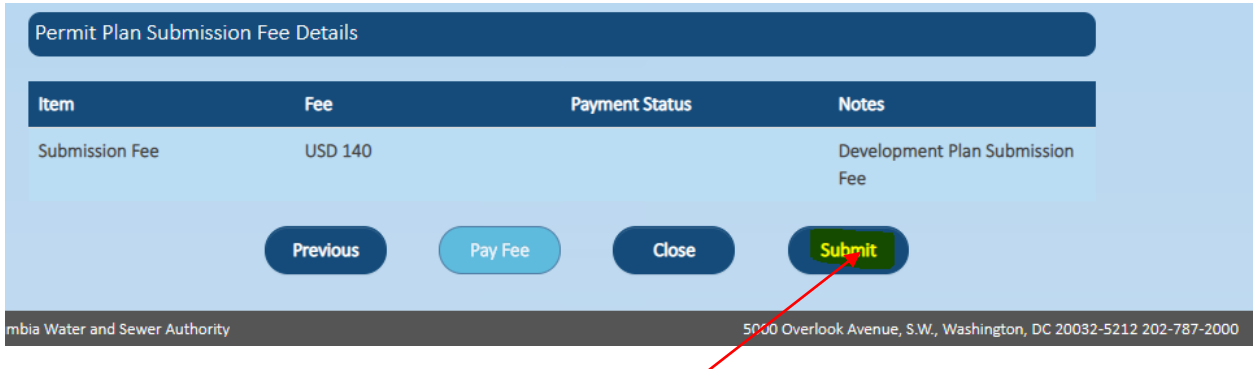

Click on Submit to complete the application submission.

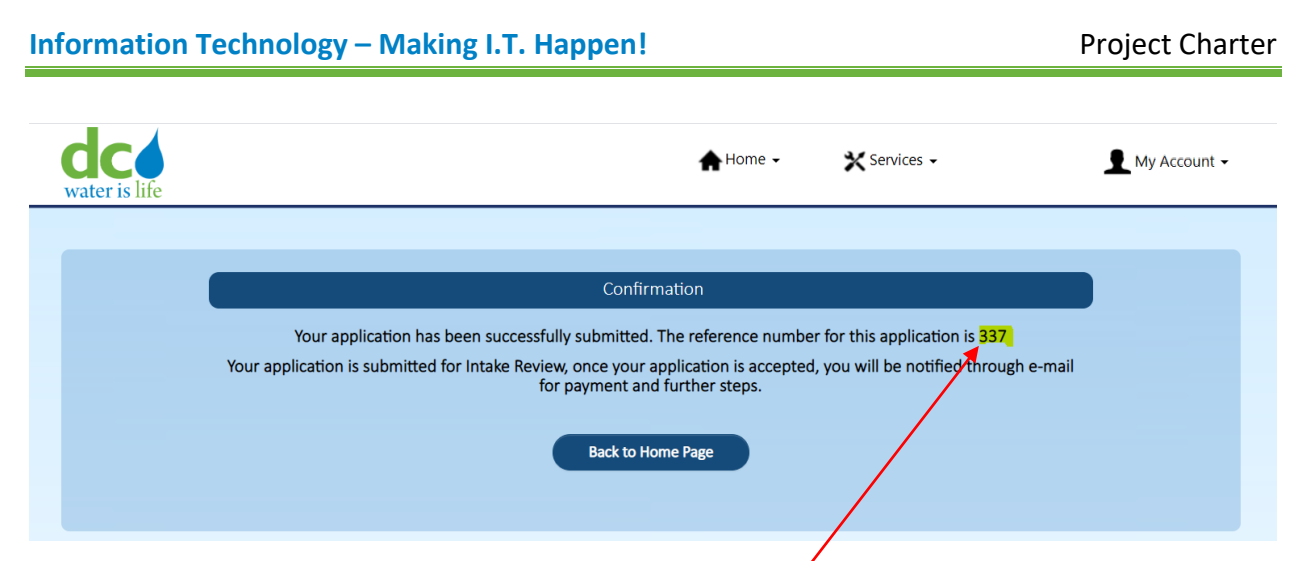

Application submission is confirmed, and email will be sent to login account.

Unique application number will be generated and displayed

# **Section VIII: Letter in Lieu of Flow Test**

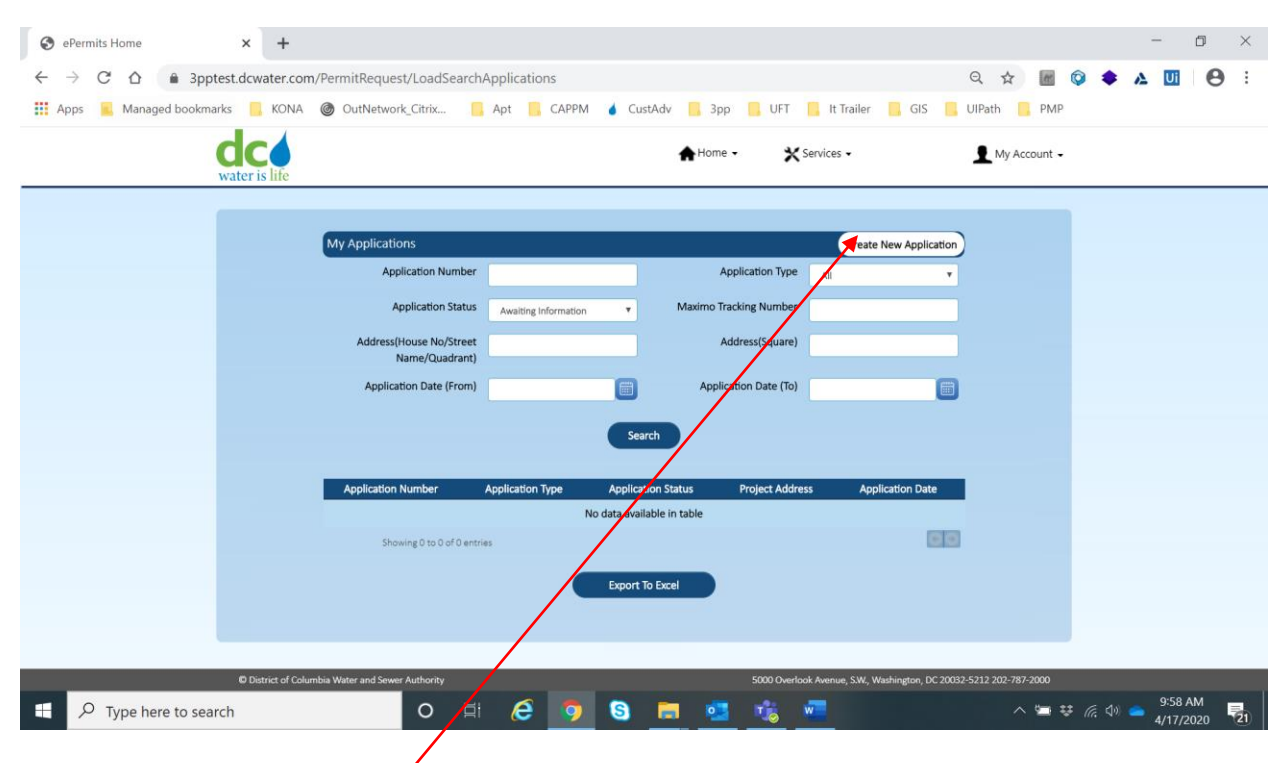

Click on Create New Application.

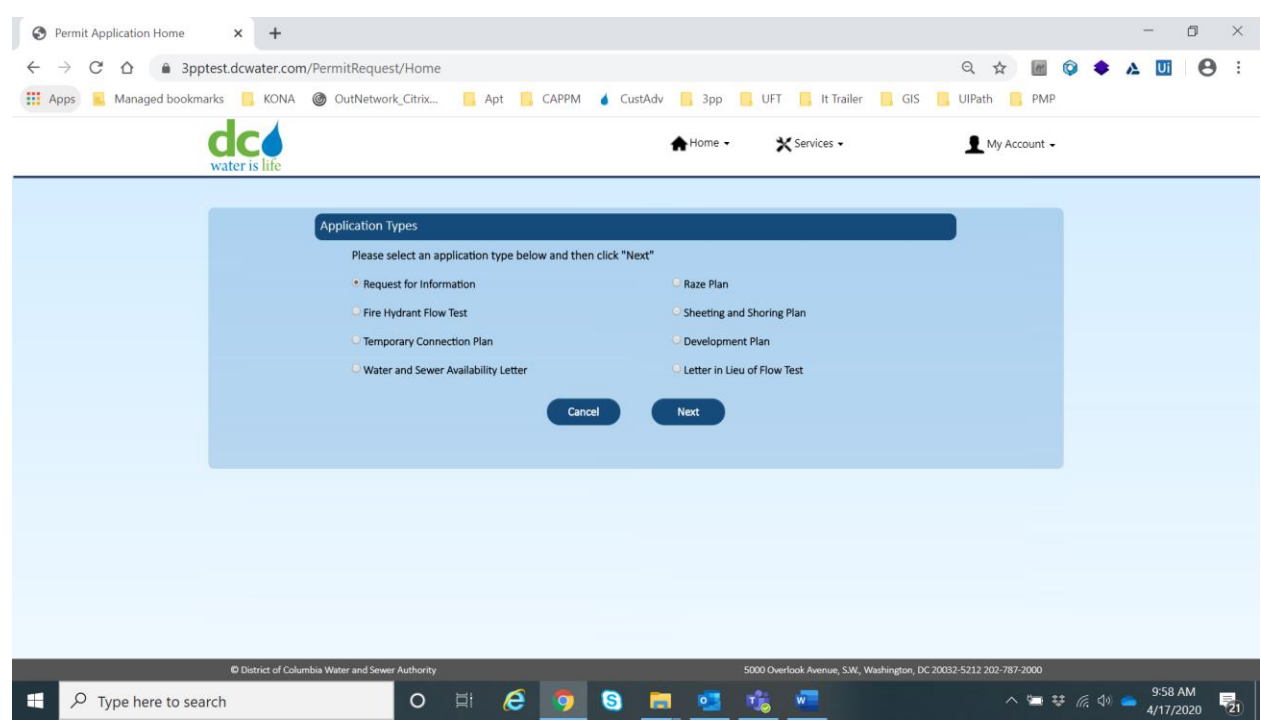

By default, Request for Information is already selected. Select Development Plan radio button.

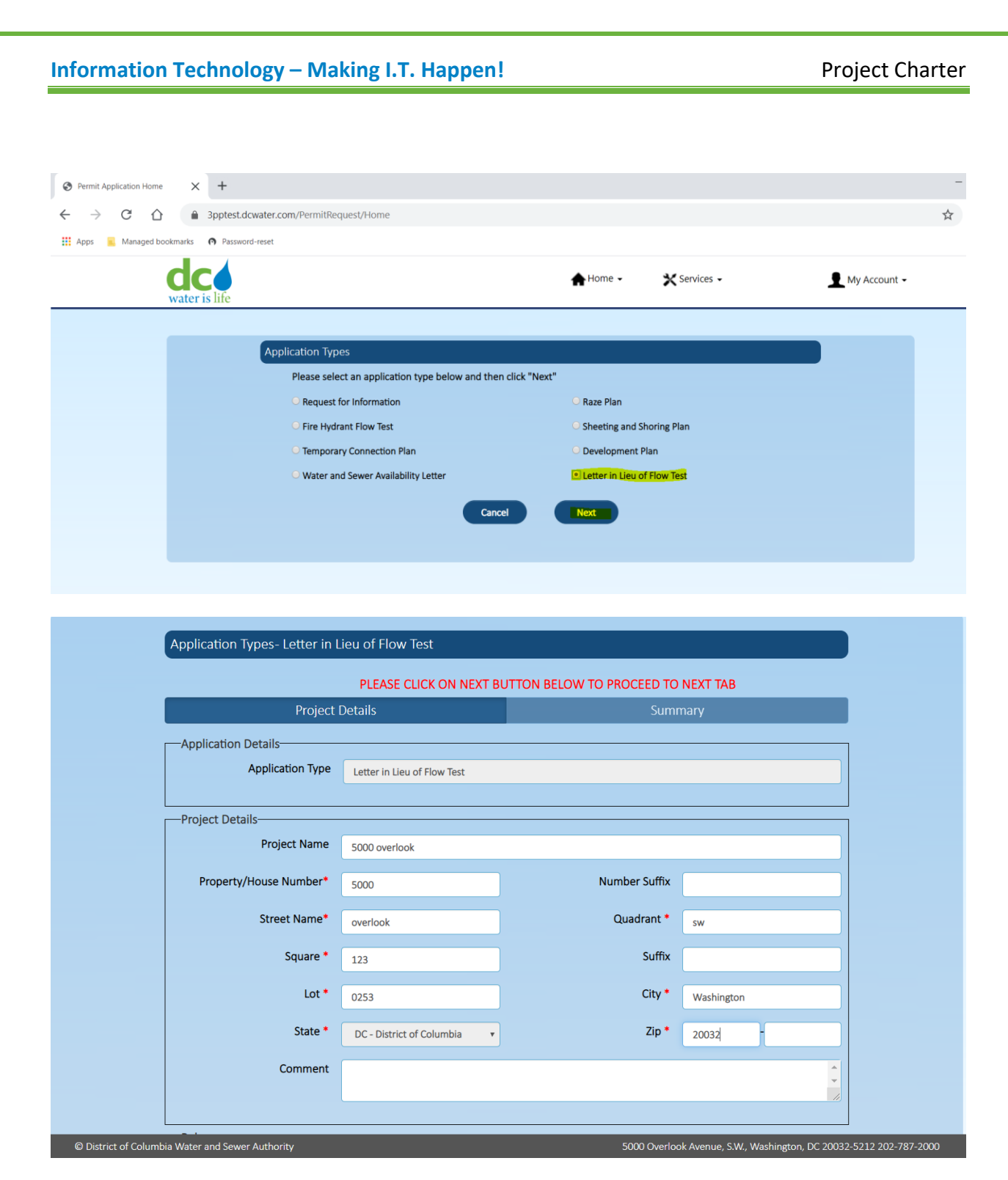

Enter all project details (top part of screen). \* indicates mandatory fields.

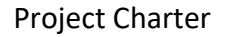

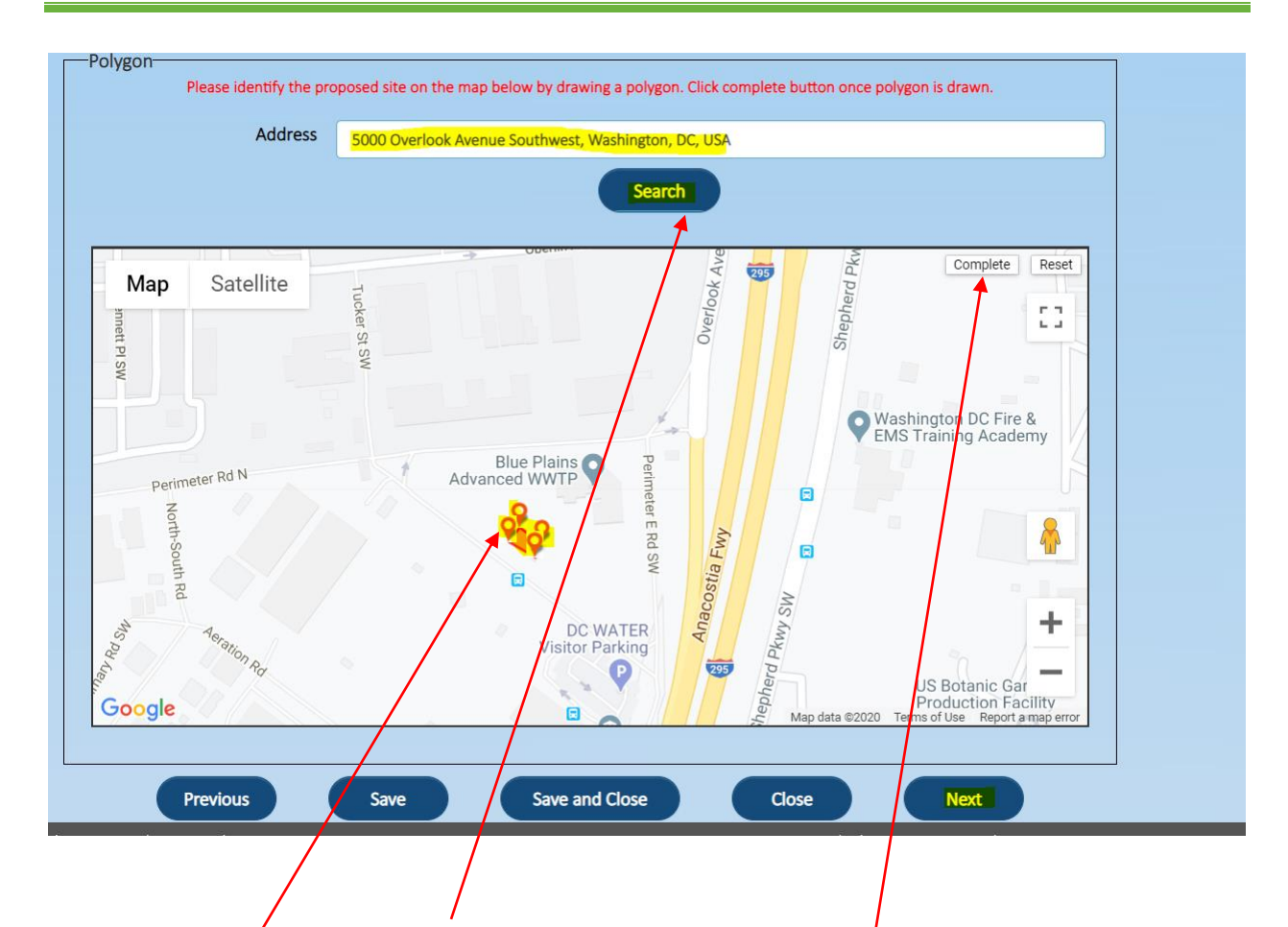

Enter the address and click on search, Map will update the address

Click on the map to draw the polygon, to completed it click on the complete button

# **Information Technology - Making I.T. Happen!**

![](_page_55_Picture_23.jpeg)

![](_page_55_Picture_24.jpeg)

Enter all Application details. \* indicates mandatory fields and click on Submit.

![](_page_56_Picture_28.jpeg)

Application submission is confirmed, and email will be sent to login account.

Unique application number will be generated and displayed.